# **11g Wireless Security Router**

**User Guide** 

8/05/2003

# **FCC Interference Statement**

This device complies with Part 15 of FCC rule. Operation is subject to the following two conditions:

- $\checkmark$  This device may not cause harmful interference.
- $\checkmark$  This device must accept any interference received, including interference that may cause undesired operation.

This 11g Wireless Security Router has been tested and found to comply with the limits for a Class B digital device, pursuant to Part 15 of the FCC Rules. These limits are designed to provide reasonable protection against harmful interference in a residential installation. This equipment generates, uses, and can radiate radio frequency energy and, if not installed and used according to the instructions, may cause harmful interference to radio communications. However, there is no guarantee that interference will not occur in a particular installation.

If this equipment does cause harmful interference to radio or television reception, which is found by turning the equipment off and on, the user is encouraged to try to correct the interference by one or more of the following measures:

- $\checkmark$  Reorient or relocate the receiving antenna.
- $\checkmark$  Increase the separation between the equipment or device.
- $\checkmark$  Connect the equipment to an outlet other than the receiver's.
- $\checkmark$  Consult a dealer or an experienced radio/TV technician for assistance.

# **FCC Radiation Exposure Statement**

This equipment complies with FCC radiation exposure limits set forth for an uncontrolled anvironment. This equipment should be installed and operated with minimum distance 20cm between the radiator and your body.

# **CE Declaration of Conformity:**

This equipment complies with the specifications relating to electromagnetic compatibility, EN 55022/A1 Class B, and EN 50082-1. This meets the reasonable protection requirements set out in the European Council Directive on the approximation of the laws of the member states relating to Electromagnetic Compatibility Directive (89/336/EEC).

# **Manufacturer's Disclaimer State**

The information in this document is subject to change without notice and does not represent a commitment on the part of vendor. No warranty or representation, either expressed or implied, is made with respect to the quality, accuracy or fitness for any particular prupose of this document. The manufacturer reserves the right to make change to the content of this document and/or the products associated with it at any time without obligation to notify any person or organization. In no event will the manufacturer be liable for direct, indirect, special, incidental or consequential damages arising out of the use or inability to use this product or documentation, even if advised of the possibility of such damages. This document contains materials protected by copyright. All rights are reserved. No part of this manual may be reproduced or transmitted in any form, by any means or for any purpose without expressed written consent of its authors. Product names appearing in this document are mentioned for identification purchases only. All trademarks, product names or brand names appearing in this document are registered property of their respective owners.

# **Table of Contents**

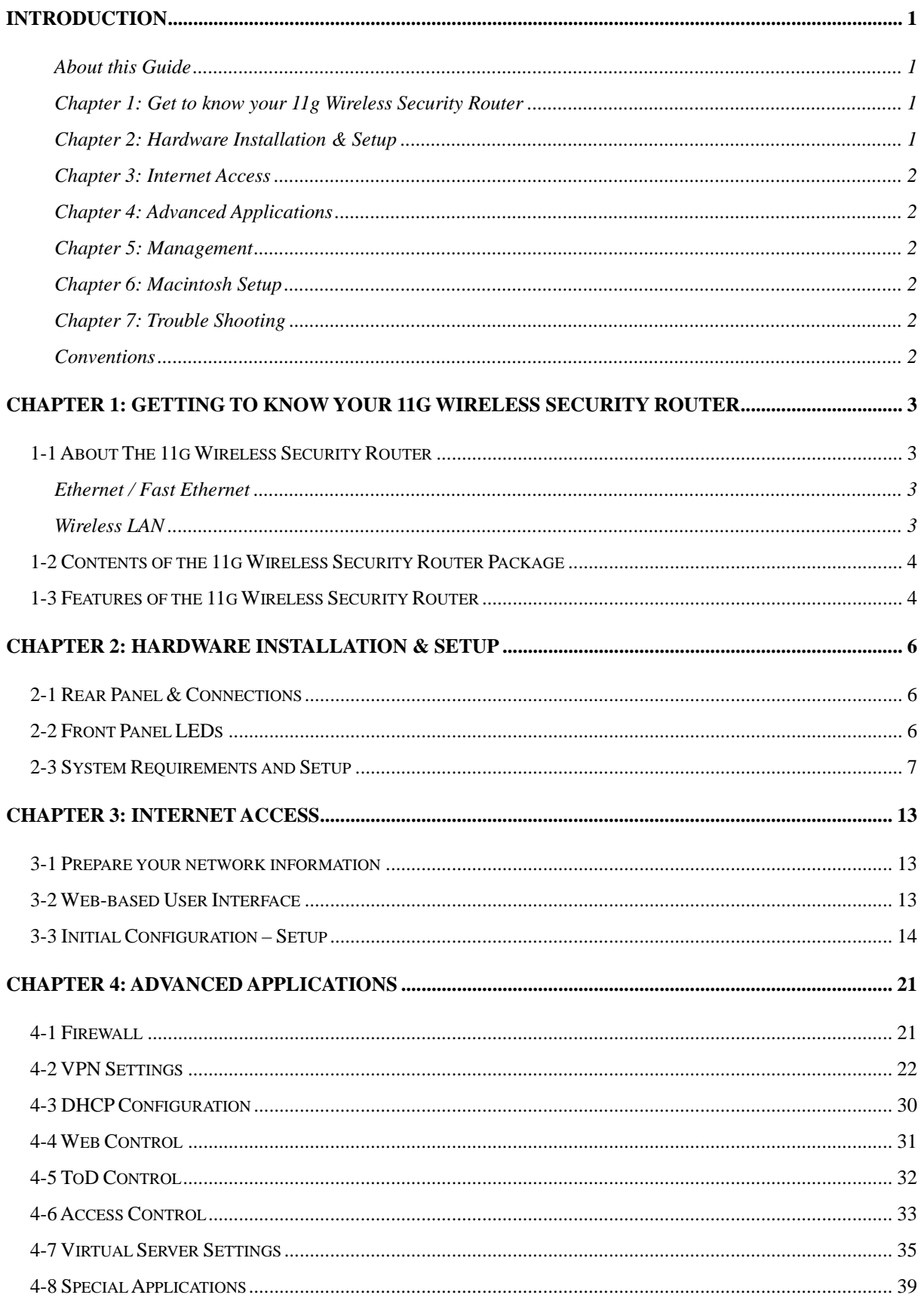

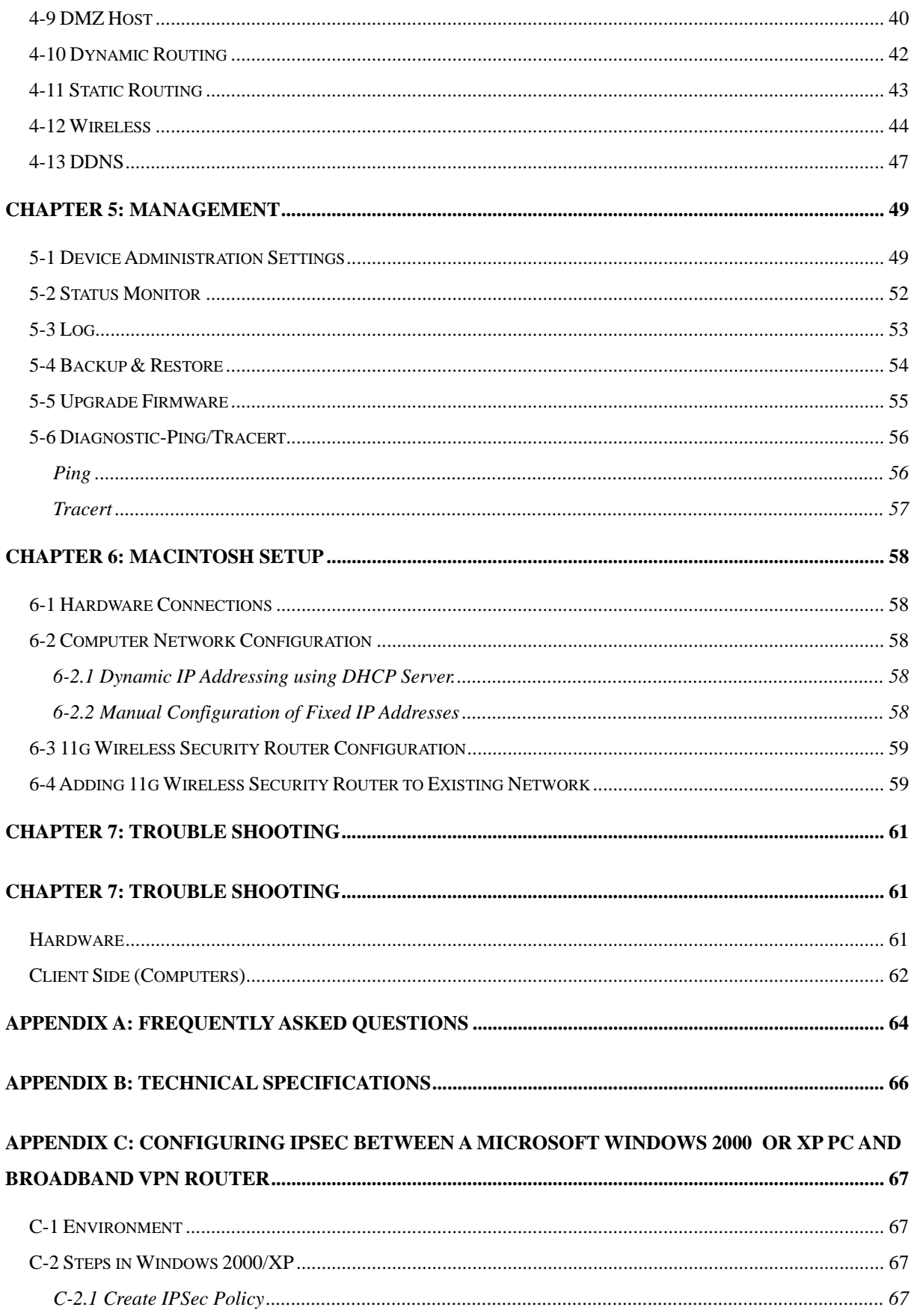

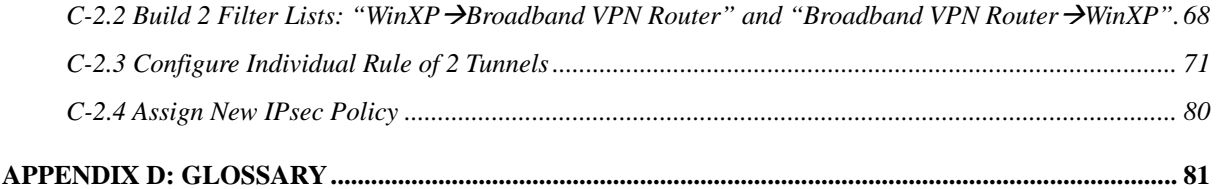

# **Introduction**

Congratulations on your purchase of this 11g Wireless Security Router . This router is the perfect design product combining wireless and Ethernet network technology together. Fully compatible with IEEE 802.11g wireless standard, this device not only allows you to take advantage of mobility, but also to have fast Ethernet connection with built-in four 10/100 auto-sensing switch Ethernet ports. Users on wireless LAN and Ethernet LAN can share files, printers, and other networking resource each other at a blazing speed. Best of all, with NAT technology, all users can share single account of Internet access by having this device connect to a DSL/Cable modem.

Integrated 802.11g wireless AP and 4-port 10/100 Mbps switch, it is quick and easy to deploy wireless and wire LAN without spending extra cost of a wireless access point, hub or switch. All LAN users are able to share internal network data, like files, printers, and other networking resources in a blazing speed. The wireless Router's efficient antenna offers a covered range up to 30 meters indoor (150 meters outdoor) and seamless roaming throughout wireless LAN infrastructure. More over, the wireless operation provides 64 bit key and 128 bit WEP data encryption for high-level security.

With built-in NAT, this device not only provides natural firewall, protecting your network from access by outside users but also extends your LAN connection. Users on the LAN can share a single account of Internet access by having this device connect to a DSL/Cable modem. This Firewall Router allows up to 253 users on the Ethernet LAN simultaneously but makes IP configuration simple and easy. Configured as a DHCP server, the 11g Wireless Security Router assigns an IP Address to every connected PC on Ethernet LAN automatically. Also, DHCP client helps WAN port obtain IP address dynamically assigned by ISP.

With a web-based UI (User Interface), this 11g Wireless Security Router is easy to setup and maintain. With this exclusive user friendly interface, all functions can be configured easily via a web browser such as Netscape Communicator and Internet Explorer.

# **About this Guide**

This guide contains information about installing and configuring your 11g Wireless Security Router . It is designed to guide users through the correct setup procedures for appropriate hardware installation and basic configuration. Later, it shows how to complete advanced configurations to get the best operating performance from this 11g Wireless Security Router .

# **Chapter 1: Get to know your 11g Wireless Security Router**

This chapter describes the package contents and provides a list of features and applications illustrations of the 11g Wireless Security Router .

# **Chapter 2: Hardware Installation & Setup**

This chapter describes the steps for the hardware installation of the 11g Wireless Security Router .

# **Chapter 3: Internet Access**

This chapter describes the steps for the basic configuration and start up of the 11g Wireless Security Router .

#### **Chapter 4: Advanced Applications**

This chapter describes how to configure advanced functions in order to get the most from your 11g Wireless Security Router .

#### **Chapter 5: Management**

This Chapter describes how to configure management functions in order to manage and get the setting information of your 11g Wireless Security Router .

#### **Chapter 6: Macintosh Setup**

This Chapter provides instructions on how to set up your Macintosh computers in your network.

## **Chapter 7: Trouble Shooting**

This chapter describes any potential problems you may encounter and the suggested remedies.

## **Conventions**

The following explains the conventions used throughout this document.

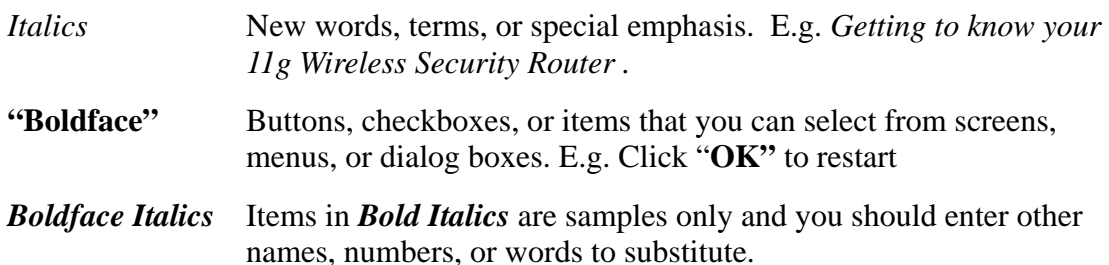

# **Chapter 1: Getting to know your 11g Wireless Security Router**

This chapter describes the package contents and provides a list of features and application illustrations of the 11g Wireless Security Router.

# **1-1 About The 11g Wireless Security Router**

*The 11g Wireless Security Router* is a hybrid design product which combines Ethernet technology and wireless access into a single stand-alone unit. The device allows you take advantages of both mobility and fast connection. All PCs whenever on wireless LAN or Ethernet LAN can share files, printers and other network resource. Moreover, all users can share single account of Internet access by having this device connect to a DSL/Cable modem.

# **Ethernet / Fast Ethernet**

*Ethernet* is the most widely-used network access method, especially in a Local Area Nnetwork (LAN) and is defined by the IEEE as the 802.3 standard. Normally, Ethernet is a shared media LAN. All stations on the segment share the total bandwidth, which could be 10Mbps (Ethernet), 100Mbps (Fast Ethernet), or 1000Mbps (Gigabit Ethernet). With a switched Ethernet, each sender and receiver has the full bandwidth.

*Fast Ethernet* is defined as IEEE 802.3u standard, a high-speed version of Ethernet with 100Mbps transmission rate.

# **Wireless LAN**

Wireless Local Area Network systems (WLANs) transmit and receive data through the air by using radio frequency (RF). This offers some advantages like mobility, ease of installation, and scalability over traditional wired systems.

**Mobility**: WLANs combine data connectivity with user mobility. This provides users with access to network anywhere in their organization. For example, users can roam from a conference room to their office without being disconnected from the LAN. This is impossible with wired networks.

**Ease of Installation**: Eliminating the need to deploy network cable in walls and ceilings, Installing WLANs is easy for novice and expert users alike.

**Scalability**: WLAN topologies are easy to change in various ways from peer-to-peer networks for a small group of users to full infrastructure networks for hundreds of users roaming over a broad area.

Wireless LAN is suitable for difficult-to-wire and frequently changing environments. It's also an ideal solution for mobile workers to access network resource and for setting a temporary LAN when necessary

Wireless LANs can be set as "Aad-hoc" network and "Infrastructure" network. Unlike the "Aad-hoc network", where users on the LAN send data directly to each other, the "Infrastructure" network includes an access point and users on the "Infrastructure"

network send data to that dedicated access point. 11g Wireless Security Router uses "Infrastructure" network as Wireless LANs. Each wireless LAN PC within the range of the access point can communicate with other wireless LAN PCs within the range.

# **1-2 Contents of the 11g Wireless Security Router Package**

After carefully unpacking the shipping carton, check the contents listed below.

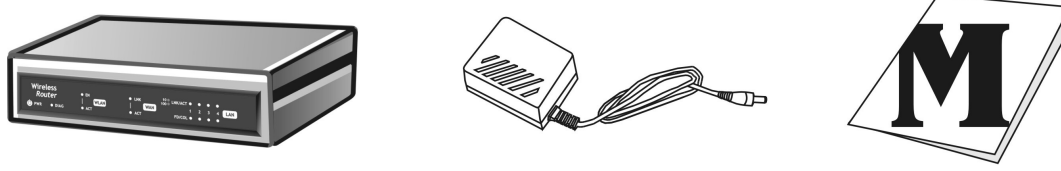

**Router** 

Power Adapter

User's Manual

- 1. 11g Wireless Security Router.
- 2. Power Adapter.
- 3. User's Manual
- 4. UTP Cable (not showing)

# **1-3 Features of the 11g Wireless Security Router**

Your 11g Wireless Security Router contains the following features that make it excellent for network connections.

- Allows multiple users to access the Internet at the same time by providing maximum Internet utilization to multiple users sharing a single public IP Address.
- $\checkmark$  Allows users on Ethernet LAN and Wireless LAN to transfer data to each other through wireless-to-wire bridge.
- $\checkmark$  Provides wireless access roaming, best access point selection, loading balance, network traffic filtering included in wireless roaming function.
- $\checkmark$  Provides 64bits/128bits key WEP (Wired Equivalent Privacy) wireless data encryption to secure wireless communication.
- $\checkmark$  Fully supports 802.11 open and shared key authentications.
- $\checkmark$  Integrates four 10/100BASE-T/TX auto-sensing switch ports.
- $\checkmark$  Uses NAT to allow your entire network's PCs to connect to the Internet using only one (purchased) IP address.
- $\checkmark$  Supports PPPoE that enable user to seamlessly connect to ISPs with the familiar "dial-up" connection interface.
- $\checkmark$  Built-in web-based user interface for easy configuration and management through common web browsers such as Netscape Communication 6.0 or later and

Internet Explorer 5.0 or later.

- $\checkmark$  Built-in firewall to protect your PCs from outside intruders (NAT).
- $\checkmark$  Supports DHCP client to receive both a dynamic IP Address and a fixed IP Address from ISP.
- $\checkmark$  Built-in DHCP server to automatically assign and manage LAN IP addresses.
- $\checkmark$  Allow administrators to block specific internal users from accessing specified applications or services.
- $\checkmark$  Allows external Internet users to access information from the internal target host by setting the Virtual Server.
- $\checkmark$  Provides unrestricted two-way communication between one PC on your LAN and certain Internet services such as conferencing, video and gaming applications.
- $\checkmark$  Enhances routing performance by using Dynamic and Static routing settings.
- $\checkmark$  Allow administrators to change the WAN MAC address of the router.
- $\checkmark$  Compatible with all popular Internet applications.

# **Chapter 2: Hardware Installation & Setup**

This chapter provides information about your 11g Wireless Security Router 's physical features and gives step-by-step installation instructions.

# **2-1 Rear Panel & Connections**

The following figure shows the rear view of the 11g Wireless Security Router and illustrates how the cables connect to the interfaces on the rear panel.

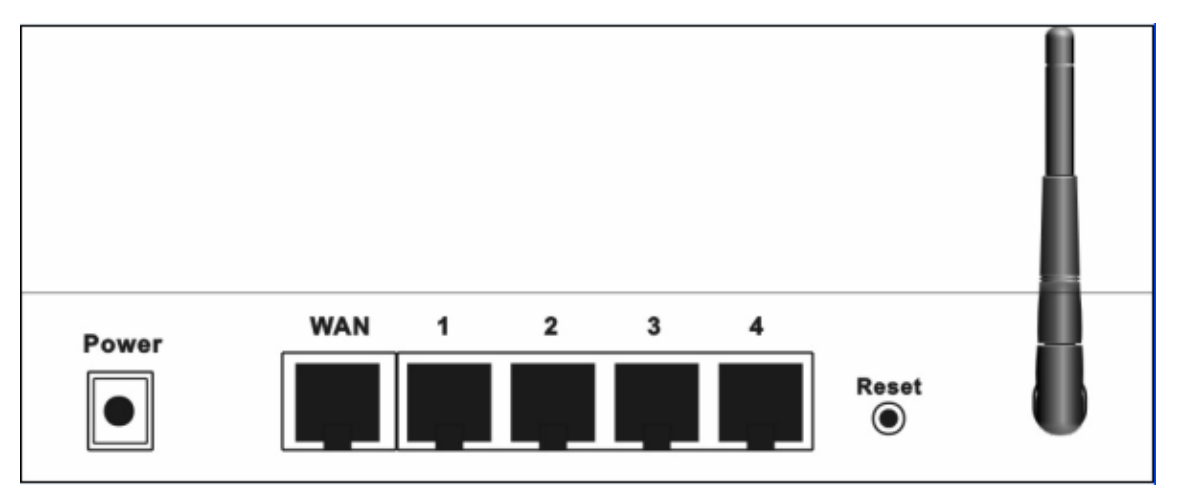

- 1. Plug one end of the UTP cable into the WAN port, the other into the RJ45 Ethernet jack on your ADSL or Cable modem.
- 2. Connect a PC, which must have an Ethernet NIC (Network Interface Card) installed, to one of the LAN Ports.
- 3. Connect the external power supply to the 11g Wireless Security Router.
- 4. The Reset button is used to reboot and re-initialize the device (press once quickly), or for clearing configuration settings back to factory default values (press for longer than 3 seconds).

# **2-2 Front Panel LEDs**

The following figure shows the front view of the 11g Wireless Security Router .

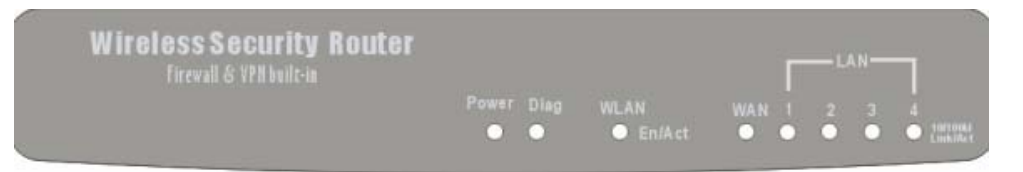

The LEDs on the front panel indicate the status of the unit. You can easily view the operation of your 11g Wireless Security Router from this panel.

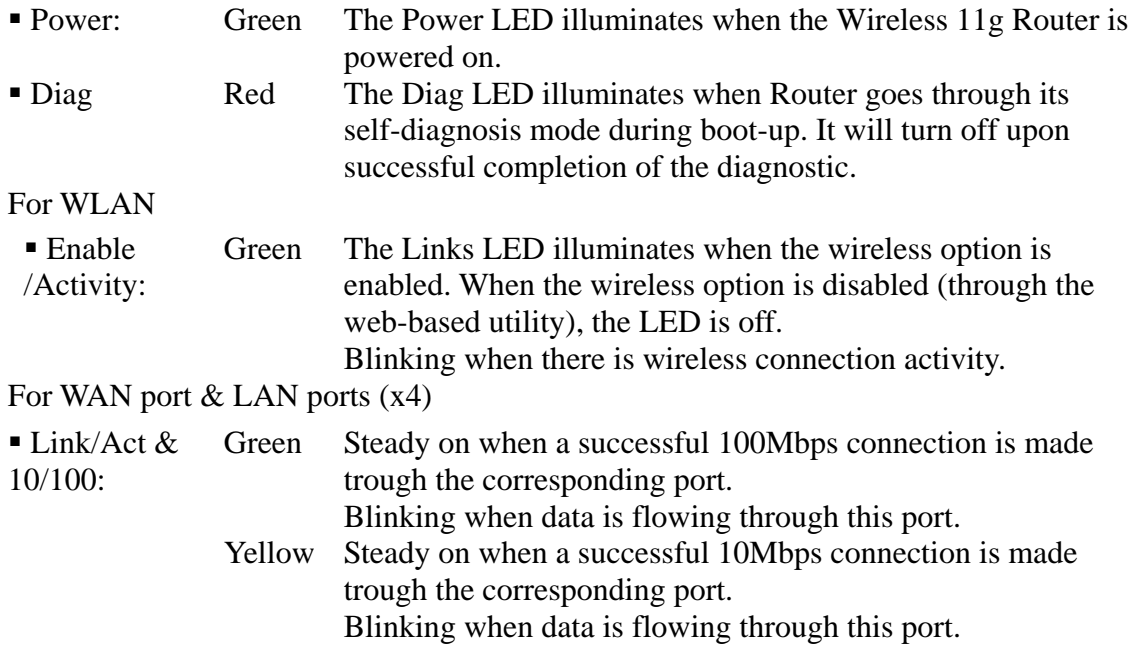

# **2-3 System Requirements and Setup**

To connect to the Internet, an external ADSL or Cable modem and an Internet access account from an ISP is required. In order to operate with the 11g Wireless Security Router , each PC that is to be connected to the 11g Wireless Security Router should have the following things installed:

- 1. Ethernet NIC (Network Interface Card: a 10Base-T or 10/100Base-T/TX Ethernet card), or wireless client card for wireless connection.
- 2. Standard twisted-pair Ethernet cable (UTP network cable) with RJ-45 connectors.
- 3. System OS: Windows 95/98, Windows NT4.0, or Windows 2000/XP
- 4. TCP/IP network protocol.
- 5. Web browser, such as Microsoft Internet Explorer 5.0 or later, or Netscape Navigator 6.0 or later.

# **Installing the TCP/IP Protocol**

If you are not sure whether the TCP/IP Protocol has been installed, follow these steps to check, and if necessary, install TCP/IP onto your PCs.

1. Click the **"Start"** button. Choose **"Settings"**, then **"Control Panel"**.

Double-click the **"Network"** icon. Your Network window should appear.

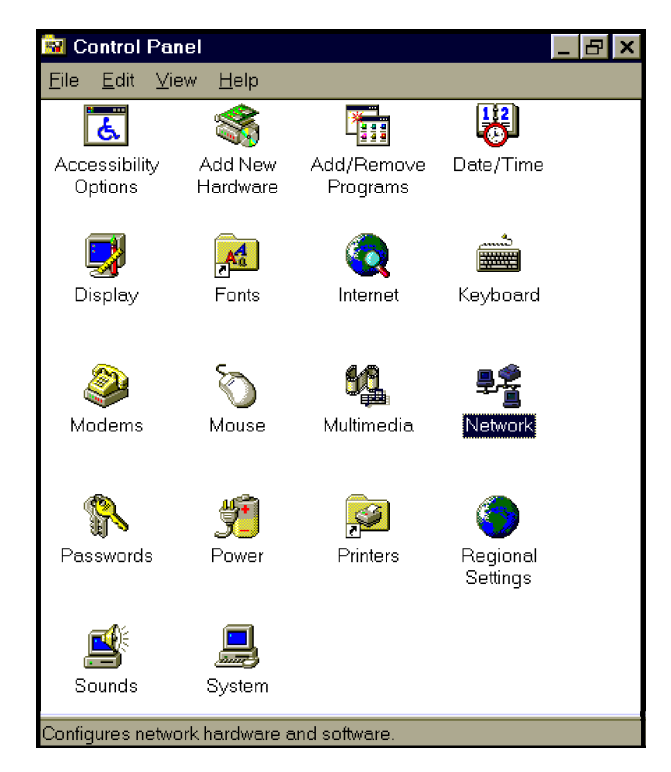

Select the **"Configuration"** tab.

# **Note: For Windows 2000 & Windows XP Setting**

Click the **"Local Area Connection"** icon on the lower right hand side of your desktop screen.

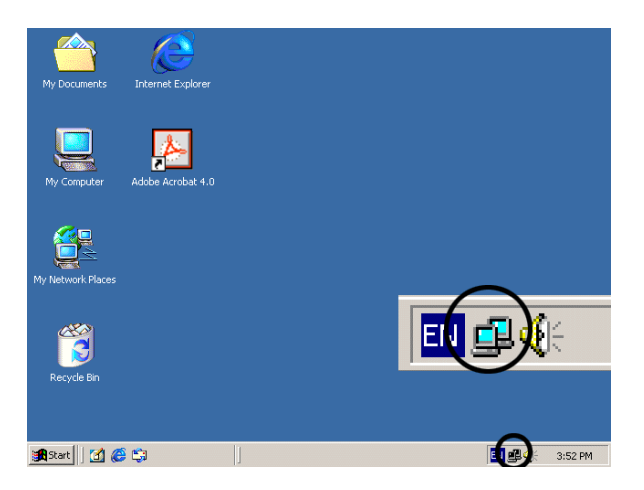

In the **"Local Area Connection Status"** window, click the **"Properties"** button then your Network window will appear.

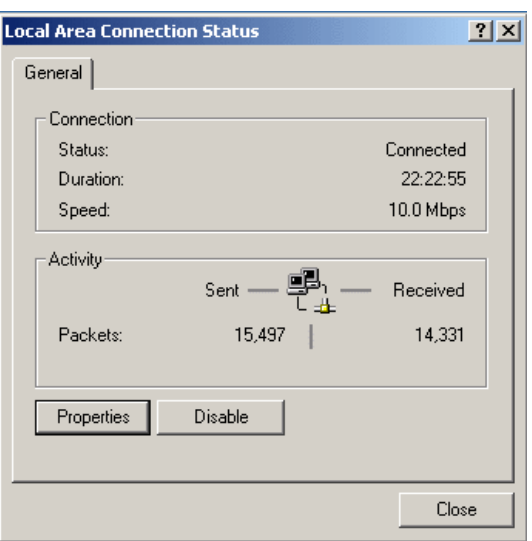

There is only one tab, **"General",** in the Network window.

- 2. Check whether the TCP/IP Protocol has already been installed onto your computer's Ethernet card. Note that TCP/IP Protocol can be installed for a computer's Dial-Up Adapter as well as for the Ethernet card.
	- If yes, go to step 7.
	- If no, click the **"Add"** button.

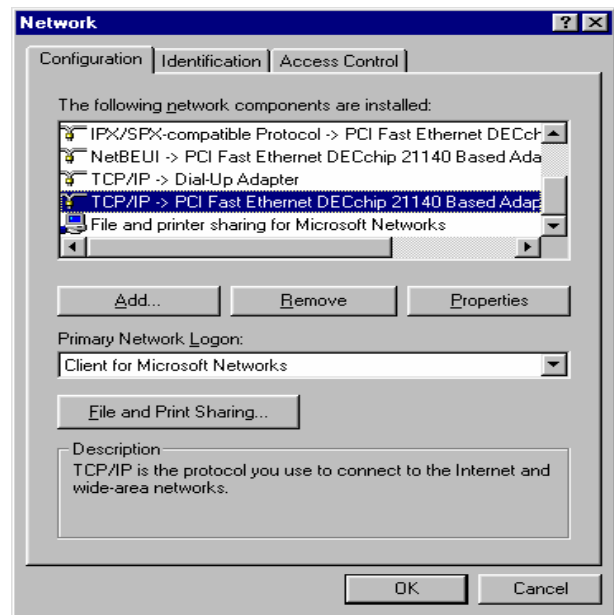

3. Double-click **"Protocol"** in the Select Network Component Type or highlight **"Protocol"** then click **"Add"**.

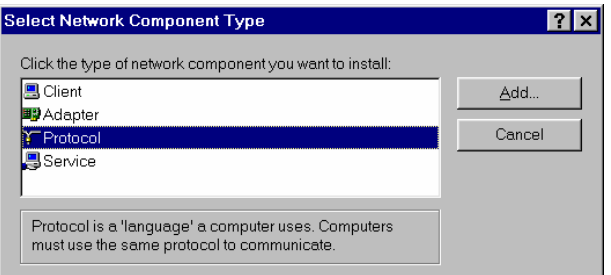

4. Highlight **"Microsoft"** under the list of manufacturers.

Double-click **"TCP/IP"** from the list on the right or highlight **"TCP/IP"**  then click **"OK"** to install TCP/IP.

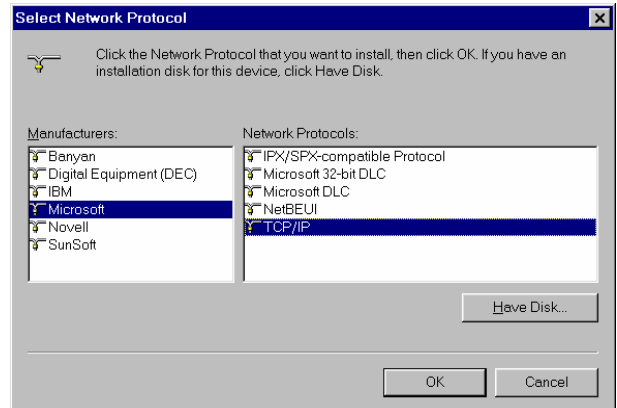

- 5. After a few seconds, you will be returned to the Network window. The TCP/IP Protocol should now be on the list of installed network components (see 2 above).
- 6. Click the "**Properties**" button.

The TCP/IP Properties window consists of several tabs. Choose the **"IP Address"** tab.

7. Select **"Obtain an IP address automatically"**. Click **"OK"**. Restart your PC to complete the TCP/IP installation.

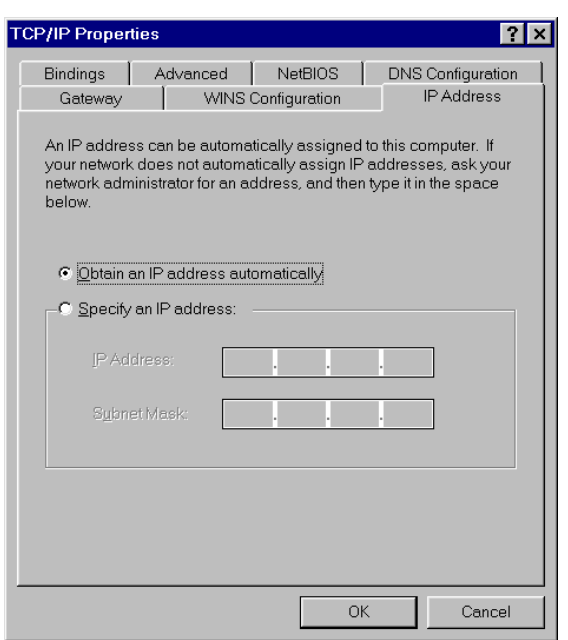

# **Fixed IP Addresses Configuration**

Fixed IP addresses may be assigned to network devices for many reasons, such as the server PCs or printers which are consistently accessed by multiple users. To set up computers with fixed IP Addresses, go to the **"IP Address"** tab of the **"TCP/IP Properties"** window as shown above.

Select **"Specify an IP address"** and enter **"192.168.1.\*\*\*"** in the **"IP Address"** location (where \*\*\* is a number between 2 and 254 used by the 11g Wireless Security Router to identify each computer), and the default **"Subnet Mask" 255.255.255.0"**. Note that no two computer on the same LAN can have the same IP address.

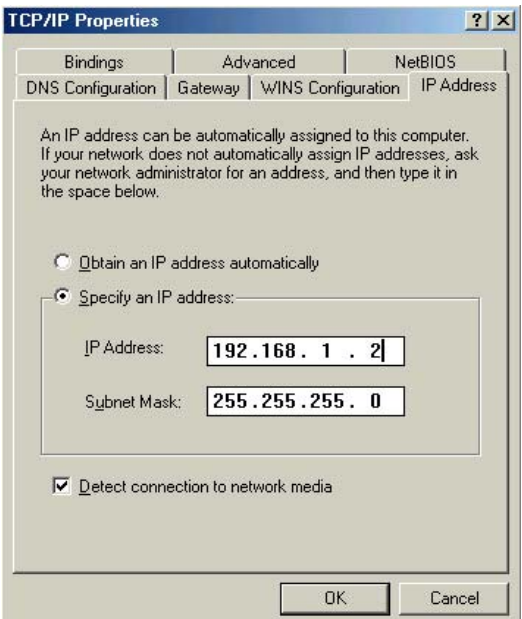

Click on the **"DNS Configuration"** tab and select **"Enable DNS".** Enter the **"DNS IP Address"** obtained from your ISP in the **"Server Search Order"** location. Then click the **"Add"** button.

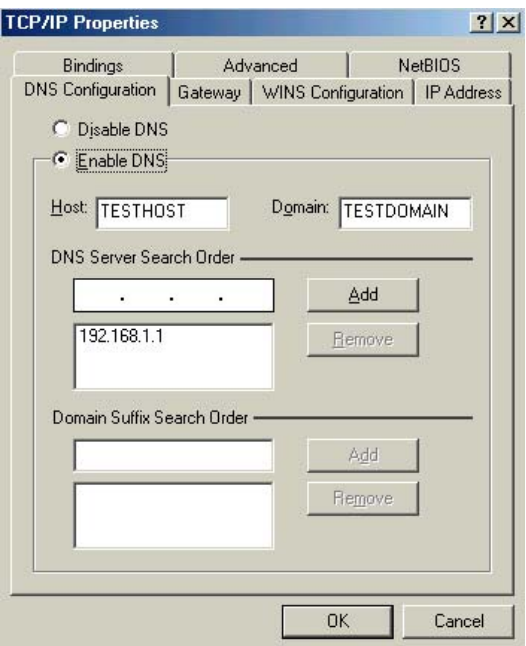

Click on the **"Gateway"** tab and enter the 11g Wireless Security Router 's default gateway value **192.168.1.1** in the **"New gateway"** field, then click "Add" Botton.

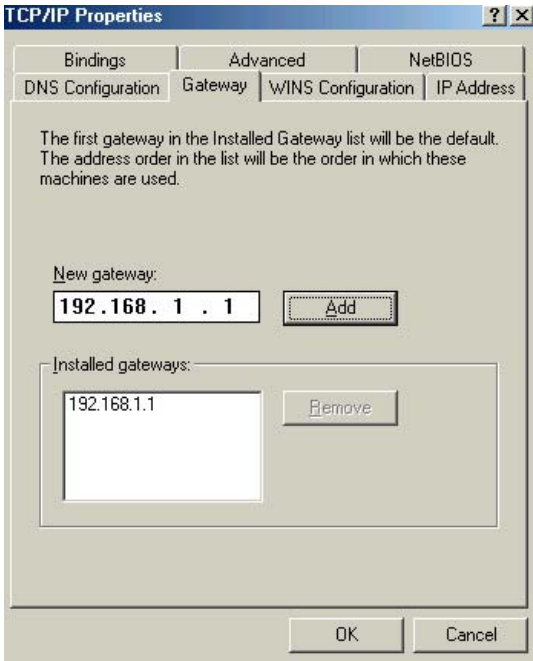

Click **"OK"**. Restart your PC to complete the TCP/IP installation.

# **Chapter 3: Internet Access**

This chapter describes the procedures necessary to configure the basic functions and begin using your 11g Wireless Security Router . If you follow these procedures correctly, there should be no problem in accessing the Internet via your 11g Wireless Security Router .

# **3-1 Prepare your network information**

In order to allow quick referencing when setting up your 11g Wireless Security Router , it is suggested you complete the table below with the necessary information. This should be supplied by your ISP.

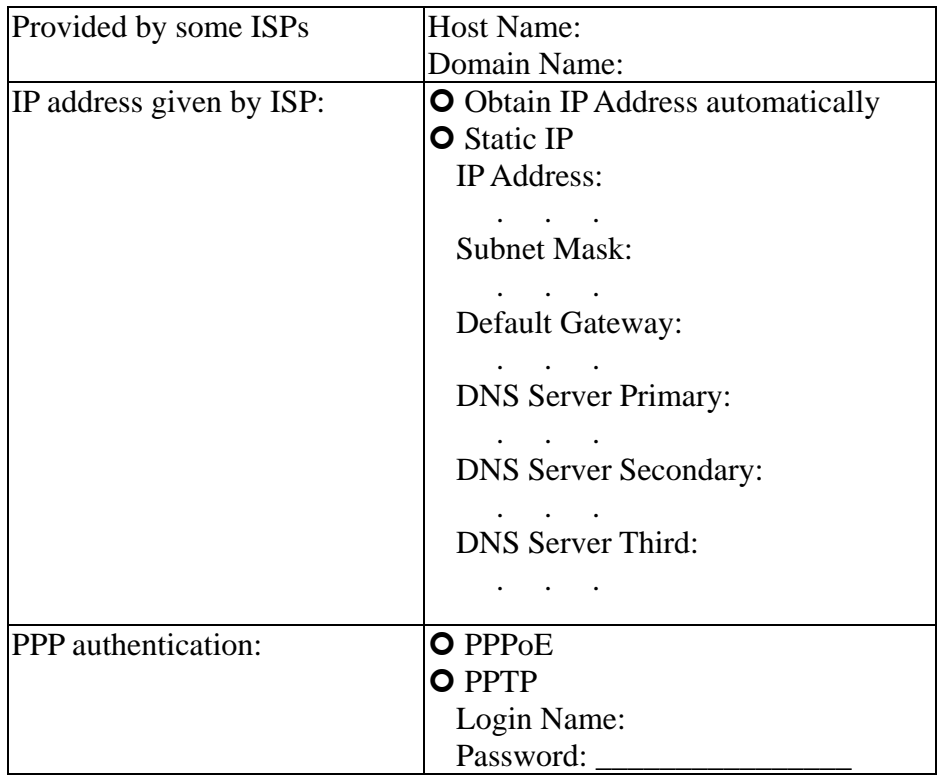

# **3-2 Web-based User Interface**

Your 11g Wireless Security Router is designed to use a Web-based User Interface for configuration. Open your web browser and type http://192.168.1.1 in the browser's *address box*. This address is the factory set IP Address of your 11g Wireless Security Router . Press "**Enter**".

The **"Username and Password Required"** prompt box will appear. Leave the Username field empty and type **"admin"** (default password) in the Password field. Click "**OK**". The setup screen will then appear.

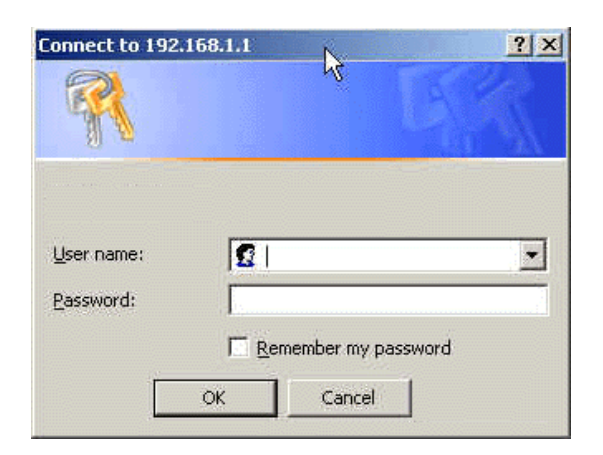

# **3-3 Initial Configuration – Setup**

The **"OnePage Setup"** screen is the first screen you will see when you access the *Utility*. If the router has already been successfully installed and set up, this screen's values will already be properly configured.

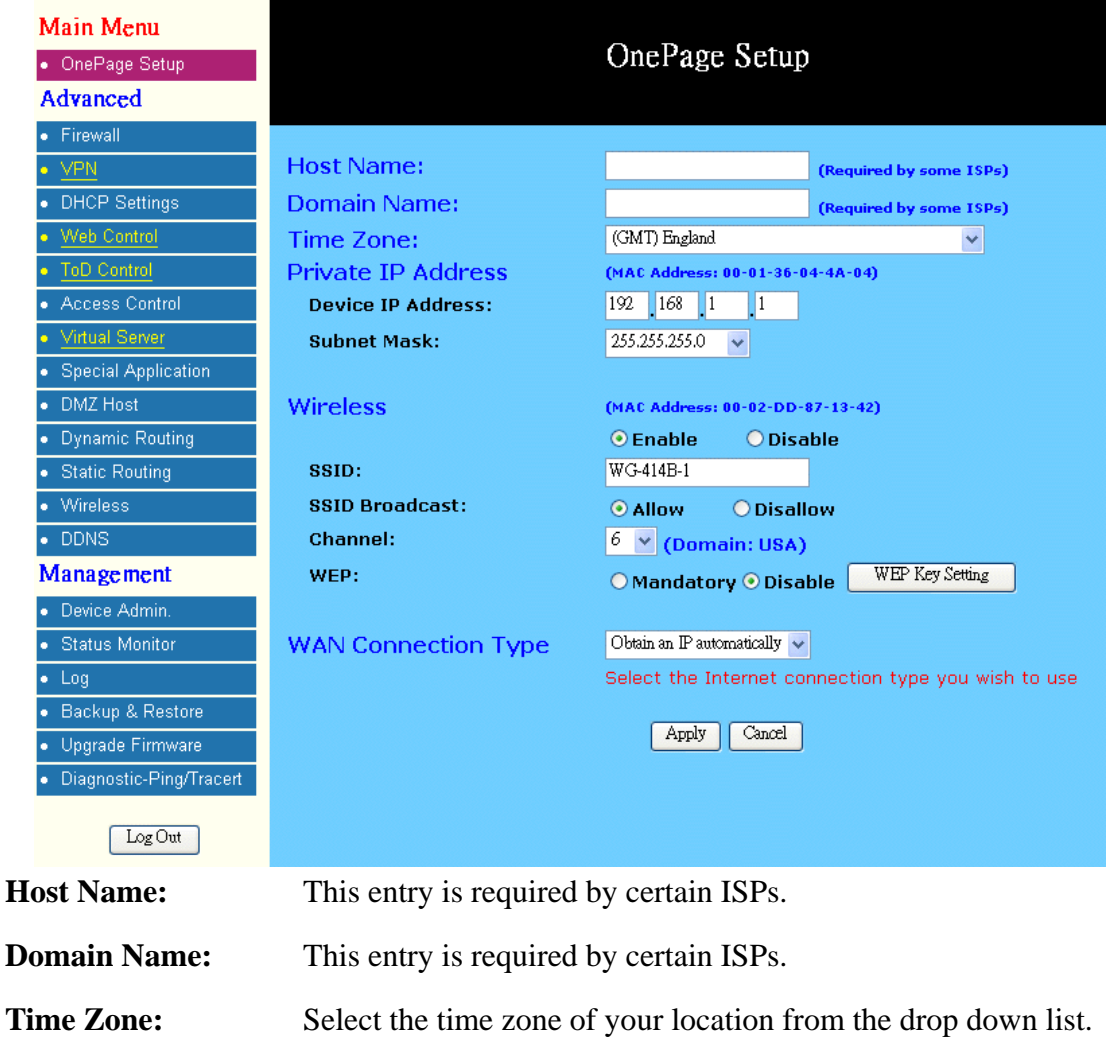

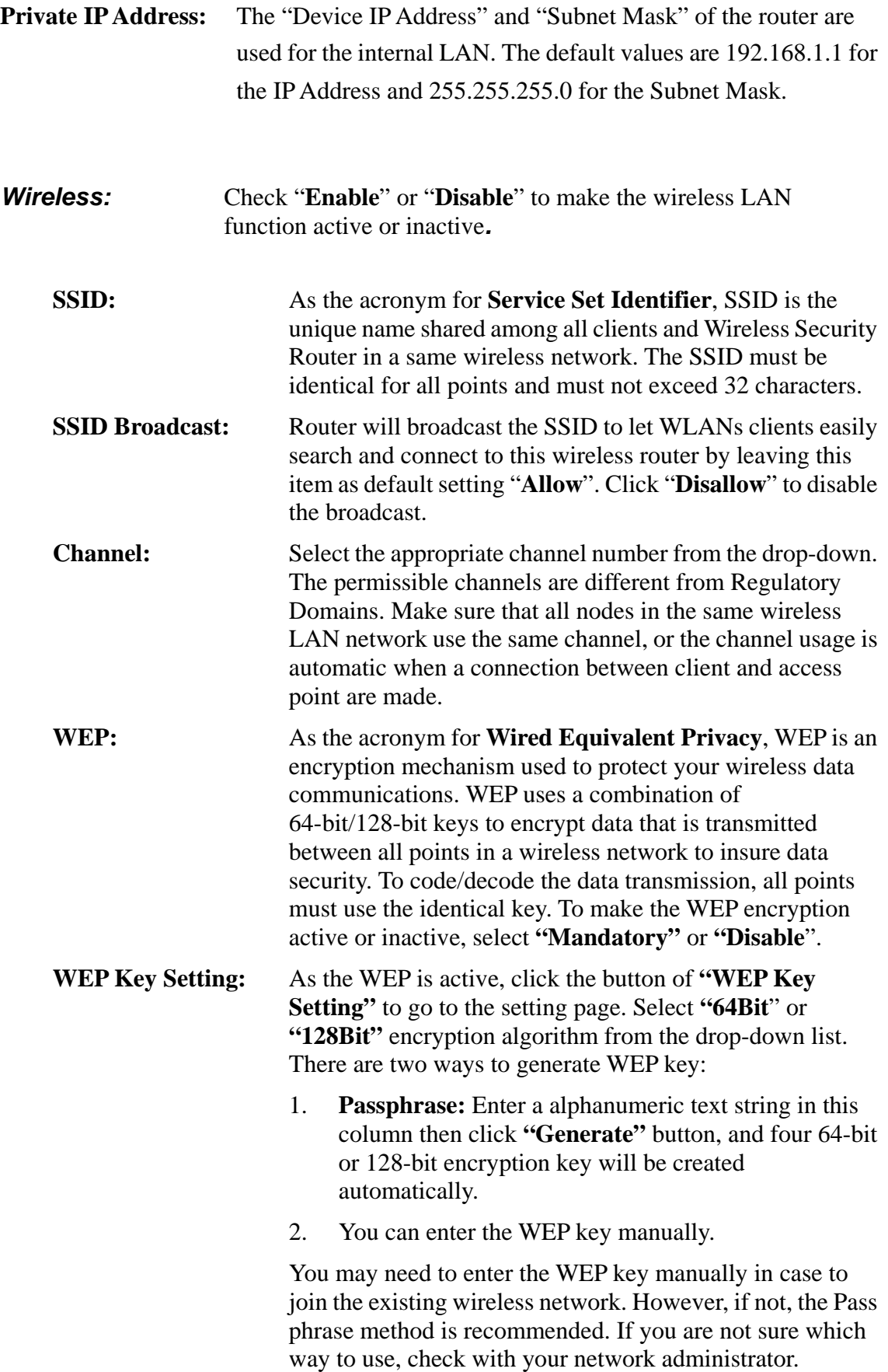

**Default TX Key:** Select one of the four keys to be the encryption key you are going to use in the wireless network. To be sure that all the points in a same wireless network have to have the same encryption key.

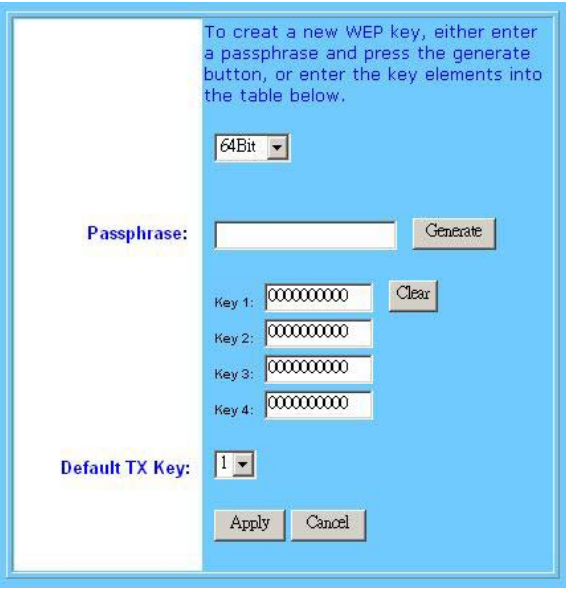

Click **"Apply"** after making any changes.

# *WAN Connection Type:*

There are four options for WAN connection types, Obtain IP automatically, Static IP, PPPoE, and PPTP.

**The connection type you need to choose is dependent upon the settings assigned by your ISP.** Which connection type you need to choose may differ from ISPs as well as the service you applied for. It depends on your ISP's assignment. If you are unsure which connection type you currently use, contact your ISP to obtain the correct information.

# *Obtain IP automatically*

It is the default option for the router. If your ISP automatically assign a IP address and other values to the 11g Wireless Security Router , leave them there without making any changes.

# *Static IP*

The Public IP Address and Subnet Mask of the router are used by external users of the Internet (including your ISP). If your ISP assigned a fixed IP address, select this item and enter the IP Address and Subnet Mask provided by your ISP.

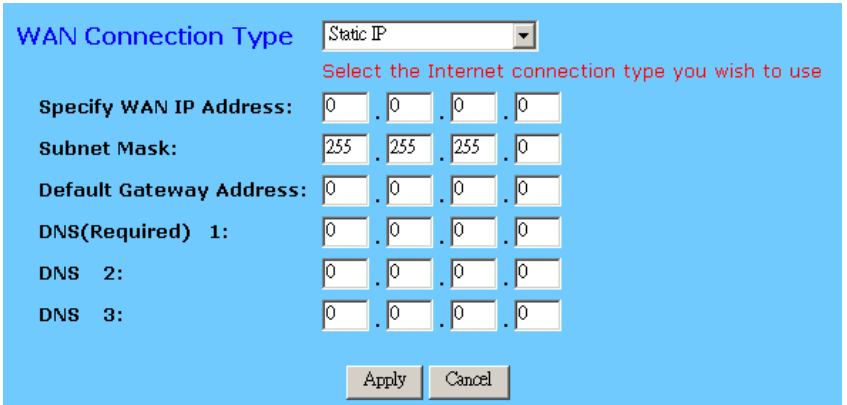

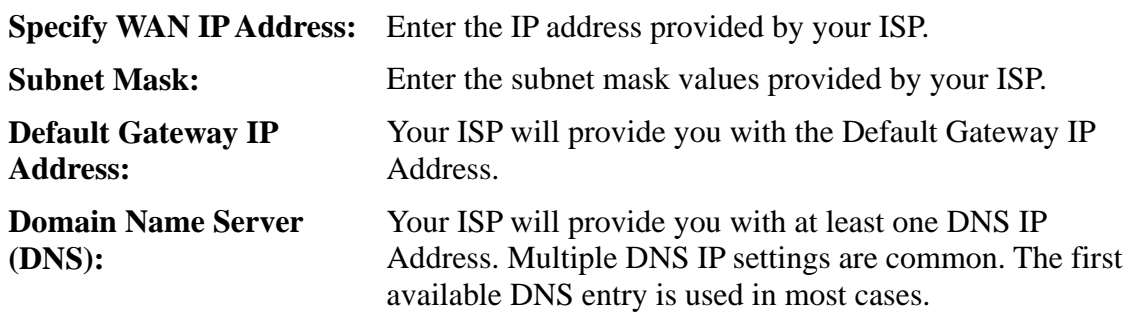

# *PPPoE*

PPPoE is a dial-up connection type provided by some ISPs. It is a cost–effective way for a user to access this connection type. If your ISP provides PPPoE connectivity, you should choose this item from the drop-down list. Note that if you select PPPoE, please remove any existing PPPoE application on any PCs on your LAN.

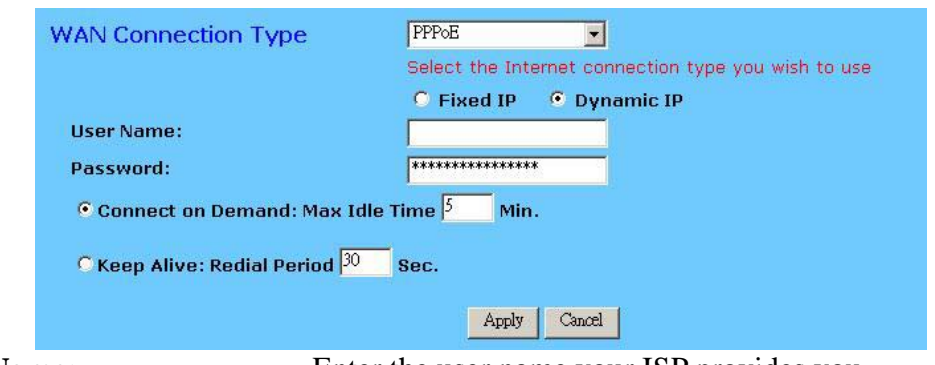

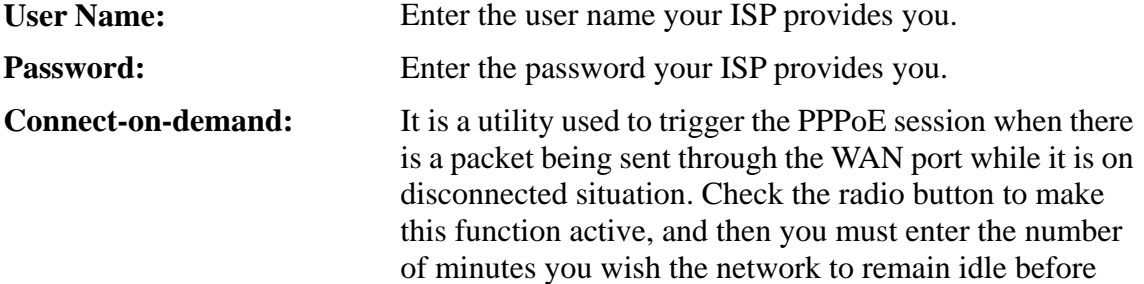

disconnection occurs in the "**Max Idle Time"** location. **Keep Alive:** This function keeps your PPPoE connection enable even if it remains idle. However, in some situation, PPPoE session cannot be established immediately after disconnection. This is because the system on the ISP's site may need a little time to restore itself. You may need to check with your ISP to obtain detail of how long you need to wait before re-establish the PPPoE session. Enter this information in the "**Redial Period**" field.

# *RAS(for SingTel)*

If your ISP uses RAS to establish the connection, you should select this item and follow the steps below.

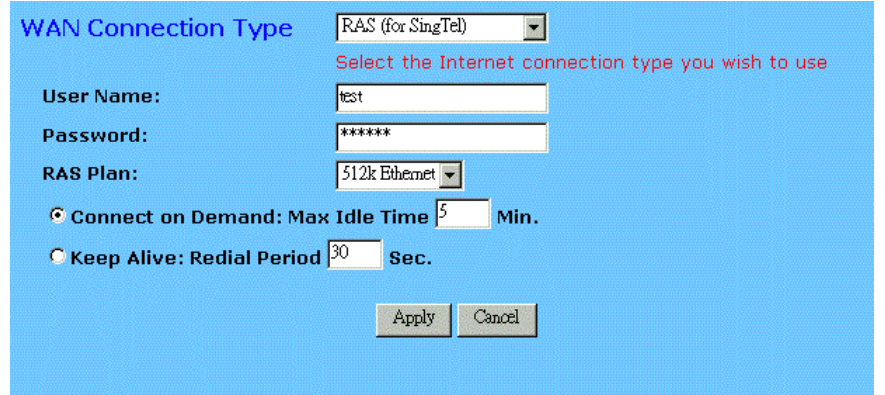

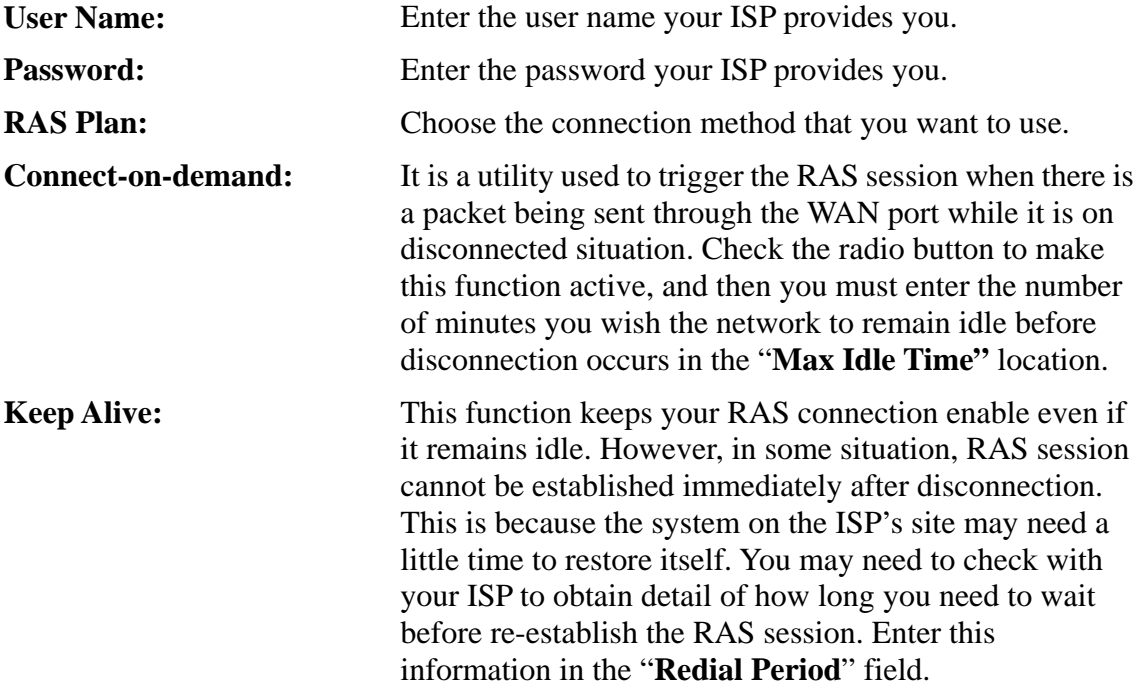

# *PPTP*

PPTP is the acronym of Point to Point Tunneling Protocol. Usually, it is used to encapsulate other protocols' packets for transmission over IP network. Some ISPs use this protocol as way to establish the initial connection between the CPE (end-user side) and DSLAM (ISP side). If your ISP uses PPTP to establish the connection, you should select this item and follow the steps below.

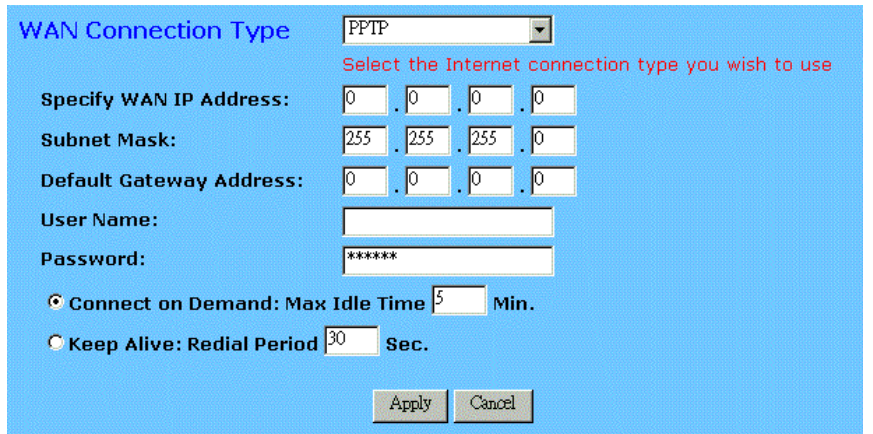

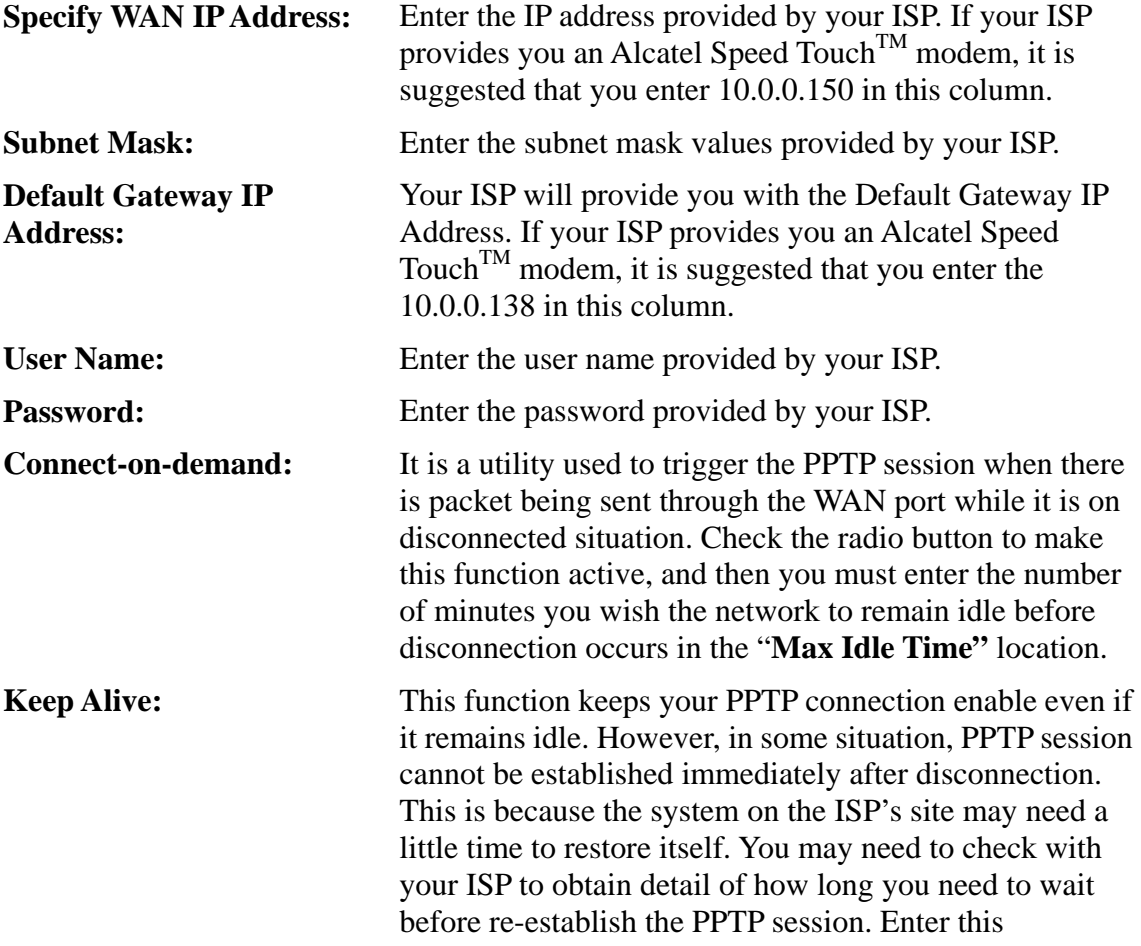

# information in the "**Redial Period**" field.

# *HBS*

If your ISP uses HBS to establish the connection, you should select this item and follow the steps below.

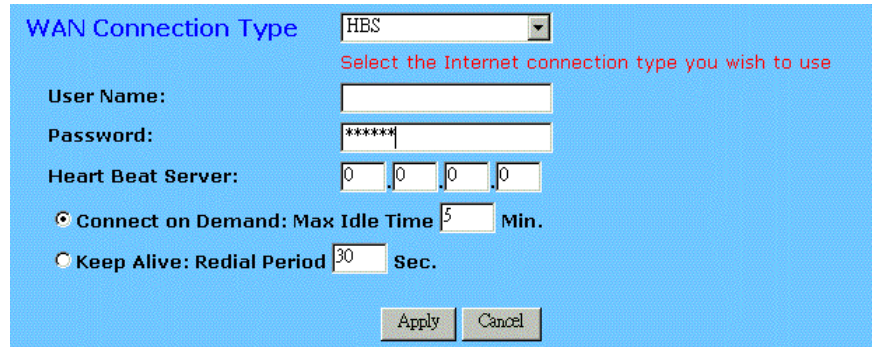

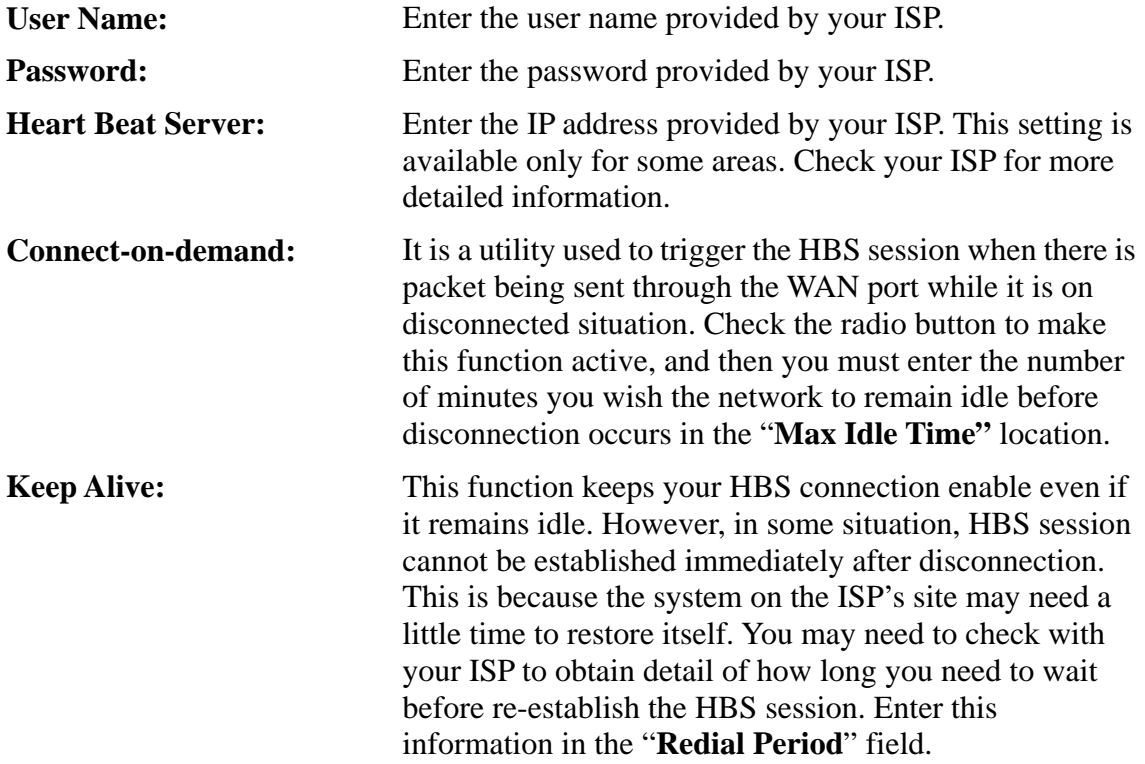

When you have properly configured the Setup page, click "**Apply"**. You can now test to see if the settings are all correct by attempting to connect to the Internet.

# **Chapter 4: Advanced Applications**

This chapter provides information on how to set up and use the advanced functions of your 11g Wireless Security Router .

# **4-1 Firewall**

The settings page allows you to configure advanced Firewall functions, providing superior security for your network environment.

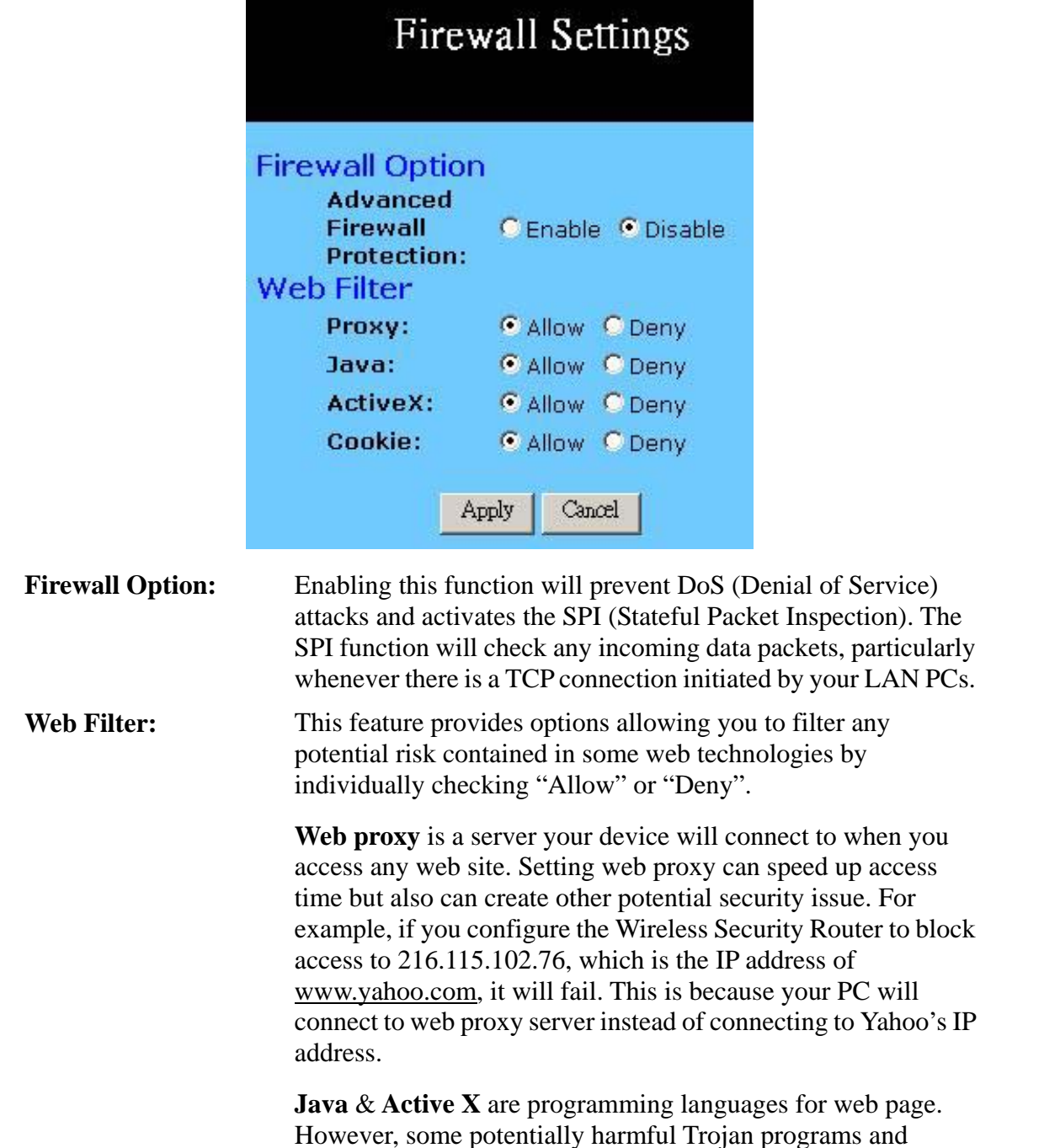

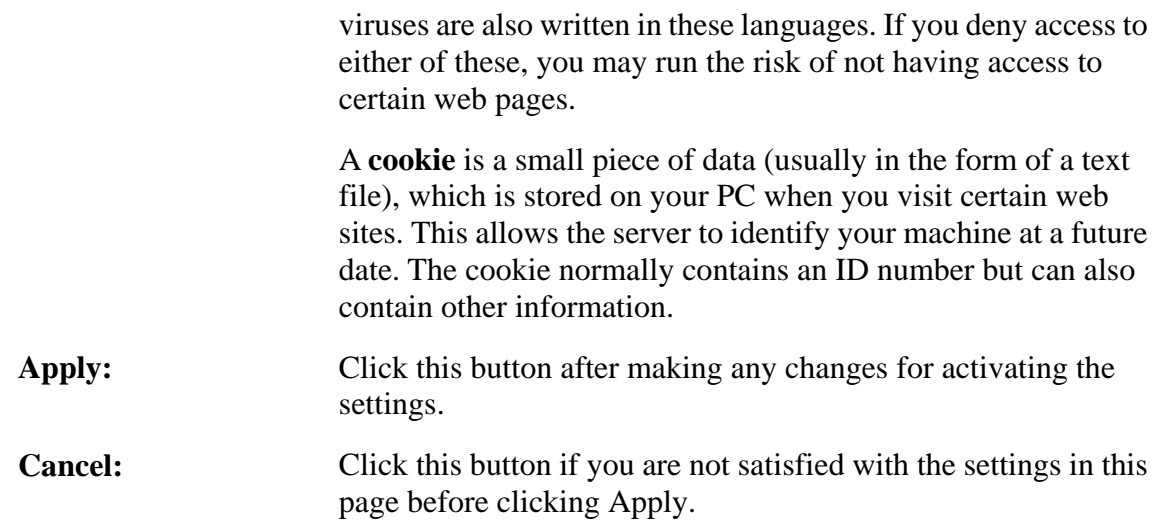

# **4-2 VPN Settings**

This page allows you to set configuration for Virtual Private Network. Please choose **Advanced – VPN** to get into the following screen.

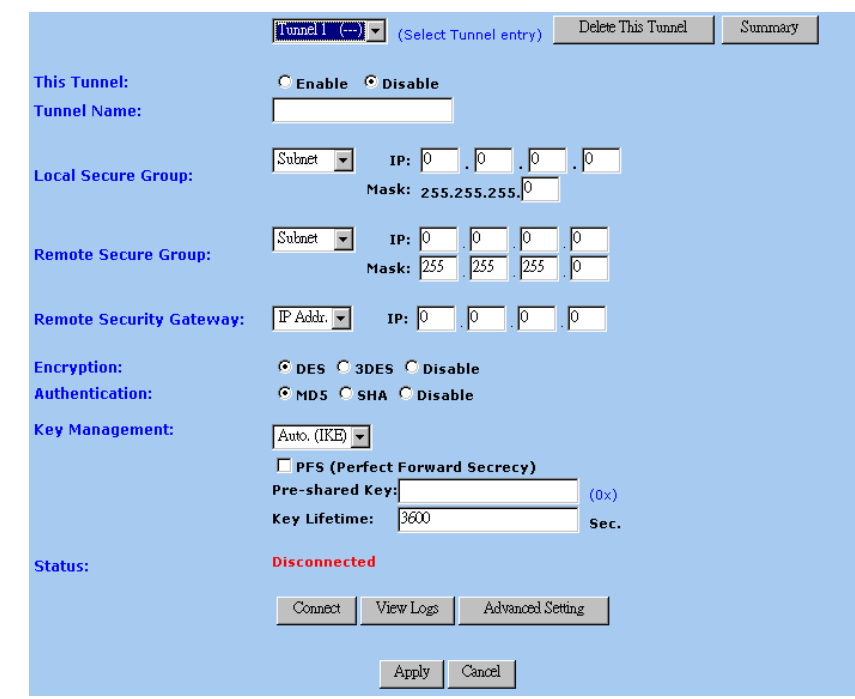

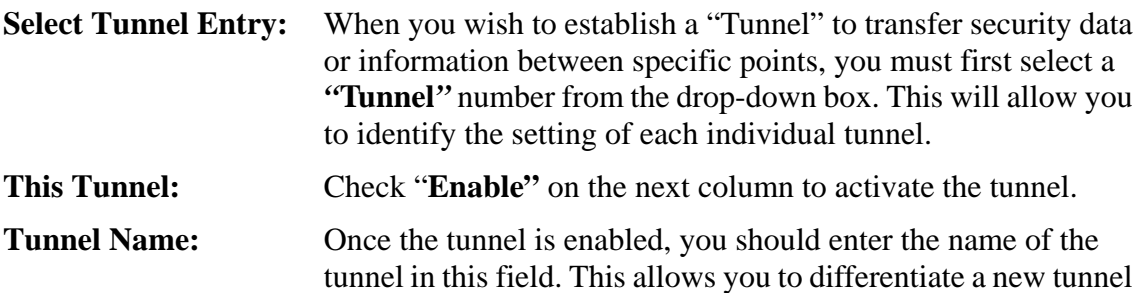

from any others you have created.

**Note:** The tunnel name set here does not always have to match the name used at the other end of the tunnel. However, certain VPN applications require a tunnel to have the same name at both ends of the tunnel. If the other end point with which you want to establish the tunnel dose not use this Wireless Security Router, it is important that you give the other side precise set up instructions and ensure that these are followed.

**Local Secure Group:** There are some options that you can choose for this item**:**

#### (1) **Subnet**

Select this item to allow all the PCs on the LAN side access to the tunnel.

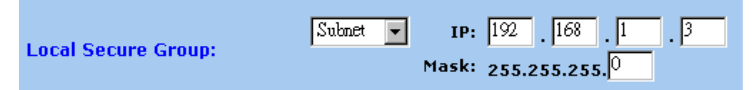

Refer to the above figure as an example. All **Local Secure Group** computers with IP Addresses 192.168.1.xxx will be able to access the tunnel. When the Subnet setting is selected, the default values of **0** should remain in the **IP** and **Mask** fields.

## (2) **IP Address**

8. Selecting this item allows only the specific PC with the IP address you enter in the IP field to the tunnel.

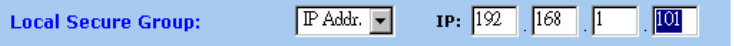

Refer to the above figure as an example. Only the PC with IP Address 192.168.1.101 will have the access from the local side of tunnel.

#### (3) **IP Range**

Selecting this item allows a specific group of PCs access to the tunnel.

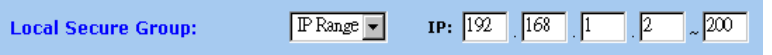

Refer to the above figure as an example. Only the PCs with the IP addresses between 192.168.1.2 and 192.168.1.200 can access the local side of the tunnel.

#### **Remote Secure Group:** (1) **Subnet**

Select this item to allow all the PCs on the LAN side access to the tunnel.

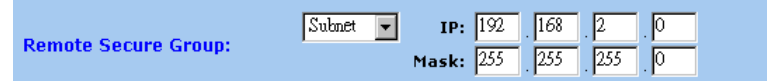

All **Remote Secure Group** computers with IP Addresses 192.168.2.xxx will be able to access the tunnel. When the Subnet setting is selected, the default values of **0** should

remain in the **IP** and **Mask** fields.

#### (2) **IP Address**

Selecting this item allows only the specific PC with the IP address you enter in the IP field to the tunnel.

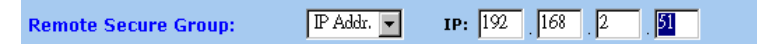

Only the PC with IP Address 192.168.2.51 can access the tunnel from the other end.

#### (3) **IP Range**

Selecting this item allows a specific group of PCs access to the tunnel.

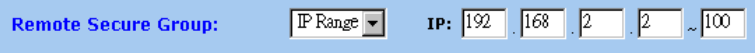

PCs with IP Address between 192.168.2.2 and

192.168.2.100 can access the tunnel from the other end.

#### (4) **Host**

If you select "Host", the value set here should be the same as the Remote Security Gateway setting.

 $\boxed{\text{Host}}$  v (the same as Remote Security Gateway setting!) **Remote Secure Group:** 

## (5) **Any**

When this option is selected, the Router accepts remote requests from any IP address, such as mobile users or telecommunications device using dynamic IP address. Note that the router cannot initial VPN connection when "Any" is selected as Remote Security Group.

Any This Gateway accepts request from any IP address!) **Remote Secure Group:** 

**Remote Security Gateway:** 

Define the end point of VPN tunnel in the other side. The remote VPN tunnel end point can be another VPN Router, a VPN Server, or a host with VPN software. For example, if the VPN device at the other end of the tunnel is a VPN router, enter the WAN IP Address of that VPN router in this section. For more detail, refer to the description of "**Example - establish the VPN connection"** on next few pages.

#### (1) **IP Address**

 $(2)$ 

Use IP Address to identify the remote VPN tunnel end point.

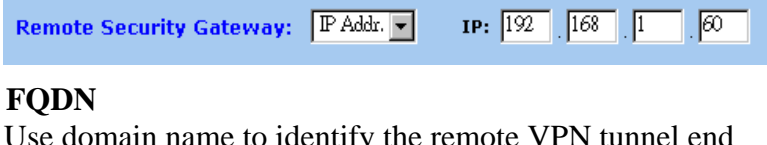

un name to identify the remote VPN tunnel end point.

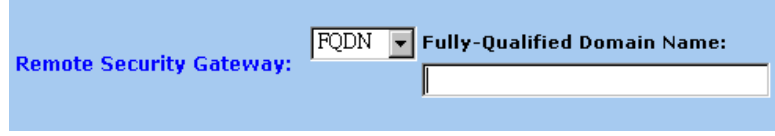

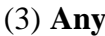

Accept remote requests from any IP address. Note that the router cannot initial VPN connection when "Any" is selected.

Remote Security Gateway: Any  $\blacktriangleright$  (This Gateway accepts request from any IP address!)

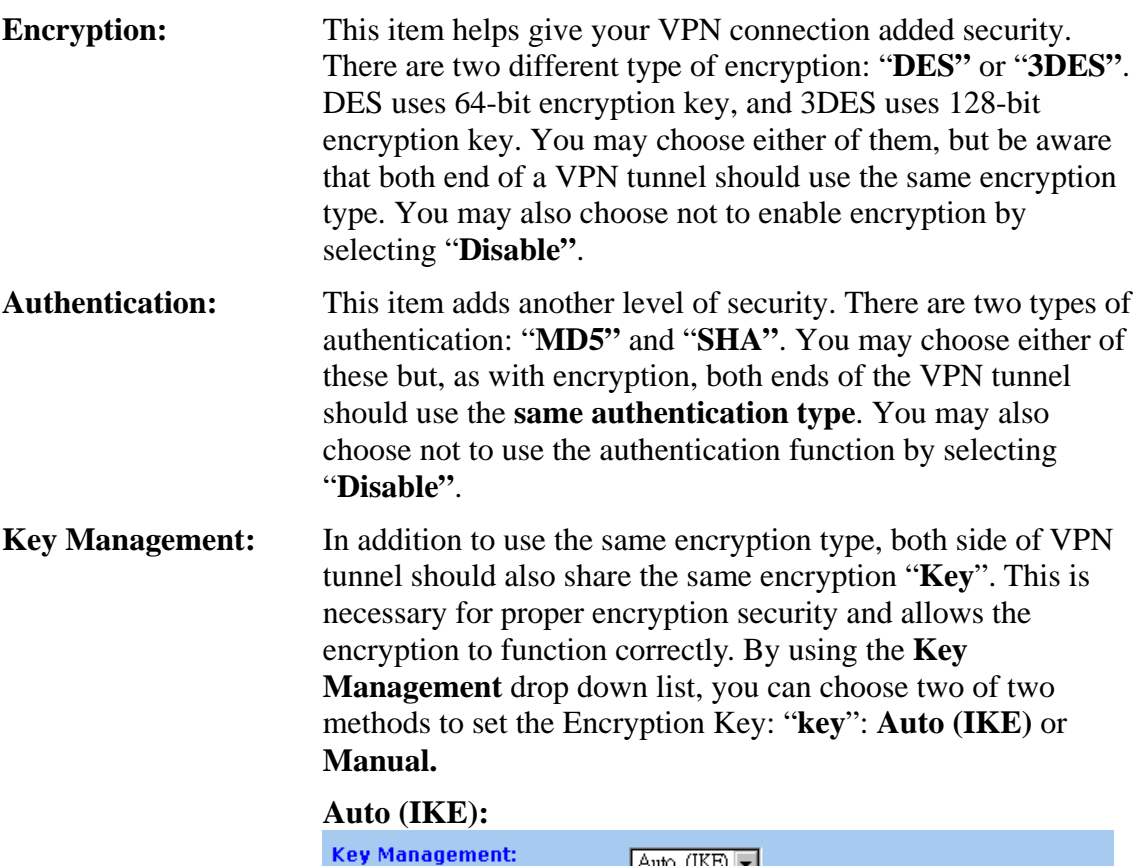

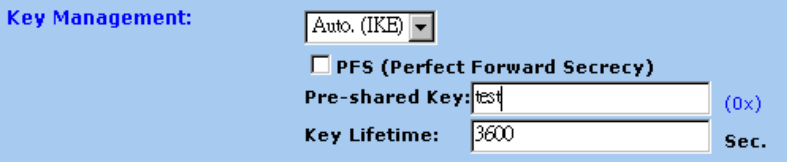

With **Auto (IKE),** you must enter a series of characters in the "Pre-shared Key" field. In the example shown in the figure above, the word *Test* has been used. The program will automatically generate the correct codes to be used in the encryption and authentication basing on the word you entered. You may use any combination of up to 23 alphanumeric characters in this field. No special characters or spaces are allowed.

By entering the number of seconds in the **Key Lifetime** field, you may optionally select to have the key expire at the end of the time you specify. Leave this field blank for the key to last indefinitely.

# **Manual**

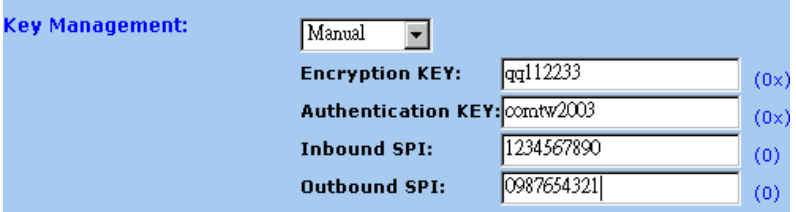

**Manual** keying allows you to manually enter the keys to be used for encryption and authentication. Enter the Keys (code) you wish to use for encryption and authentication separately in the "**Encryption KEY**" and "**Authentication KEY**" fields. Up to 23 alphanumeric characters are allowed in each field. Be aware that both ends of the VPN tunnel should use the **same key management** method in addition to same encryption and authentication keys.

The "**Inbound SPI"** value set here must match the Outbound SPI value at the other end of the VPN tunnel. Conversely, the "**Outbound SPI"** must match the Inbound SPI value at the other end. Only numeric characters can be used in both these fields.

**Status and Connect:** After finalizing the settings at both ends of the VPN tunnel, click the "Connect" button to initiate the VPN tunnel. Once a connection is established, the word "**Connected"** should appear under "Status" if the connection is successful. Should the word "**Disconnected"** appear, it is an indication that a problem exists, preventing the successful creation of the tunnel. In this case, you should firstly ensure that your wiring is surely connected. Next, double-check that correct values have been entered in the VPN configuration screen. Lastly, ensure that the settings at the other end of the tunnel are correct as well. **View Logs:** This window briefly shows the system log, access log, firewall log and VPN log. Before clicking this button to view the results, please enable **Log** from **Management** item first.

**Advanced Setting:** To establish a VPN tunnel with another providers' VPN solution, configuration of the advanced setting is sometimes necessary. Click the "**Advanced Setting**" button and the screen shown below will appear.

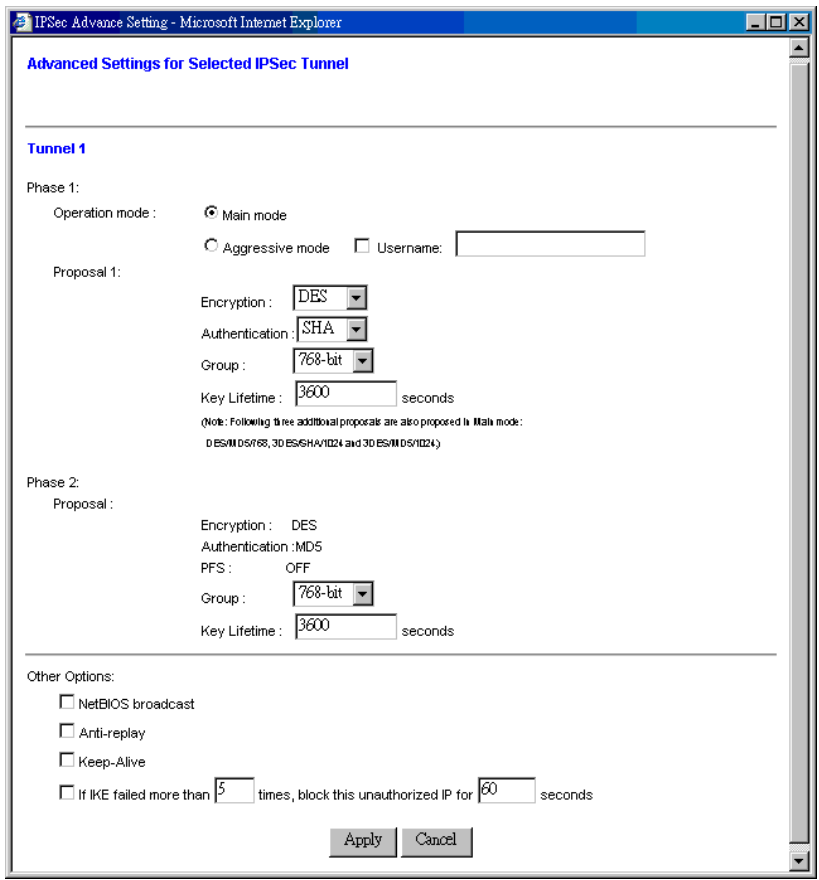

#### **Operation mode:**

There two options in this mode: **Main** and **Aggressive**. Main mode is the default and is more secure method. Aggressive mode is used when the devices at the remote end of the VPN tunnel use Aggressive mode. Mostly, it is used with dynamic IP addresses. Whenever the Main or Aggressive modes are selected, the router will accept both modes initialed by the remote VPN devices.

#### **Encryption:**

Select either DES or 3DES from the drop down list. 3DES is default as it is the more secure option.

#### **Authentication:**

Select either MD5 or SHA from the drop down list. SHA default as it is the more secure option.

#### **Group:**

Two Diffie-Hellman Groups can be selected from the drop down list: 768-bit and 1024-bit. Diffie-Hellman is a technique that uses public and private key for encryption and decryption.

#### **Key Lifetime:**

You may optionally select to have the key expire after a period of time that you specify. Enter the number of seconds you'd like the key to be available or leave the field blank for the key to last indefinitely.

## **NetBIOS Broadcast:**

Check the box to allow NetBIOS traffic pass through the VPN tunnel.

#### **Anti-replay:**

Check the box to enable this function. This item will keep track of sequence numbers as data packets arrive and ensure security at the IP packet level.

#### **Keep-Alive:**

Check the box to re-establish the VPN tunnel connection whenever it is dropped. After the tunnel has been created, this function will keep the connection alive for a period of time.

#### **Unauthorized IP Blocking:**

Check the box will allows to block unauthorized IP addresses for a specified period of time after a specific number of IKE failures. Entered the time period and failure level in the fields indicated.

**Apply** Click this button after making any changes for activating the settings.

**Cancel** Click this button to exit the screen without saving any changes.

## *Examples - Establishing the VPN connection*

Here we provide 3 examples for establishing a VPN connection.

# ¾ **Creating a tunnel between two VPN routers**

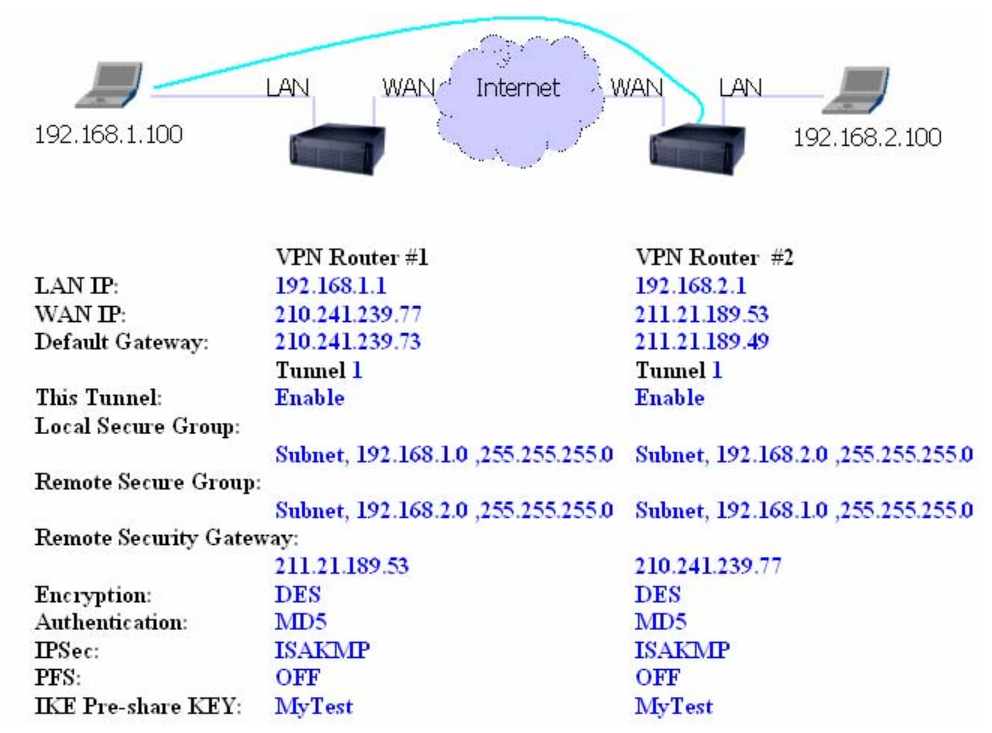

¾ **Creating a tunnel between VPN router and VPN client with fix IP Address** 

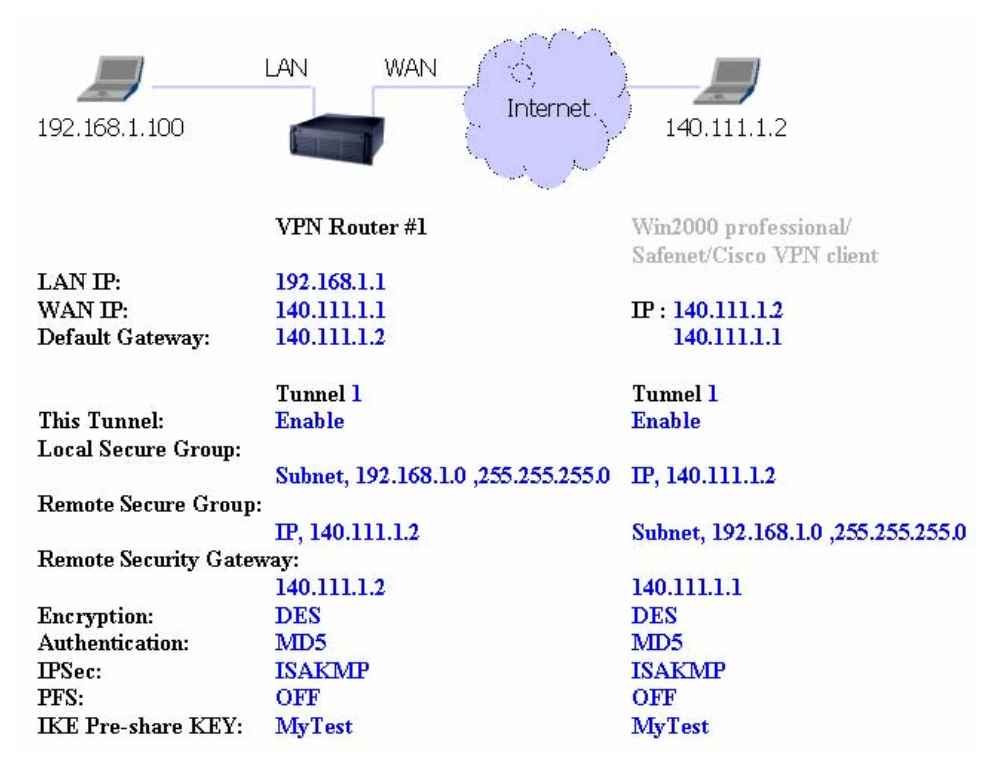

¾ **Creating a tunnel between VPN router and VPN client with dynamic IP Address** 

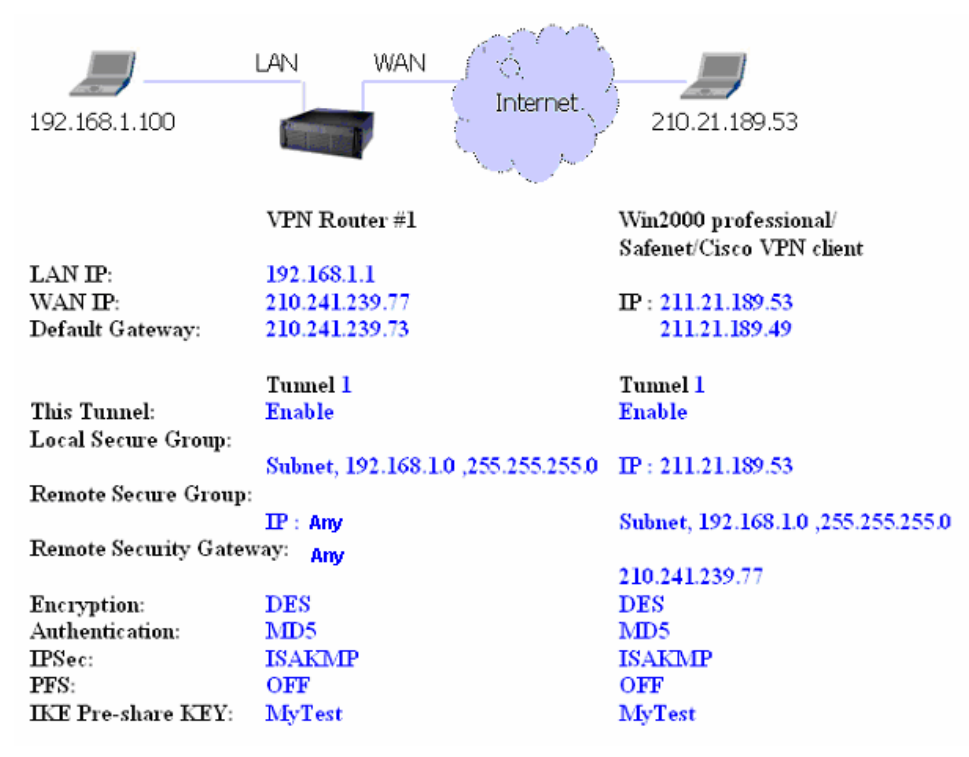

Once you are satisfied that your settings are correct, click the "**Apply"** button. Click the "**Cancel"** button to exit the screen without saving any changes.

# **4-3 DHCP Configuration**

A DHCP (Dynamic Host Configuration Protocol) Server can automatically assign IP Addresses to each computer in your network. Unless you already have one in you LAN, it is highly recommended that you set your router to act as a DHCP server.

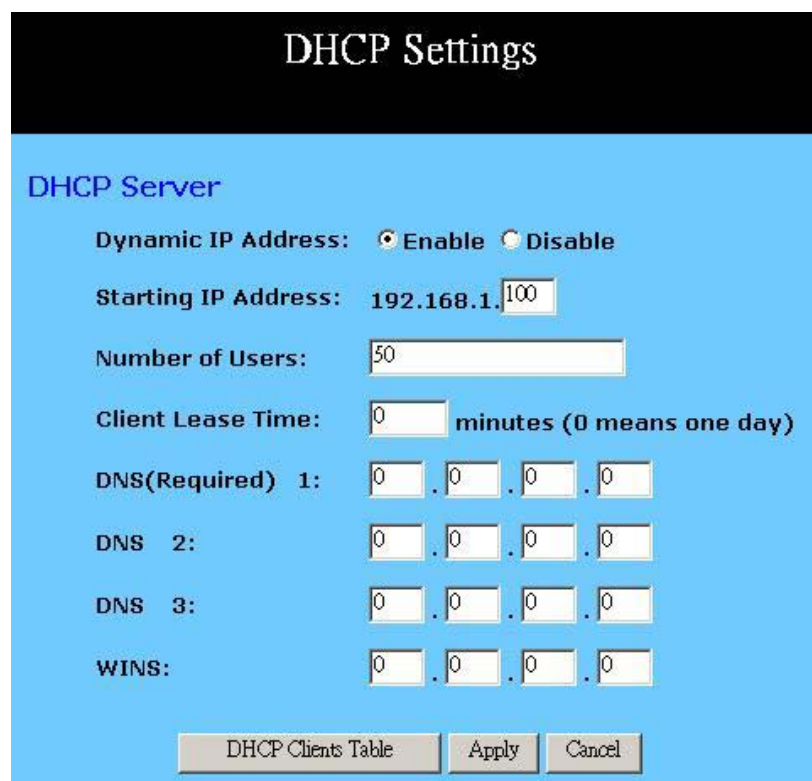

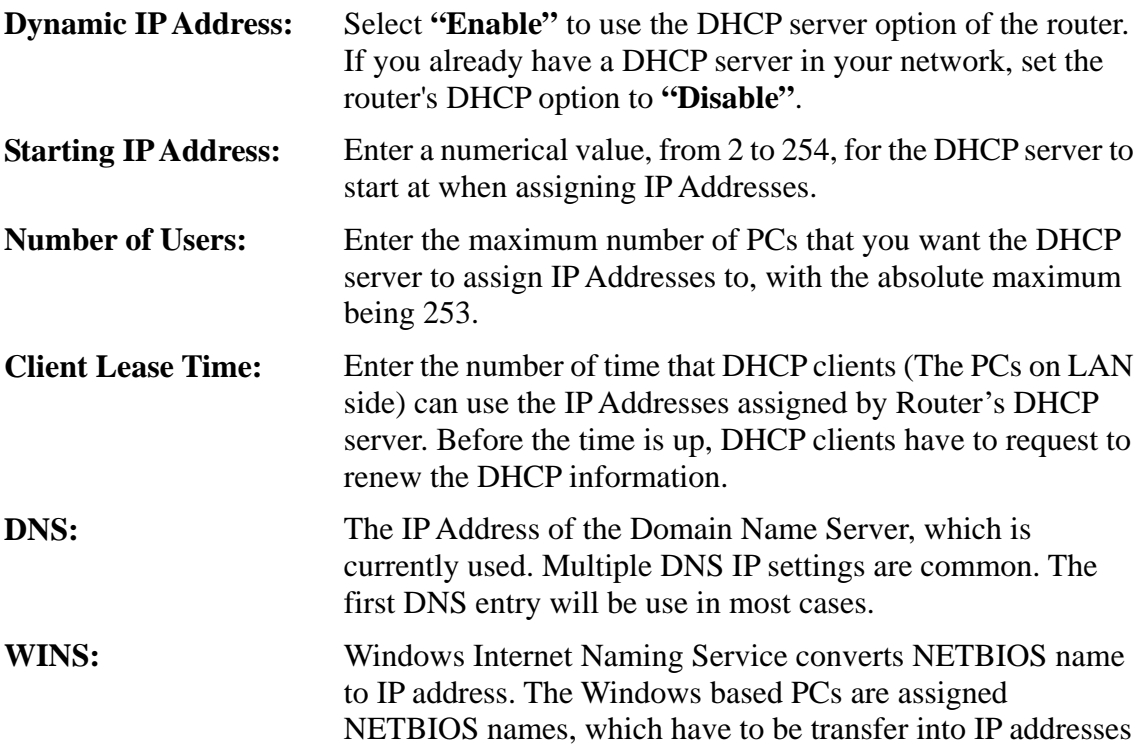
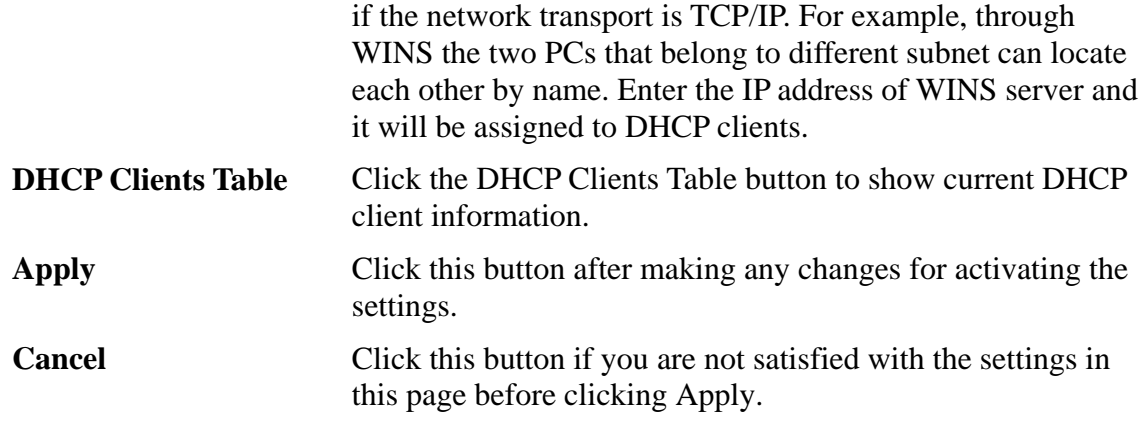

#### **4-4 Web Control**

This feature allows you to restrict LAN users access to specific web sites. To block a site, you can enter either a complete URL (Internet address) or keywords included in the URL.

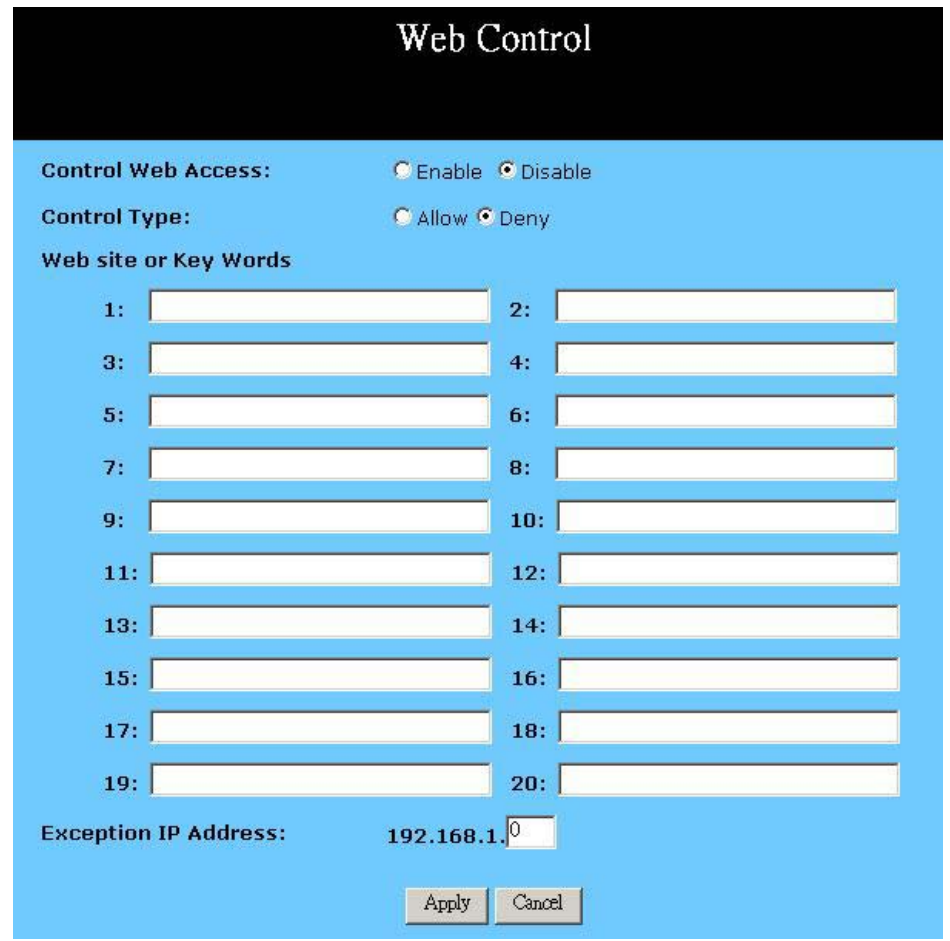

**Control Web Access:** Check **"Enable"** or **"Disable"** to make this function active or inactive.

**Control Type:** Check "Allow" to allow users on the network to access

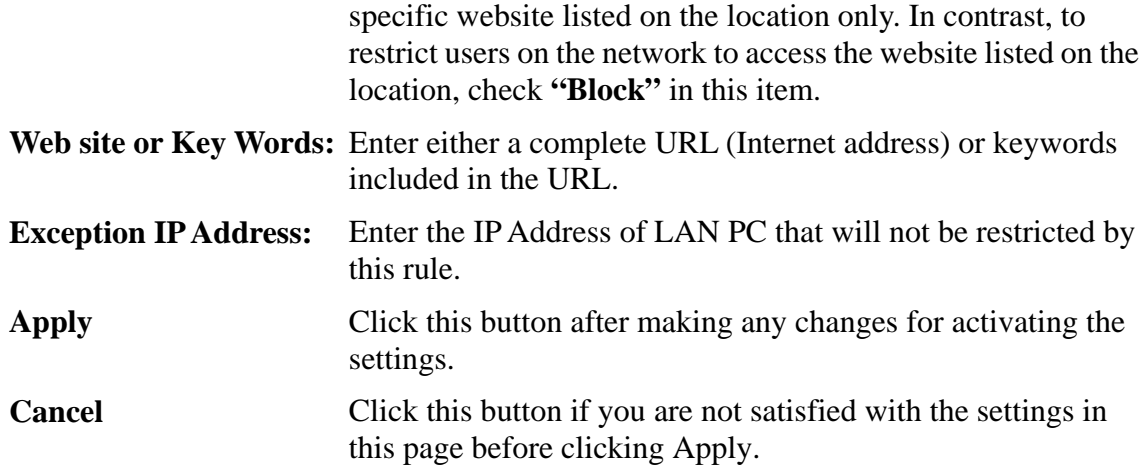

## **4-5 ToD Control**

This feature allows you to limit connection availability according to a nominated time schedule.

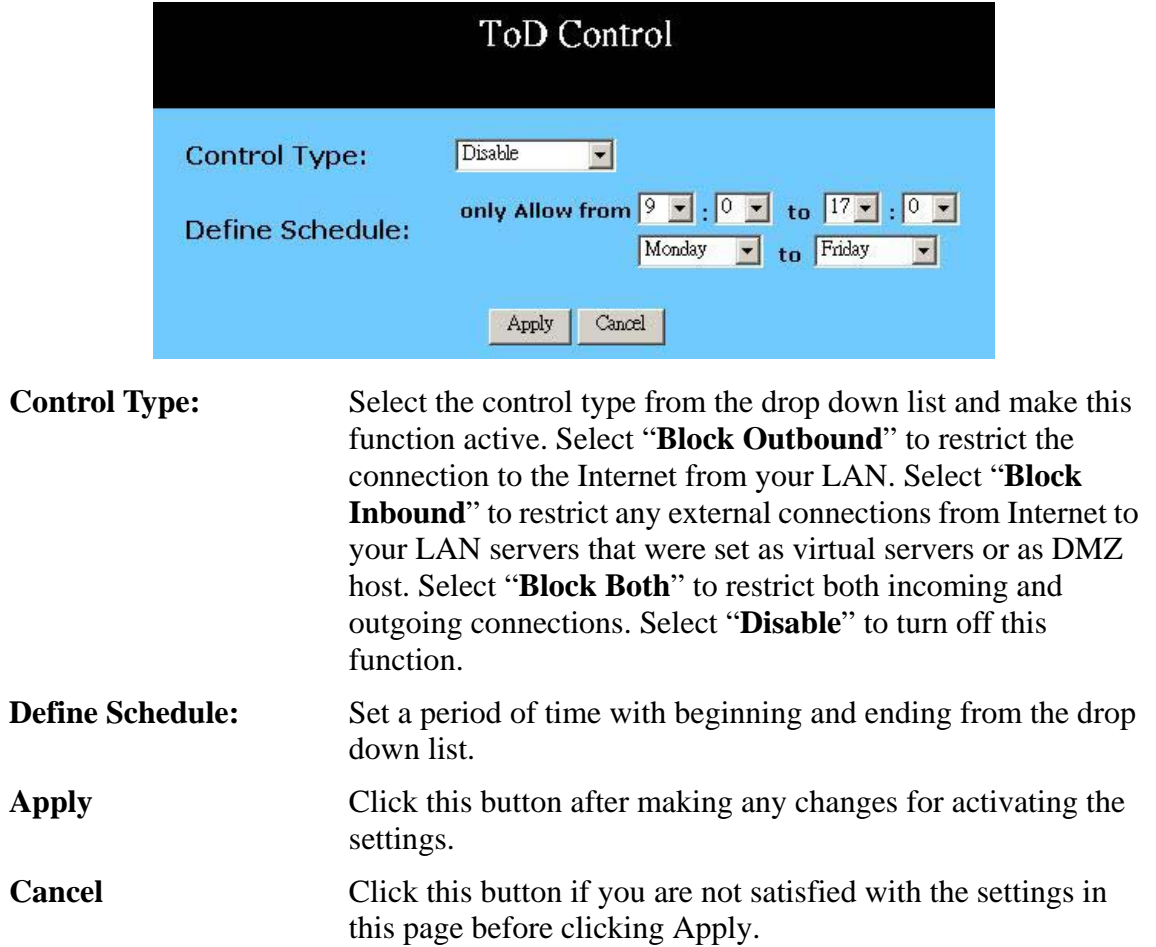

#### **4-6 Access Control**

The Access Control feature allows administrators to set up to 20 access policies to block or allow certain users from accessing the Internet or specific applications. Before using this function, the network PCs which you want to control the access limitation should be assigned fixed IP Addresses.

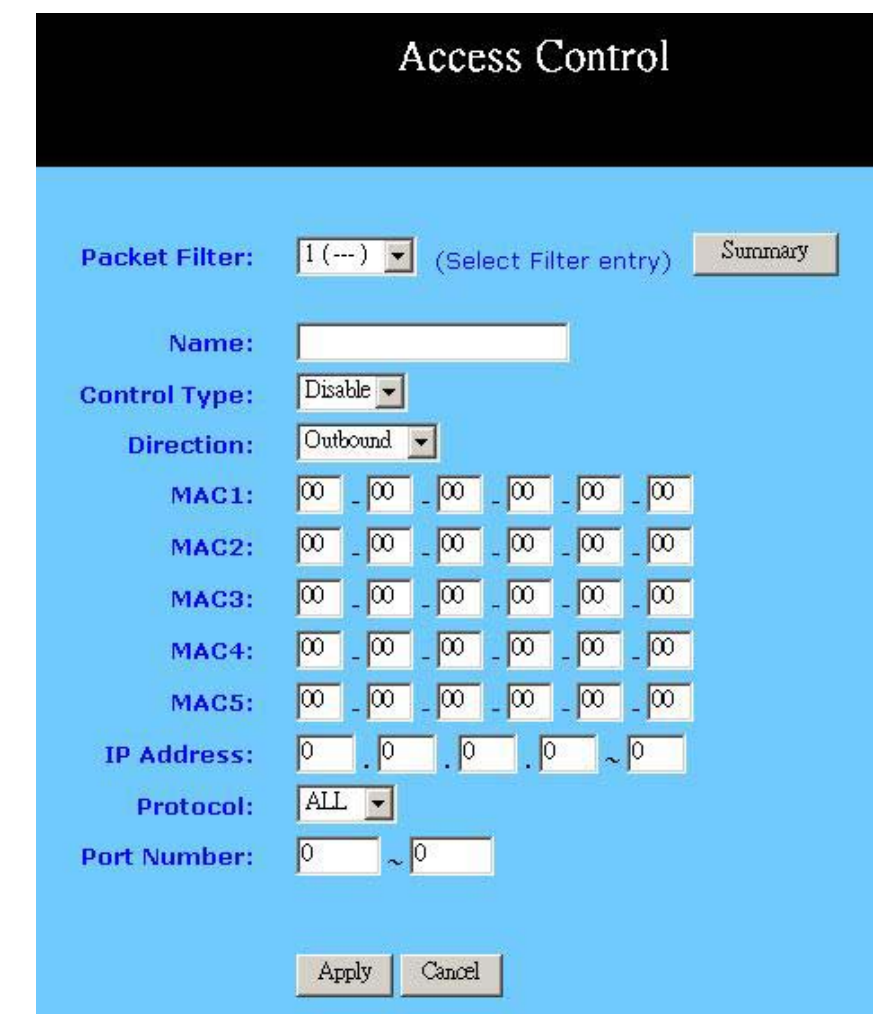

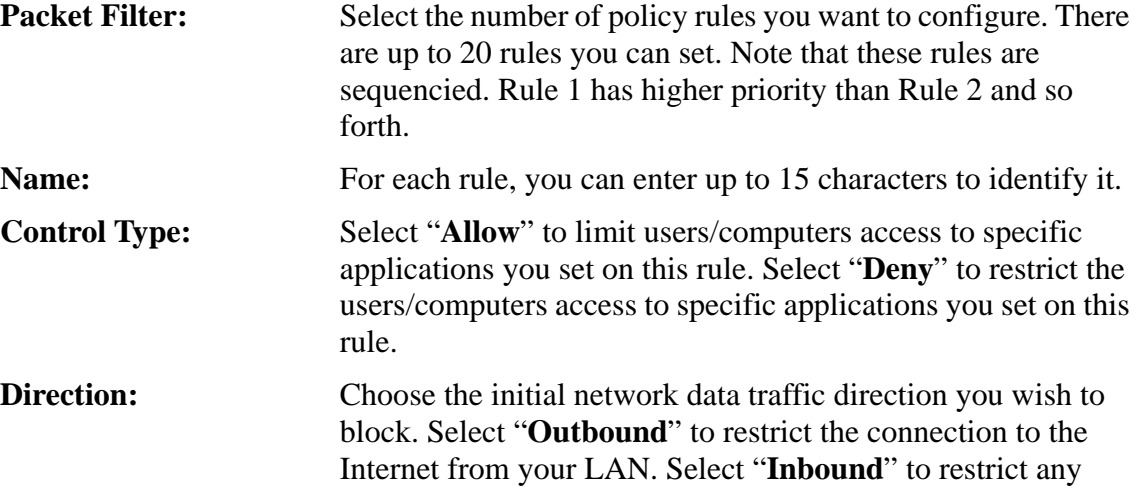

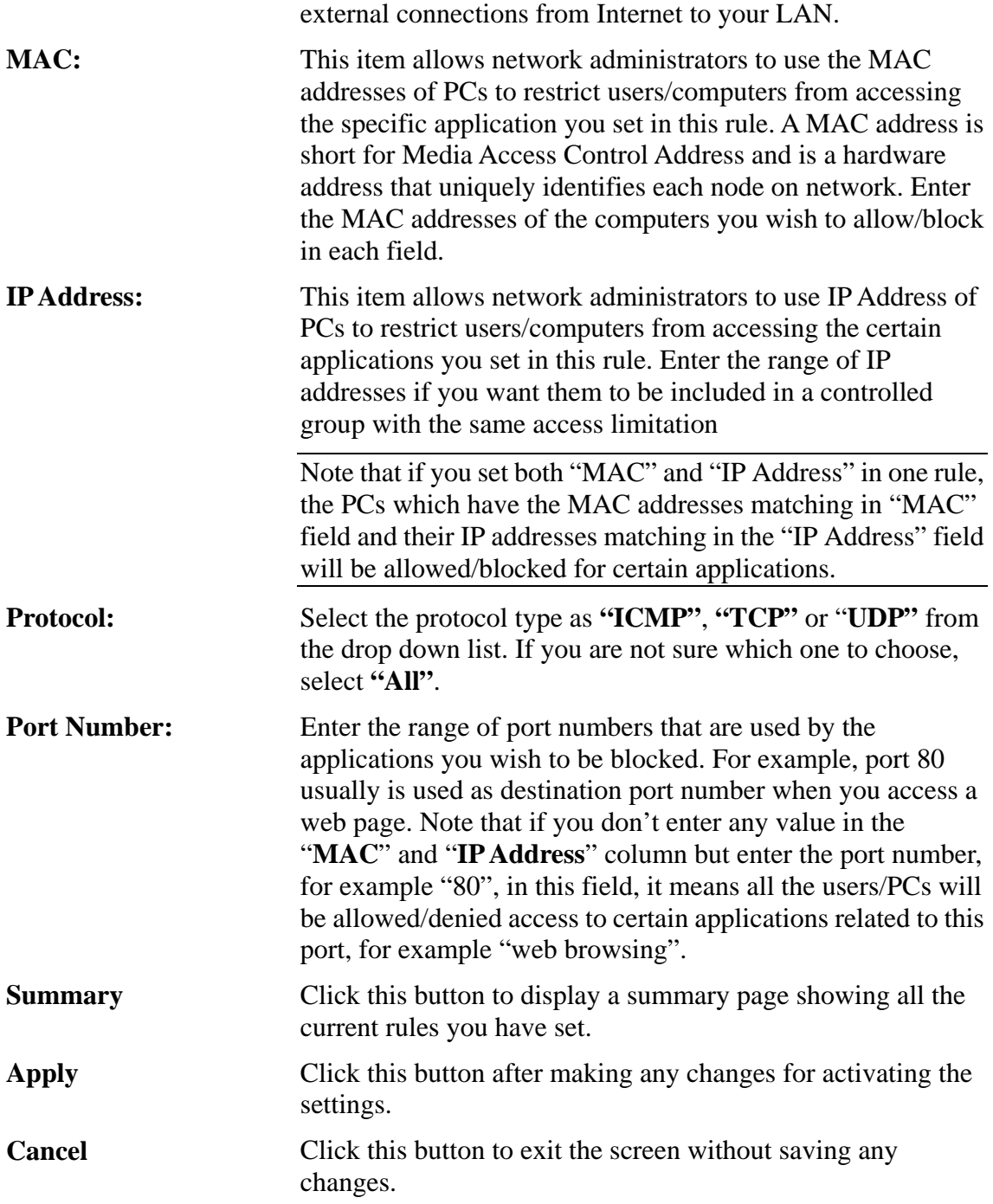

Here is a sample of Access Control Setting. There is a PC you wish to block in your LAN side with MAC address like *00-01-36-02-B1-4F*, and an IP Address *192.168.1.101*. Ether the PC's MAC address in the "**MAC**" field or the IP address included in the "**IP Address**" range that covers this PC's IP address. Enter the range of *20~80* in the "Port Number" column, then click the "**Apply"** button. As a result, this PC with MAC address *00-01-36-02-B1-4F* and IP Address *192.168.1.101* will not be able to use the applications which use port numbers from 20 to 80, such as FTP, Telnet and web browsing.

#### **4-7 Virtual Server Settings**

The Virtual Server Settings application allows you to set up a maximum of ten public services that can be accessed by external users of the Internet, such as a Web Address, Email, FTP etc.. Each service is provided by a dedicated network computer (server) configured with a fixed IP Address. Although the internal service addresses are not directly accessible to the external user, the Wireless Security Router is able to identify the service requested by the service port number and redirects the request to the appropriate internal IP Address/server. To use this application, it is recommended you use a fixed Public IP Address from your ISP. Note that your Wireless Security Router supports only one server of any particular type.

This router also support UPnP Forwarding. You can use either Virtual Server Settings or UPnP Forwarding by clicking the button to change setting page. Please note that do not set the same function server to different IP Address in different setting pages.

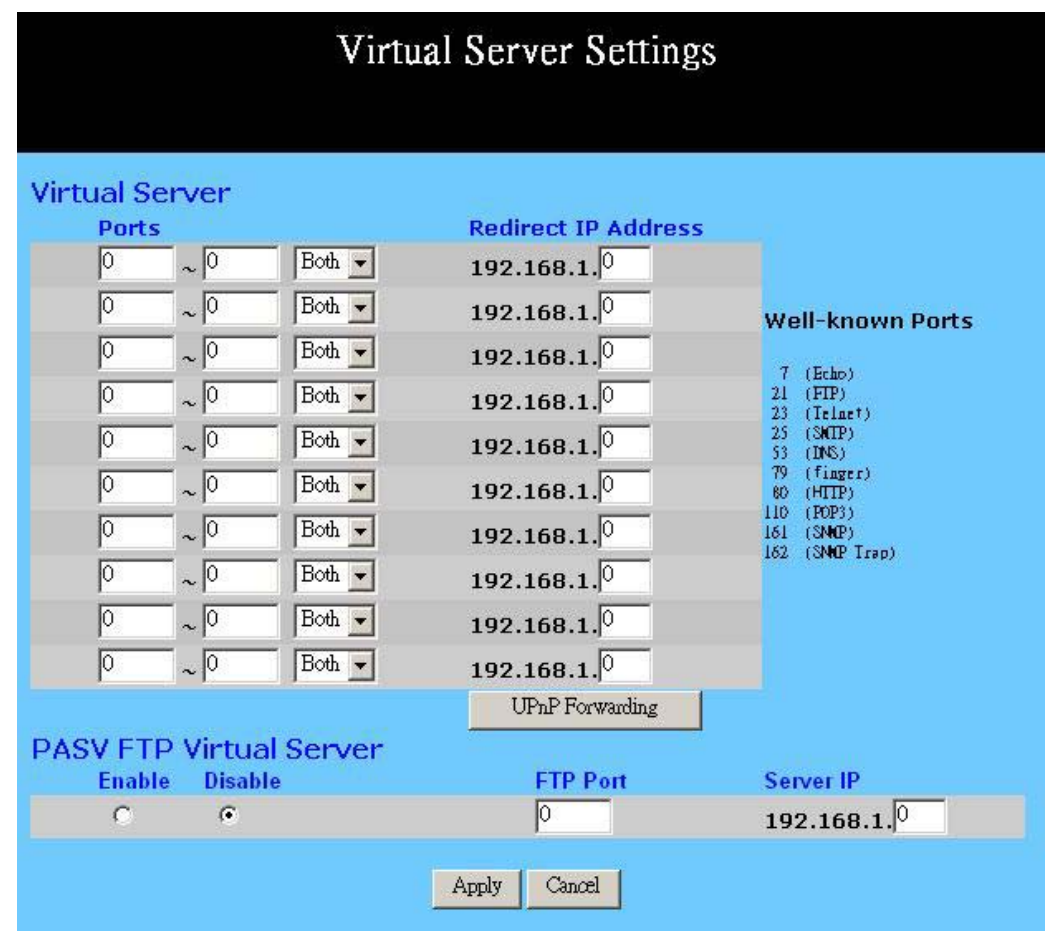

Set up individual network computers to act as servers and configure each with a fixed IP Address.

**Note:** In the "One Page Setup" screen, ensure the **"Private IP Address"** is set to the Wireless Security Router's default setting of 192.168.1.1. If a fixed Public IP Address is to be used, select "**Specify an IP address"** and enter the IP Address and other necessary information provided by your ISP.

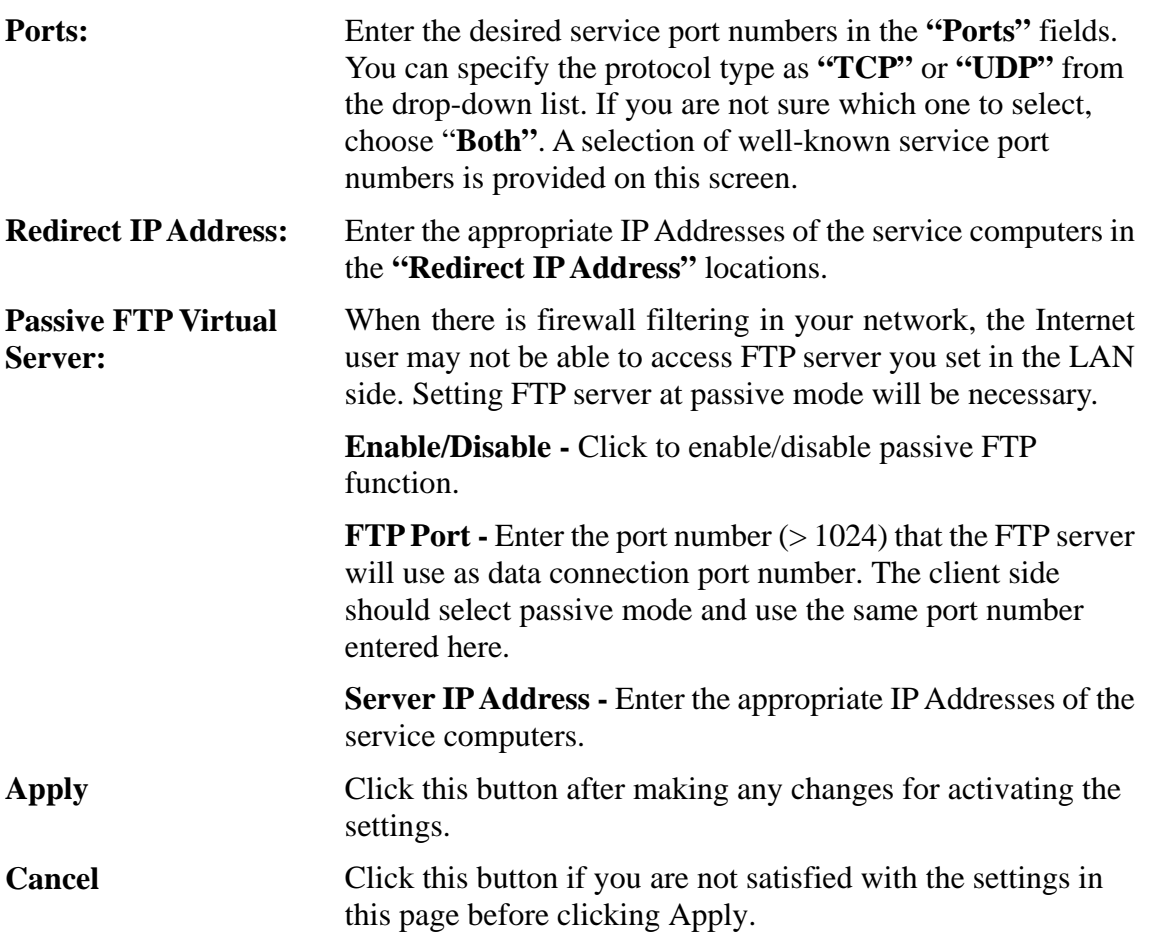

#### *Example*:

If the service port number *80~80* (representing an HTTP web address) is entered in **"Ports"** and *192.168.1.100* is entered in **"Redirect IP Address"**, then all HTTP requests from external Internet users will be directed to the PC/server with the 192.168.1.100 fixed IP Address.

Below is a list of the protocol and port ranges that are used by some common applications.

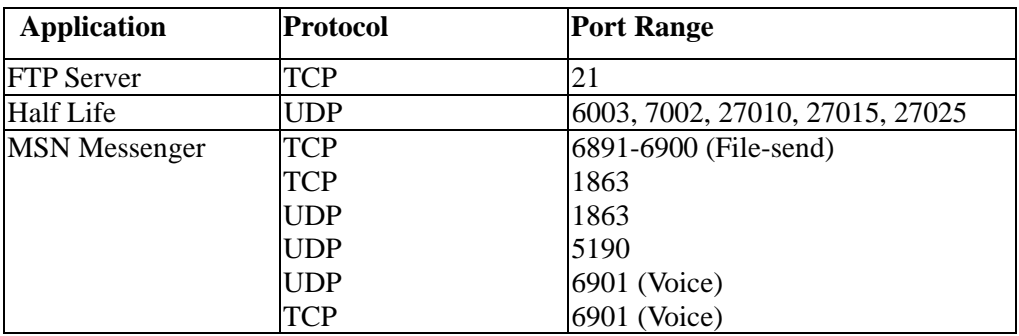

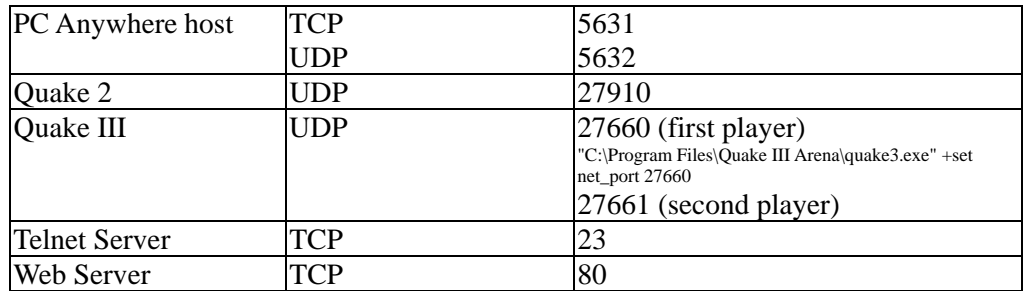

# **UPnP Forwarding**

UPnP (Universal Plug and Play) is a standard introduced from Microsoft and UPnP Forum for interoperability. Currently, this function supported by this device allows you to set virtual server from Windows OS that supports UPnP, such as Windows XP.

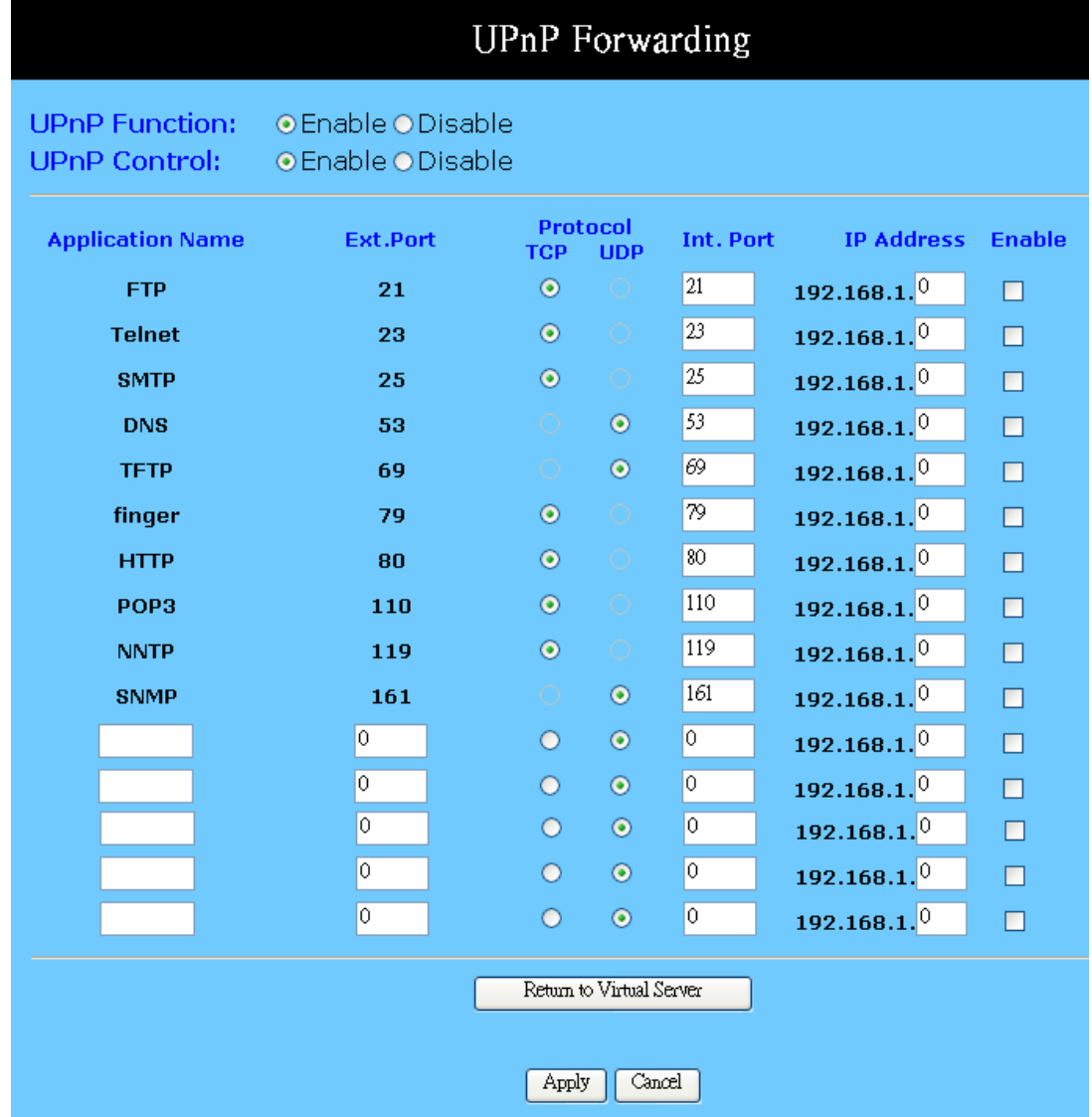

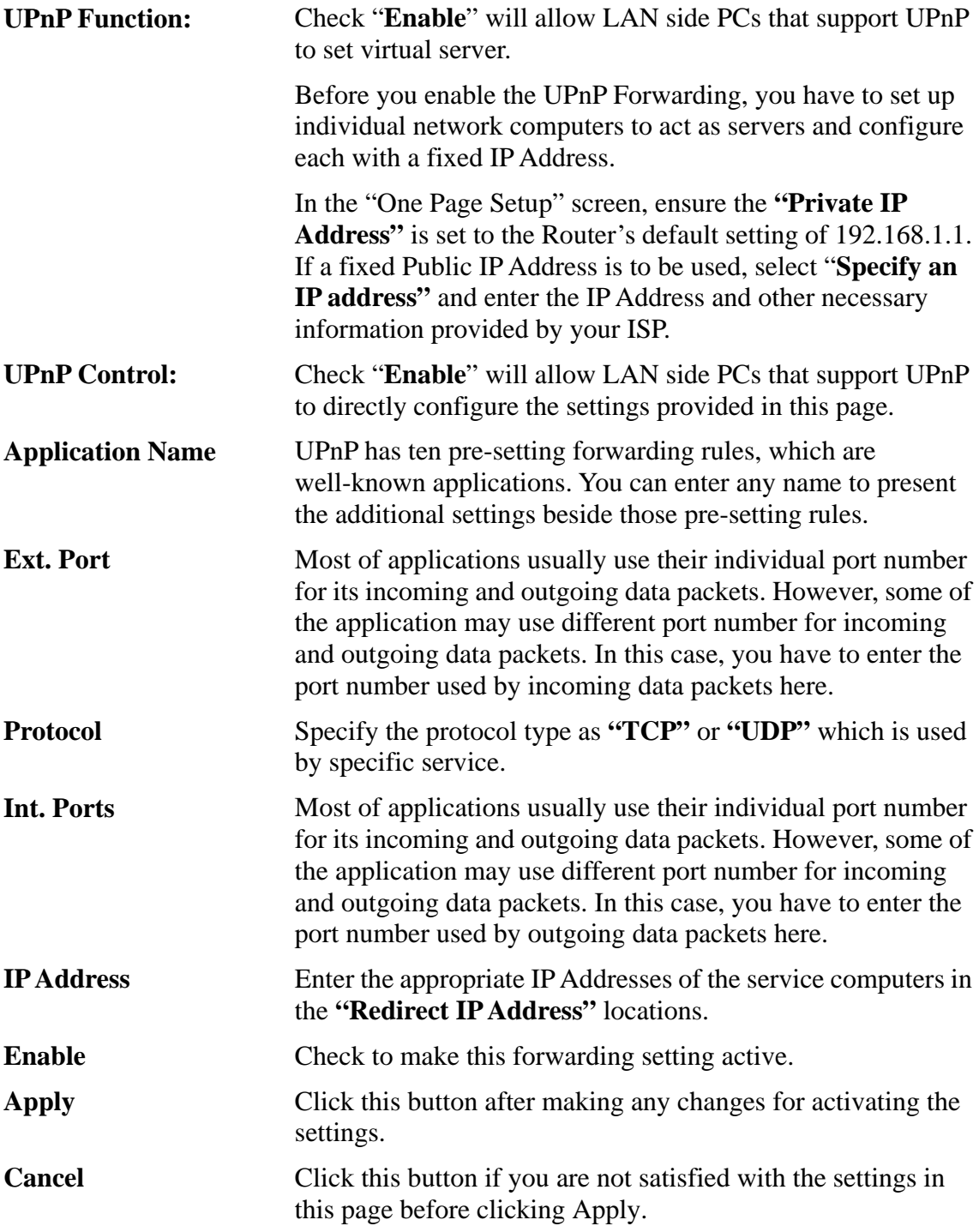

*Example*: If the service port number  $80 - 80$  (representing an HTTP web address) is entered in **"Ports"** and *192.168.1.100* is entered in **"Redirect IP Address"**, then all HTTP requests from external Internet users will be directed to the PC/server with the 192.168.1.100 fixed IP Address.

#### **4-8 Special Applications**

Some applications use multiple TCP/UDP ports to transmit data. Due to the NAT, these applications cannot work with the Wireless Security Router. Port Triggering allows some of these applications to work properly. Note that only one PC can use each Port Triggering setting at any time.

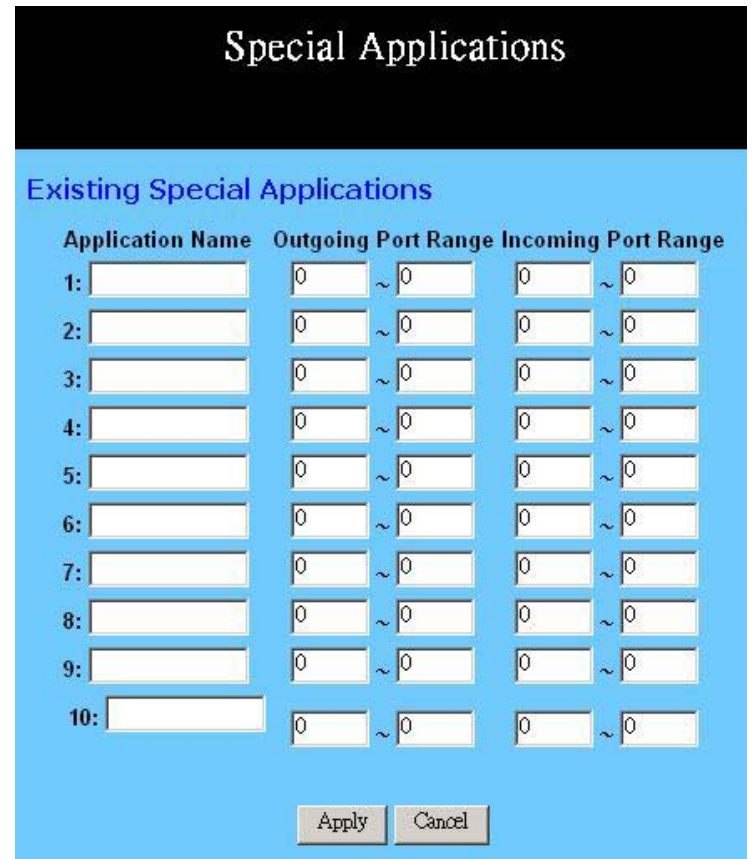

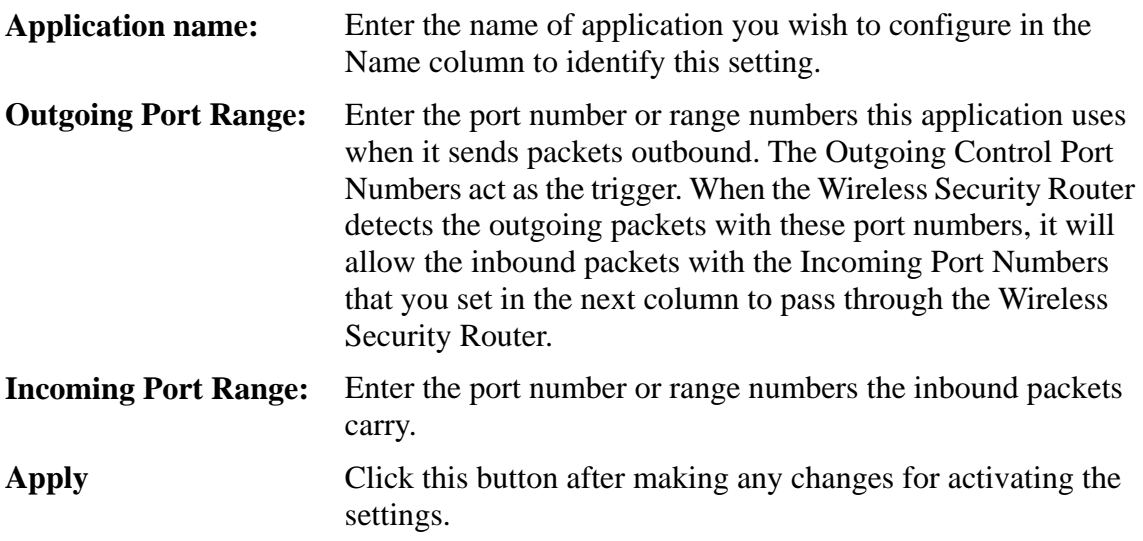

**Cancel** Click this button if you are not satisfied with the settings in this page before clicking Apply.

Application Outgoing Control Incoming Data Battle.net 6112 6112 DialPad 7175 51200, 51201,51210 ICU II 2019 2019 2000-2038, 2050-2051 2069, 2085,3010-3030 MSN Gaming Zone 47624 2300-2400, 28800-29000 PC to Phone 12053 12120,12122, 24150-24220 Quick Time4 554 6970-6999 wowcall 8000 4000-4020

The following is a list of port numbers used on some popular applications:

#### **4-9 DMZ Host**

The DMZ Host application allows unrestricted 2-way communication between a single LAN PC and other Internet users or servers. This application is useful for supporting special-purpose services such as video-conferencing and gaming, that require proprietary client software and/or 2-way user communication.

To use this application, you must first obtain a fixed Public IP Address from your ISP. Note that in order to provide unrestricted access, the Firewall provided by the Wireless Security Router to protect this port is disabled, thus creating a potentially serious security risk.

It is recommended that this application is disabled when it is not in use by entering **"0"** in the **"DMZ Host"**field.

The Multi DMZ allows you to map the public IP addresses to your LAN PCs, should you get more than one public IP address from your ISP. This function is useful to set up your servers, such as an FTP server, web server, and so on, with public IP addresses, but still keep them within your LAN group.

With the public IP addresses, Internet users will access your servers more easily and those servers can still communicate with other PCs in you LAN by using Network Neighborhood.

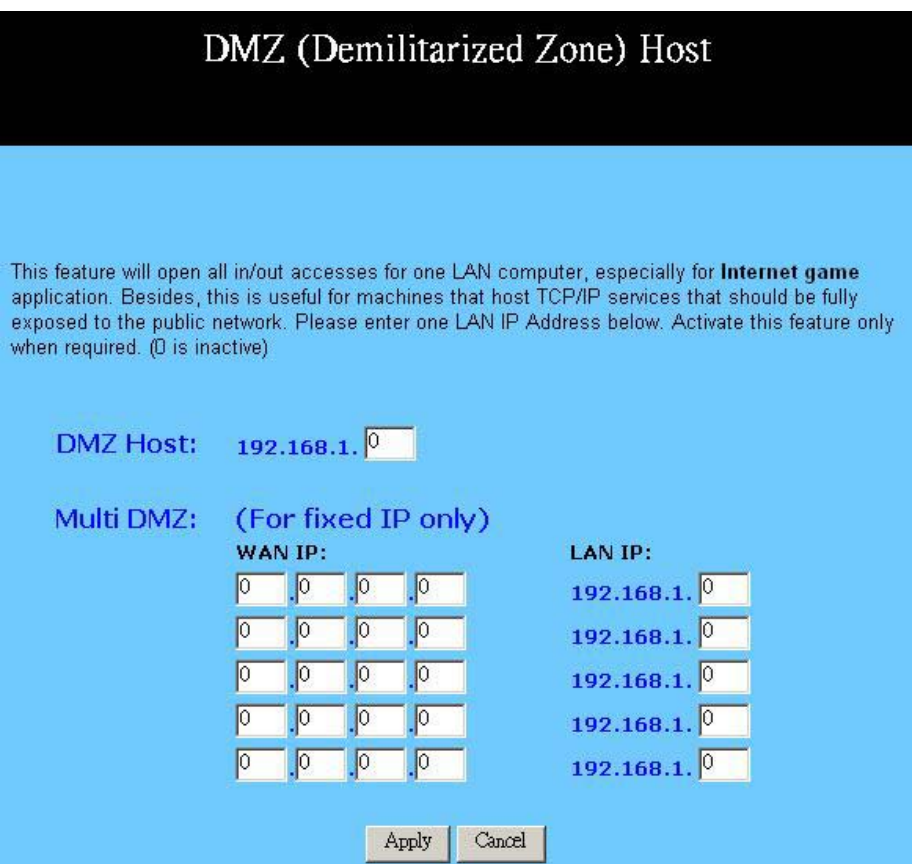

Before setting up a LAN PC to act as a DMZ Host, you should configure it using a fixed IP Address.

**Note:** In the **"One Page Setup"** screen, ensure the Private IP Address is set to the Wireless Security Router's default setting of 192.168.1.1. In the Public IP Address area, select **"Specify an IP Address"**, and then enter the IP Address and other necessary information provided by your ISP.

Click the **"DMZ Host"** option in the Advanced Menu and enter the fixed IP Address of the Exposed Host PC in the **"DMZ Host"** IP Address location. Remember, entering **"0"** will disable this application.

#### *Multi DMZ*

- 1. Enter the valid public IP address in **"WAN IP"** column. Next, enter the private IP address of the PC that you wish to map to in **"LAN IP"** field. Up to five public IP addresses can be entered.
- 2. Click the "**Apply"** button after making any changes, or click the "**Cancel"** button to exit the screen without saving any changes.

#### **4-10 Dynamic Routing**

The Dynamic Routing feature allows your Wireless Security Router to exchange routing information with other routers in the network. Enabling this feature is likely to enhance performance of your Wireless Security Router.

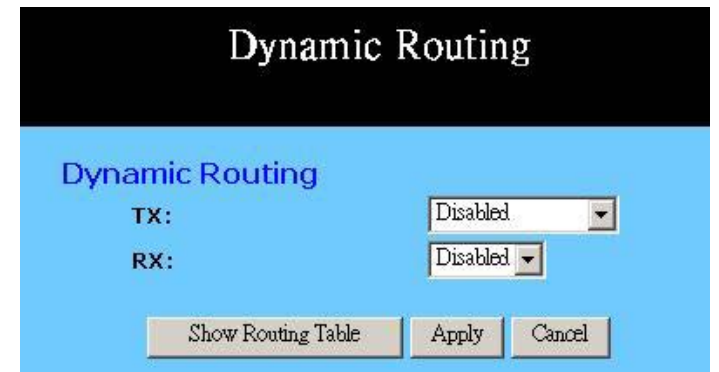

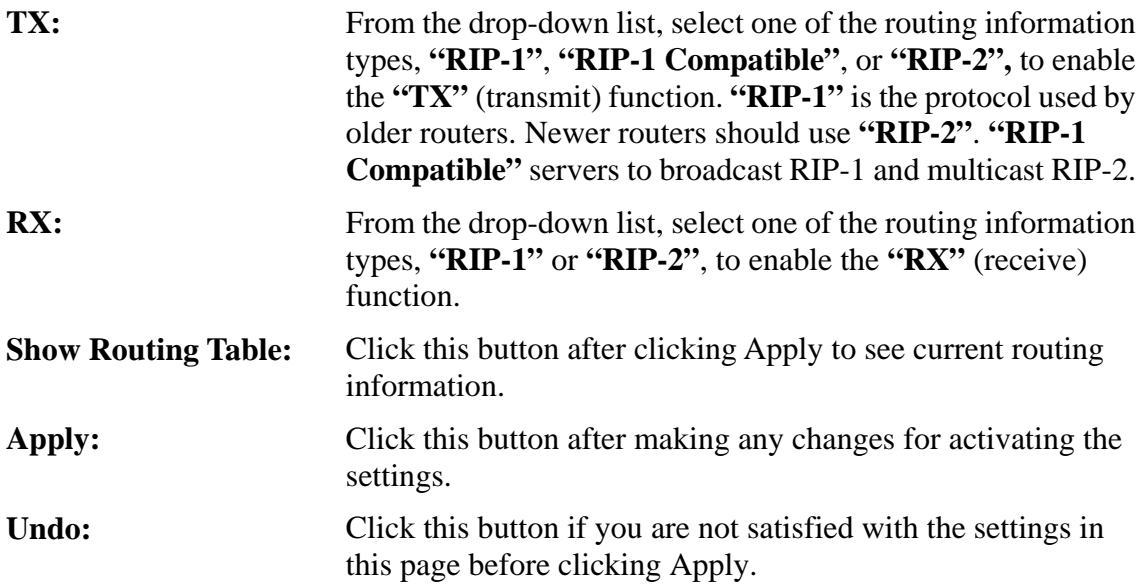

Below is Routing Table Entry List. This table shows the status for routing information. You can click Refresh to update the table information.

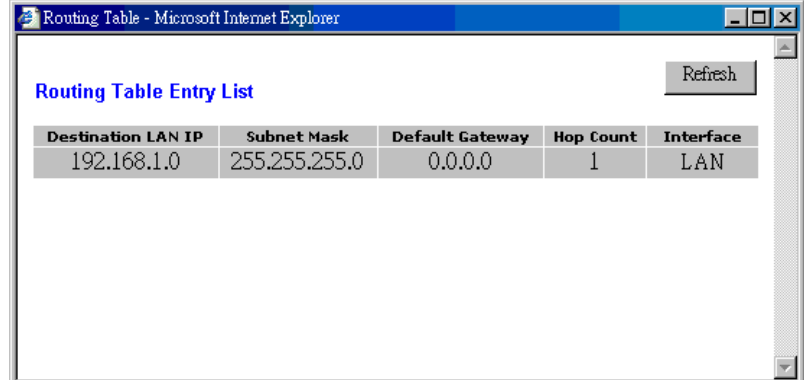

#### **4-11 Static Routing**

The Static Routing feature allows PCs that are connected to the Wireless Security Router, either directly or through a hub/switch (in the immediate LAN), to communicate with other PCs in the respective LAN segment which are connected to the Wireless Security Router through another router (destination LAN). Up to 20 route entries may be input into the Wireless Security Router. The diagram below gives an example of the physical connections required to use Static Routing.

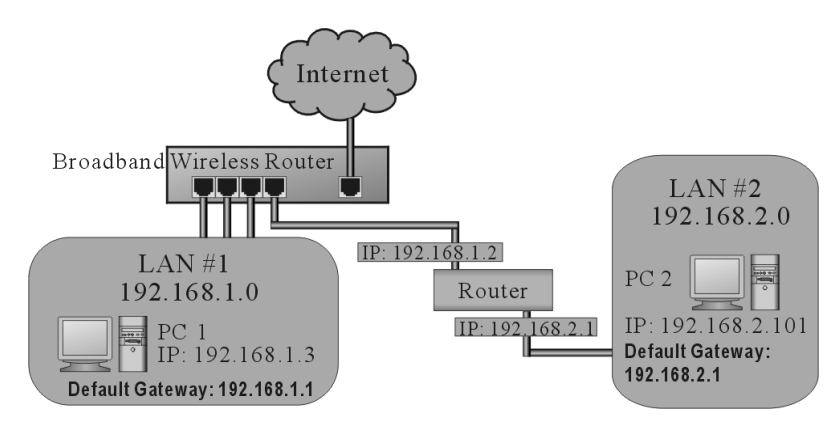

In the above diagram, PC2 in LAN#2 is connected to the Wireless Security Router via another router while PC1 in LAN#1 is connected to the Wireless Security Router directly. Without configuring the Static Routing function, the two PCs would not be able to communicate with each other.

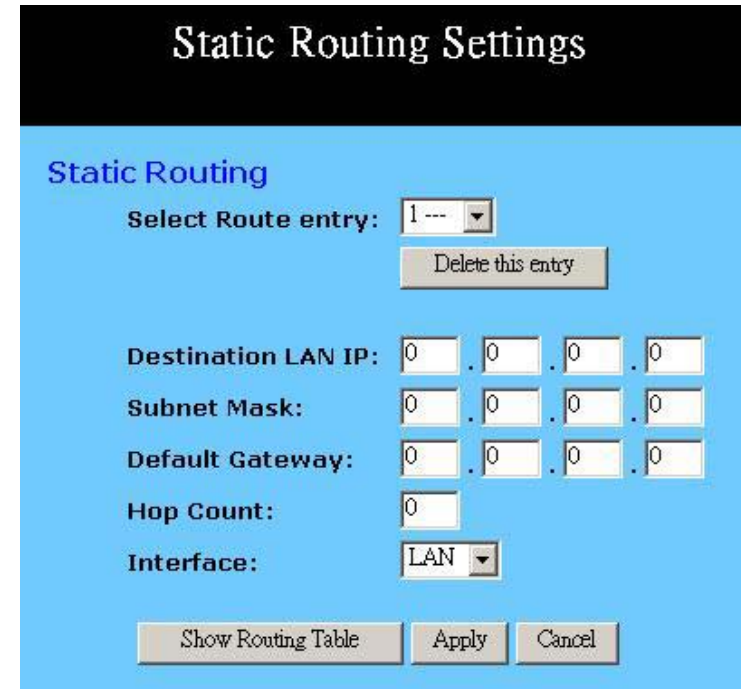

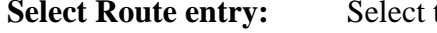

**Select Route entry:** Select the route entry number from 1 to 20 that you wish to configure.

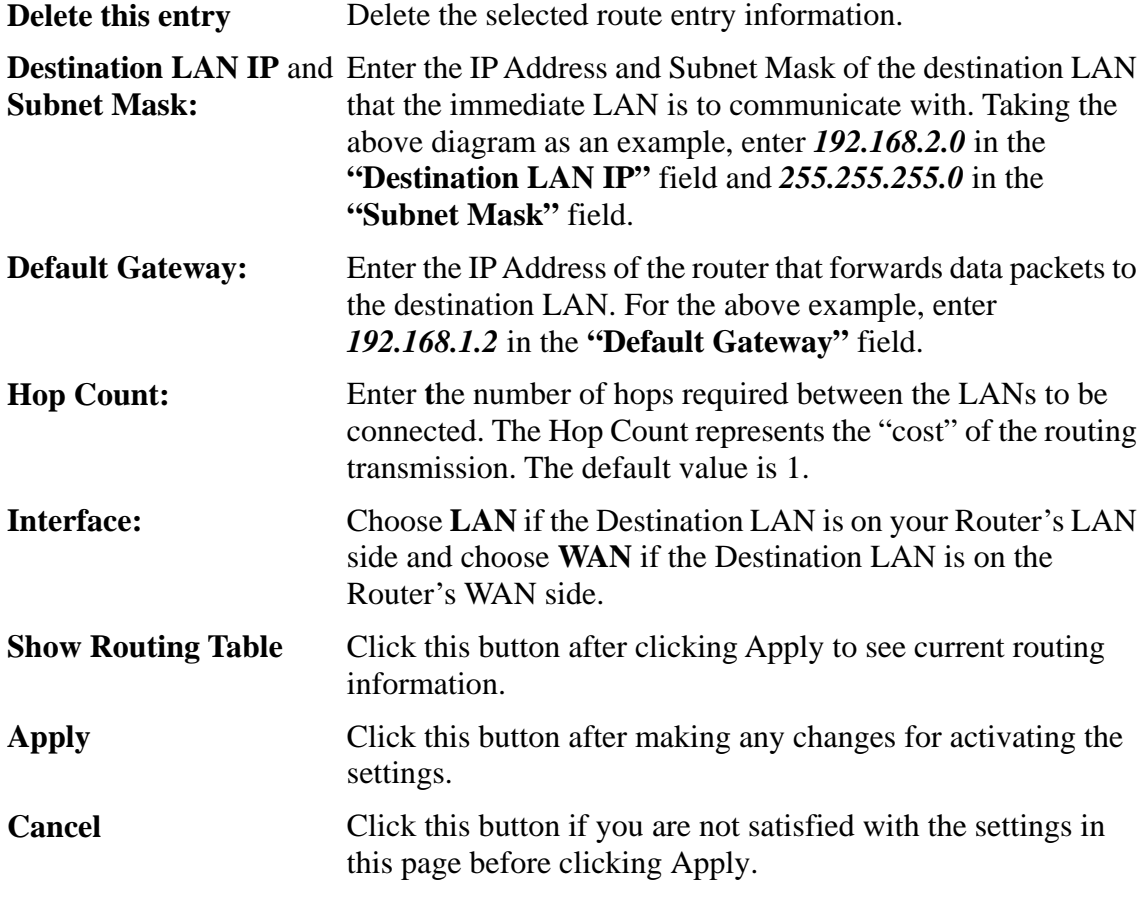

Referring back to the above diagram, with the proper settings, PC1 would be able to access LAN 1, LAN 2 and the Internet while PC2 can only access LAN 2, LAN1.

#### **4-12 Wireless**

This setting page allows you to configure advanced wireless functions. To set those items needs more technology background. Unless you really understand those technical terms, it would be better to leave them as default setting.

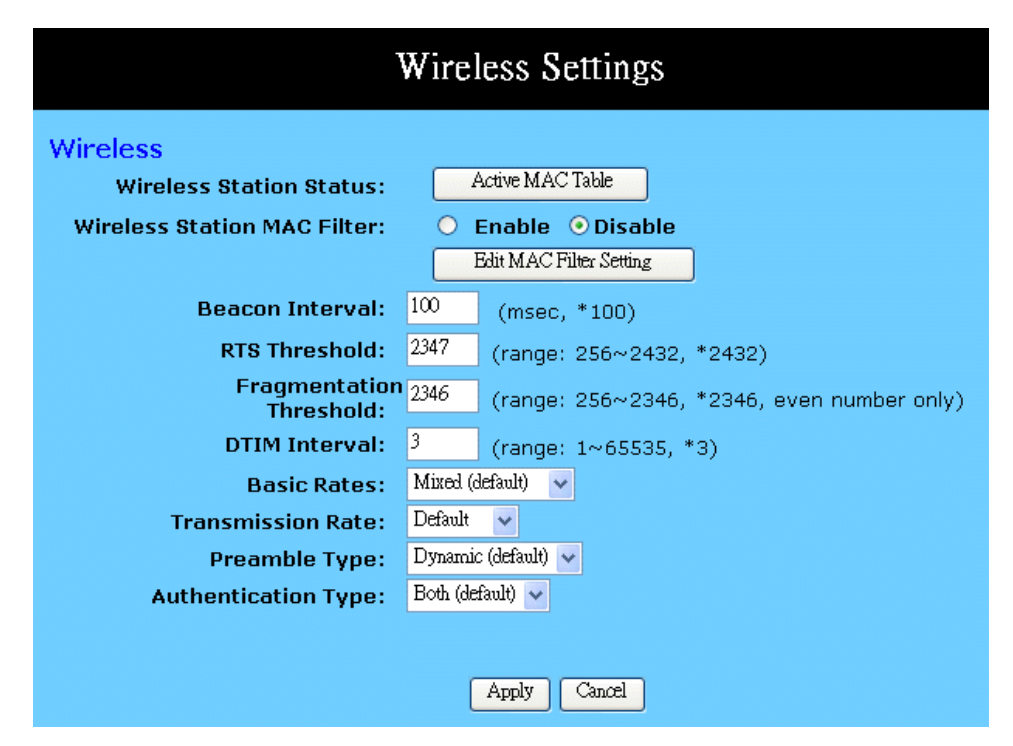

**Wireless Station Status:** The "**Active MAC Table**" shows the MAC addresses of wireless clients, which have the same ESSID and WEP key with Wireless Security Router. When the "MAC Filter" function is disabled, the background color is gray. Click the "**Active MAC Table**" button will display all MAC addresses of wireless nodes on your WLAN.

#### **Wireless Active MAC Table**

Refresh

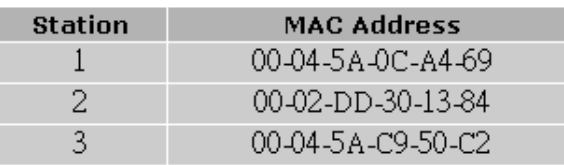

If the MAC Filter function is enabled and the MAC addresses showing in this table have been entered into the "Edit MAC Filter" table, the background color of those MAC addresses will be green. Otherwise, it should be red. If the MAC addresses have been blocked (check the Filter field beside the MAC address in Edit MAC Filter table), the background color will be yellow. **Wireless Station MAC Filter:**  This function allows you to restrict wireless users to access Internet. Click "**Edit MAC Filter Setting**" button to open the edit table.

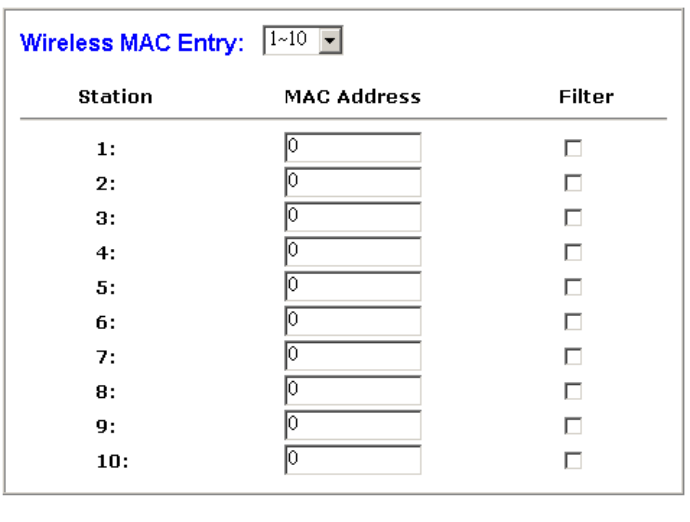

#### $Undo$ Apply |

**Wireless MAC Entry** There are 32 sets divided into four groups in this function. You can choose each group by selecting from the pop-down list. Enter the MAC addresses of the computers you wish to block in the columns and click the Filter field beside the MAC address, and then that user will be blocked to link to WLAN and Internet. If the "Filter" field isn't checked, that MAC address won't be blocked. The MAC address entered here should be 12 continue alphanumeric digits without "-" in between. Click "Apply" to save these changes. **Beacon Interval:** It's the signal sent periodically by wireless access point to provide synchronization among the stations in wireless LAN. **RTS Threshold:** RTS packet is use to account for potential hidden stations. This feature allows you to set the size of RTS packet. **Fragmentation Threshold:**  If the length of data frame needing transmission exceeds the fragmentation threshold you set in the column, the data frame will be fragmented. If there is significant interference or high utilization in your wireless network, the smaller fragmentation value can increase the reliability transmission. However, it is more efficient to set the large fragment size. **DTIM Interval:** DTIM is the acronym of delivery traffic indication message. It determines how often the MAC Layer forward multicast traffic. **Basic Rate:** Leave "Mixed" as default setting to compatible with different wireless standard or select other rates you wish to use to connect with specific wireless standard devices. **Transmission Rate:** Leave "Default" setting or select other speed you wish to use. **Preamble Type:** Leave "Dynamic" as default setting or select other type to compatible with special setting your client devices use.

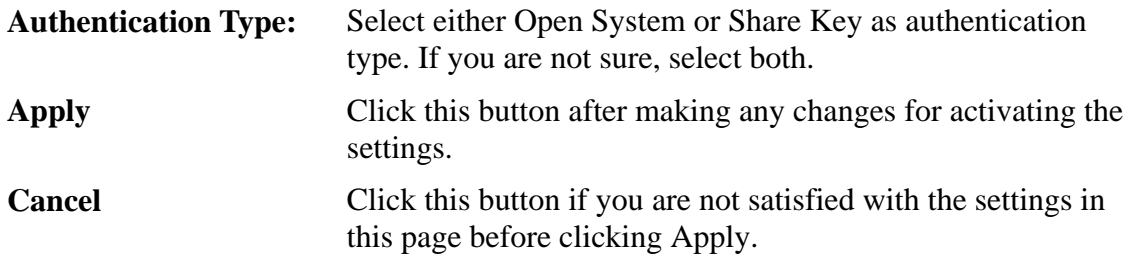

#### **4-13 DDNS**

**"DDNS"** is an acronym for Dynamic Domain Name Service. Whenerver you set up the web servers, mail servers, or sometimes ftp servers, you need **"Domain Name"** to help Internet users reach your servers easily.

Internet actually runs on IP Addresses which are numerical order, for example "66.37.215.53". These IP Address identify the location of each device connected to Internet. However, the human brain does not easily remember this numbering system, so a system that allocate domain name such as "www.dyndns.org" provides an easier method. If you type "66.37.215.53" or "www.dyndns.org" in the web browser's address bar, the browser will show the same web page. This is because both methods relate to the same web server. The **"Domain Name Servers"** used to manage the Internet will translate "www.dyndns.org" into the IP Address "66.37.215.53" in order to allow your browser to find the web server and display the correct web page in your browser.

If your "WAN Connection Type", as shown in One Page Setup section, is "Obtain IP Address Automatically", "PPPoE", or "PPTP" with dynamic IP address assigned by ISP, it will cause an error when you set up the public computer servers in your LAN side PCs. Internet users may not be able to reach your servers because your WAN side IP address may change each time you initiate the connection to your ISP. The DDNS function will help to map your IP address to your domain name when your ISP assigns a new dynamic IP Address.

Note that this DDNS function acts as the client appliance of DDNS service and is only able to be use in conjunction with the service provided by DynDNS.org. Before you begin using this function, you will need to apply to DynDNS.org to be able to use the service. Please visit www.dyndns.org for further information.

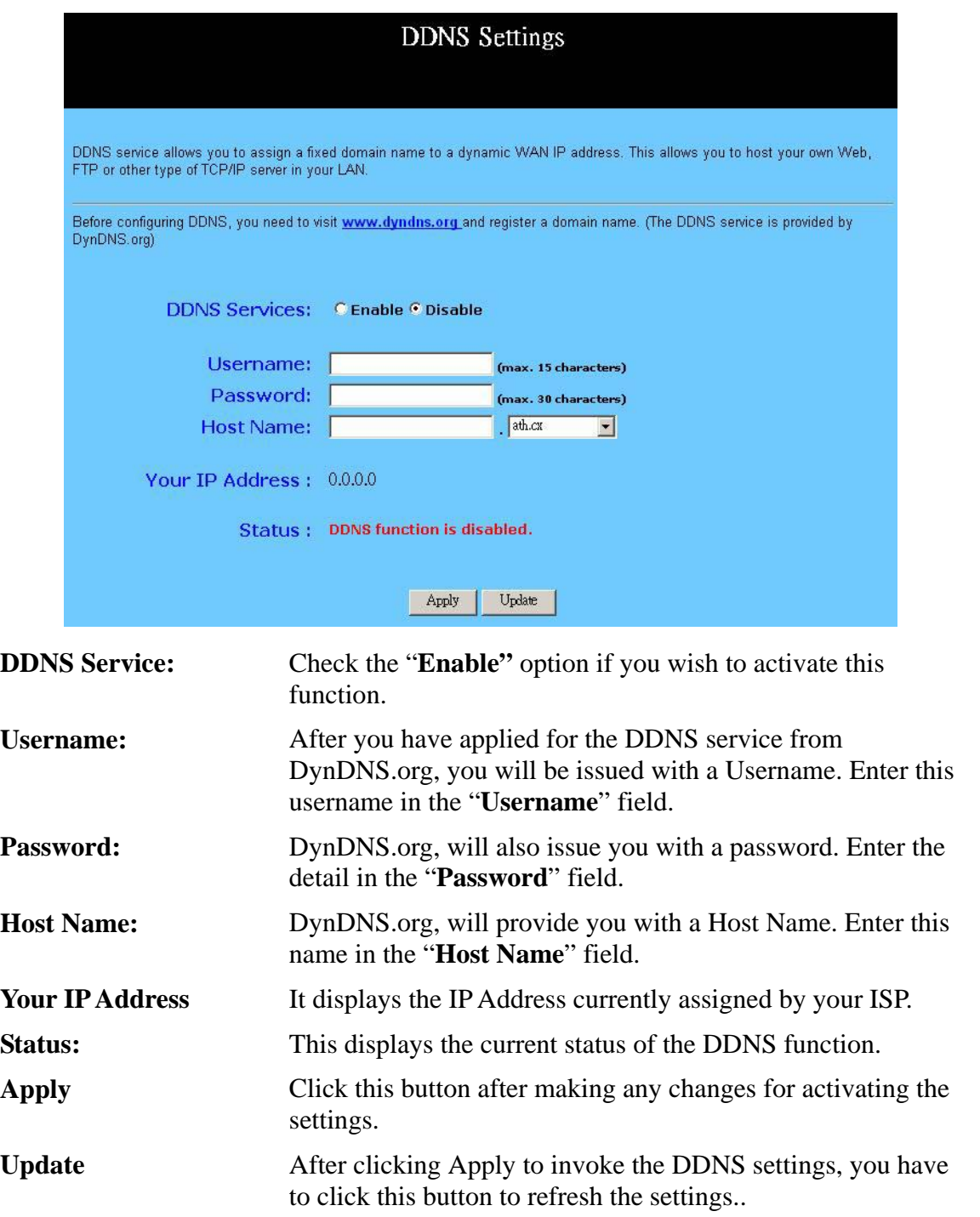

### **Chapter 5: Management**

This chapter provides information on using Macintosh computers in your network. The instructions given here are for system software version 8.0 or above, which comes with the TCP/IP Protocol preloaded and supports DHCP Addressing.

#### **5-1 Device Administration Settings**

This feature allows the administrator to manage the Wireless Security Router by setting certain parameters. For security reasons, it is strongly recommended that you set Passwords and so that only authorized persons are able to magage this Wireless Security Router. If the Password is left blank, all users on your network can access this router simply by entering the unit's IP Address into their web browser's location window.

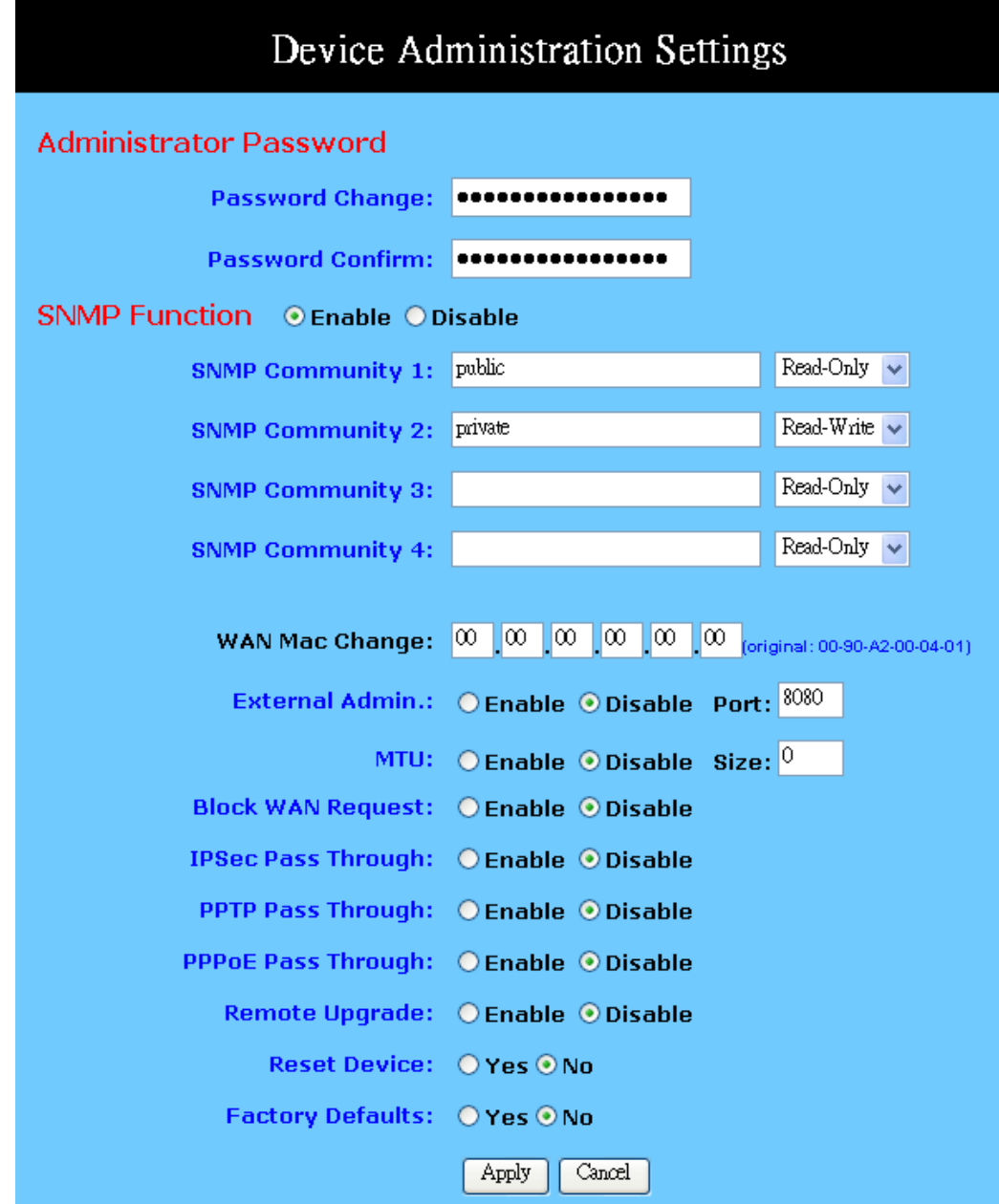

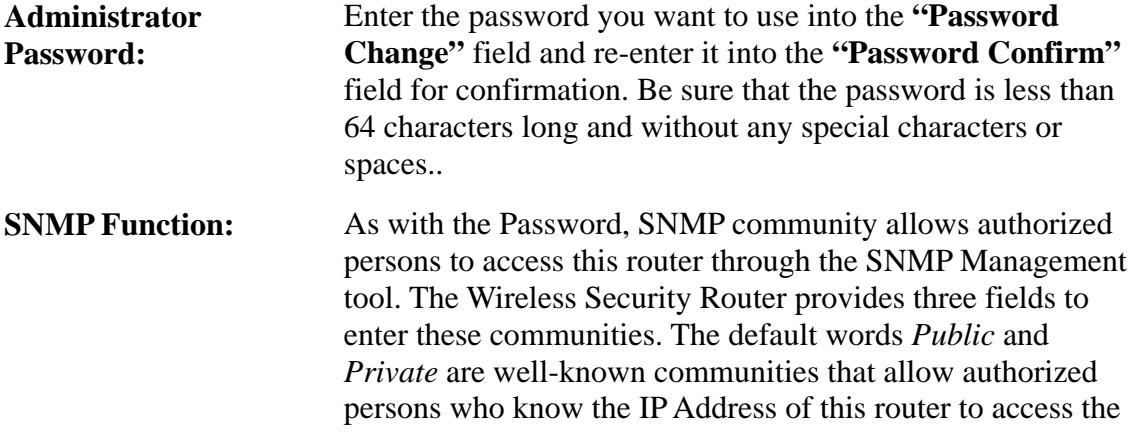

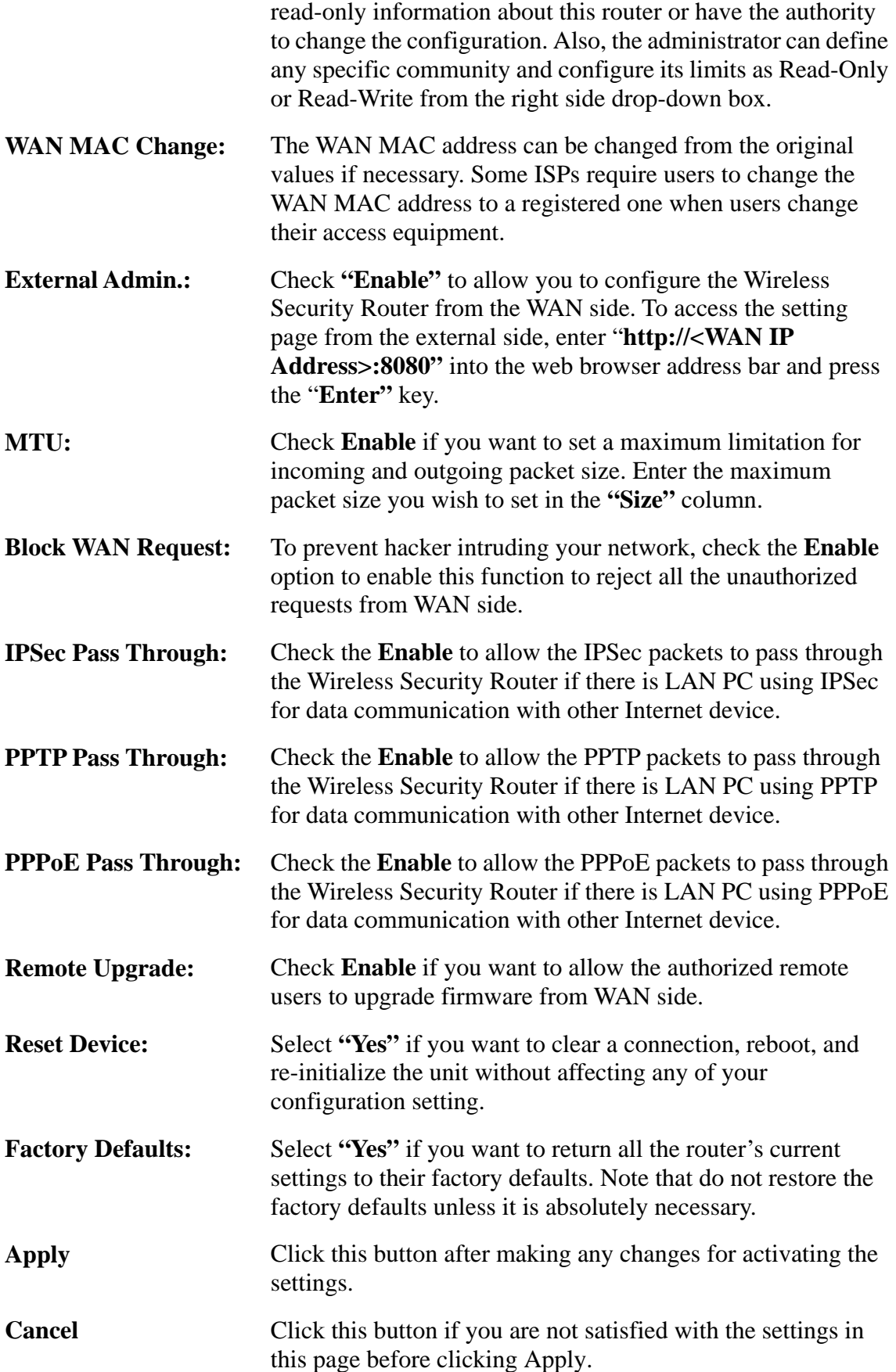

### **5-2 Status Monitor**

This screen shows the router's current status. All of the information provided is read-only.

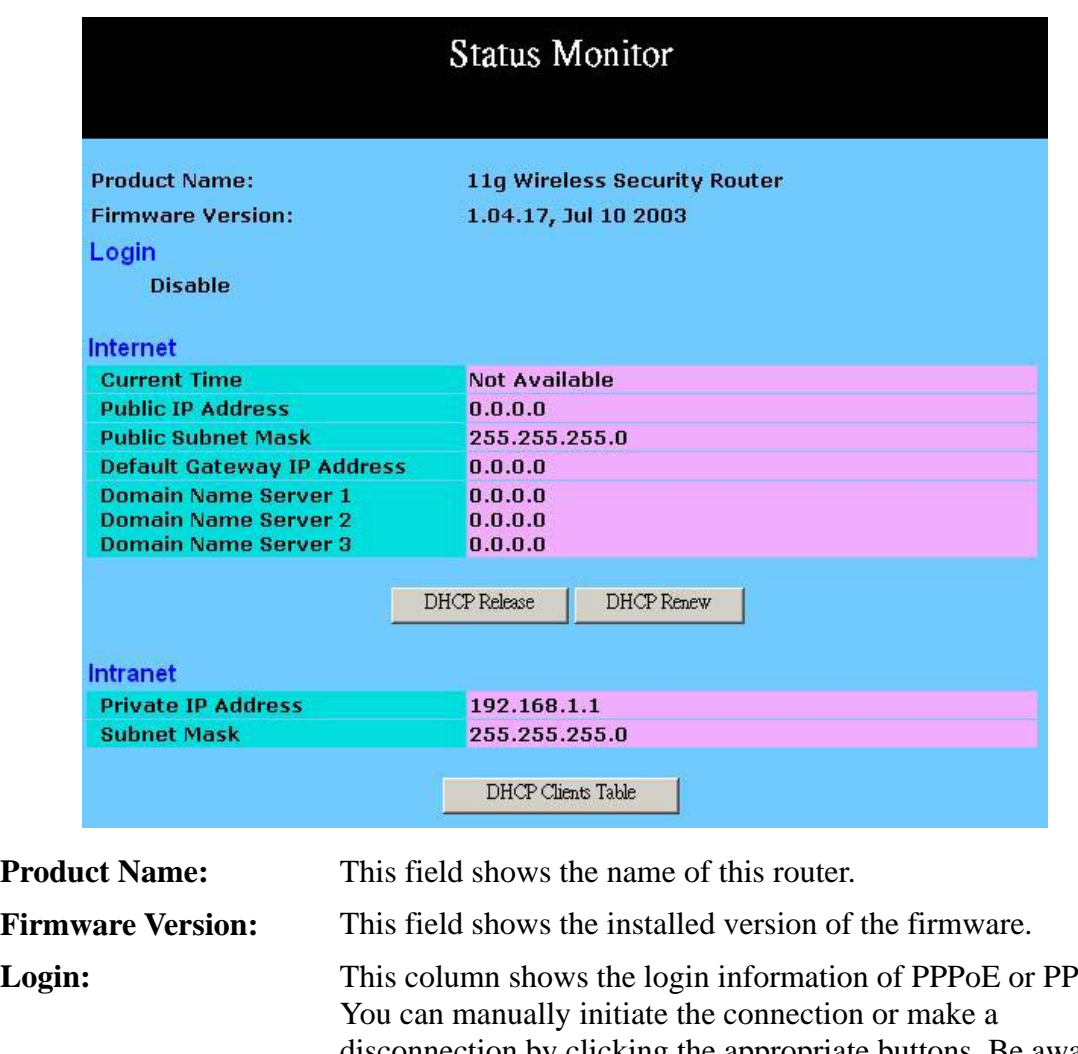

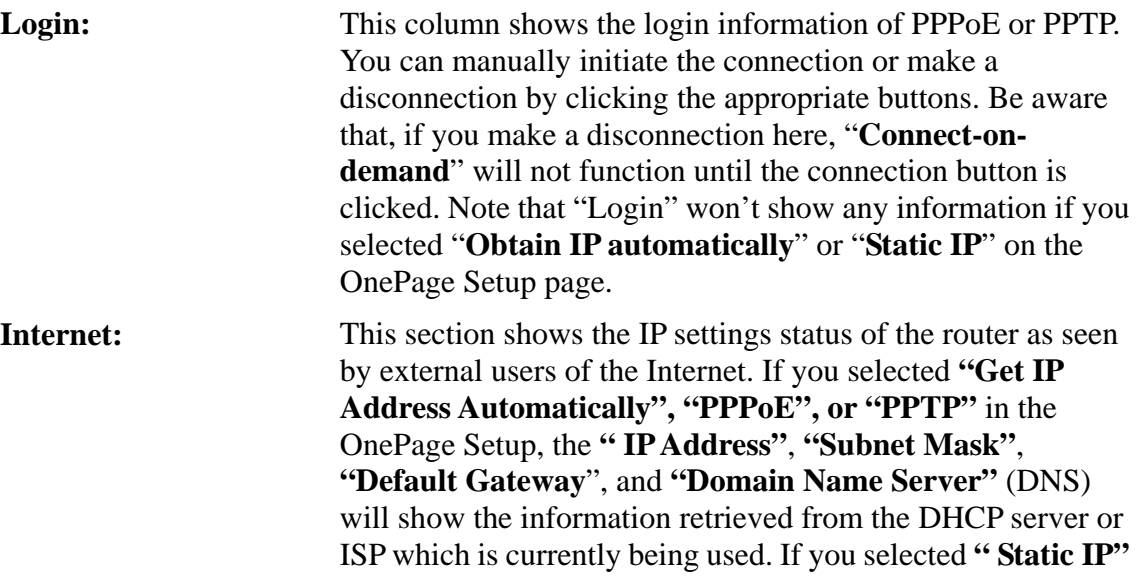

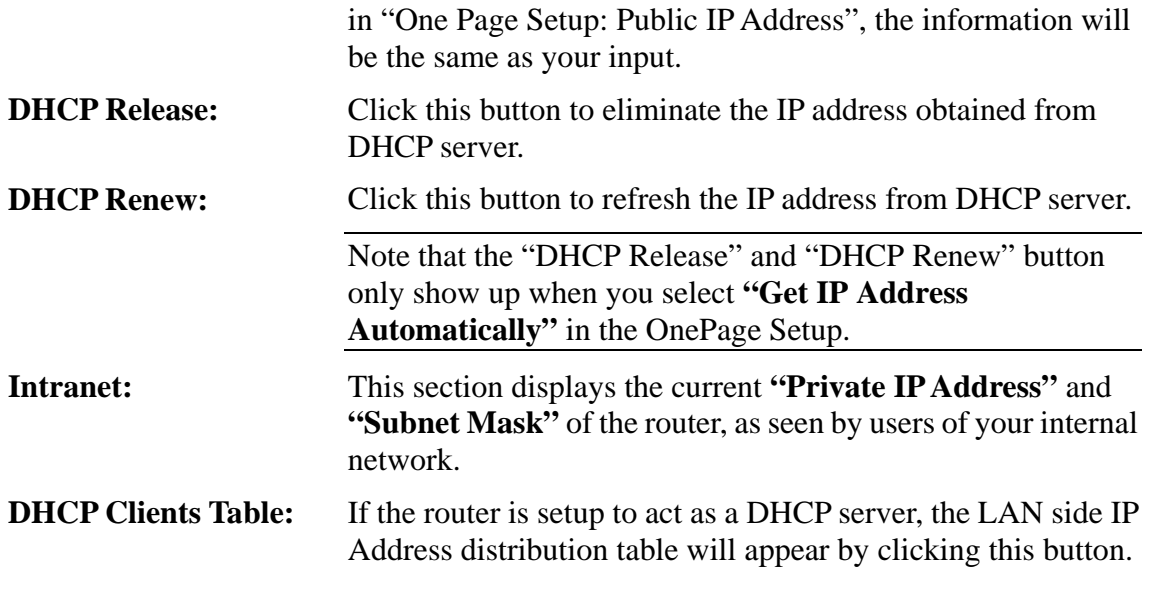

#### **5-3 Log**

The Log application provides the administrator with the ability to trace Internet connection. With viewing the Log information, an administrator can send the record to a specific LAN PCs to have the real time monitor.

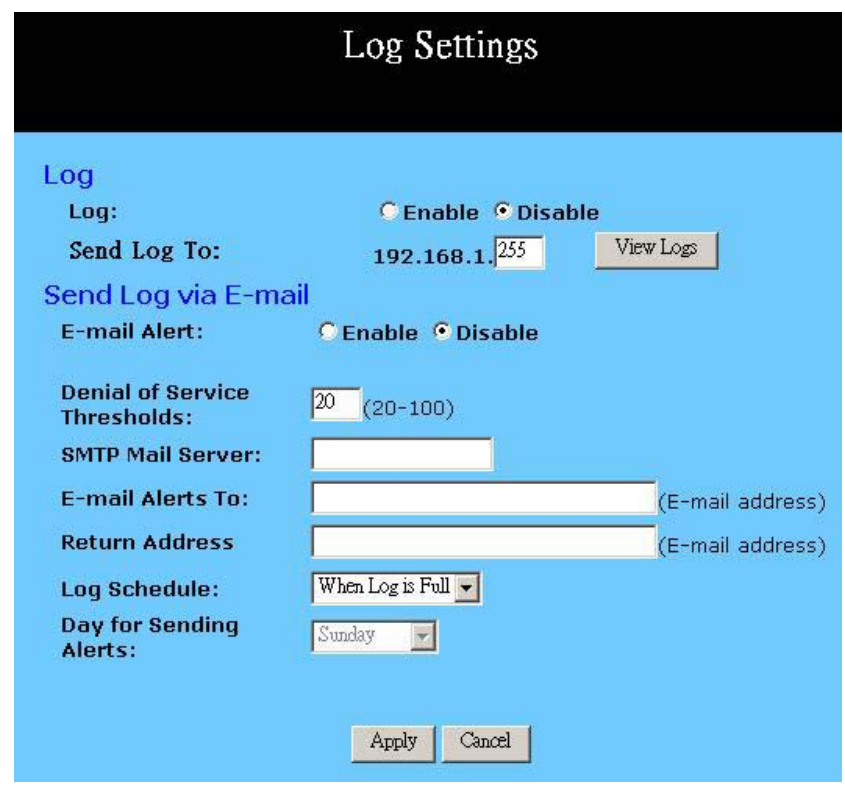

Log: Check the "Enable" option if you want to activate this function.

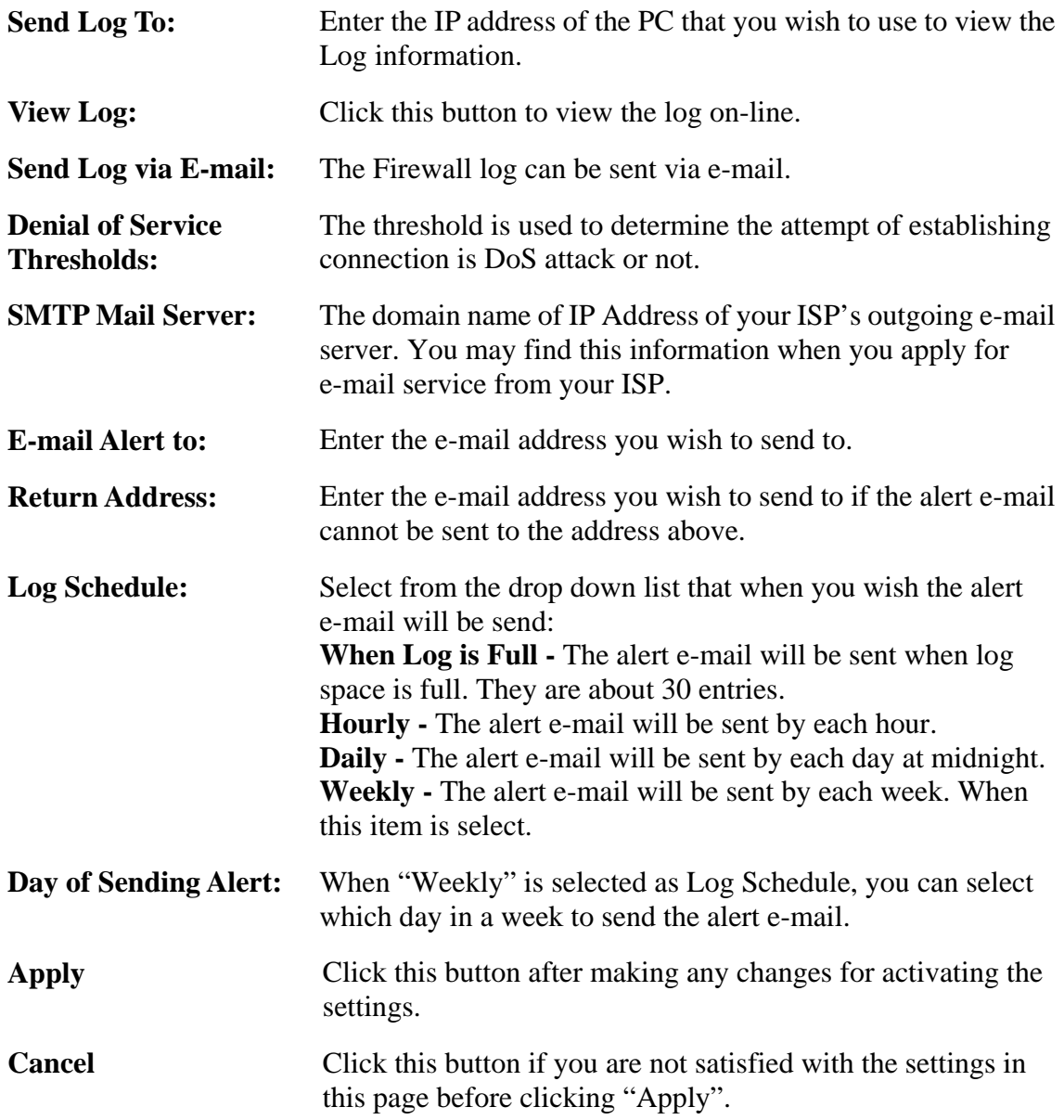

#### **5-4 Backup & Restore**

This function allows you to save router's configuration as backup, or retrieve the configuration file you saved before to turn the setting back.

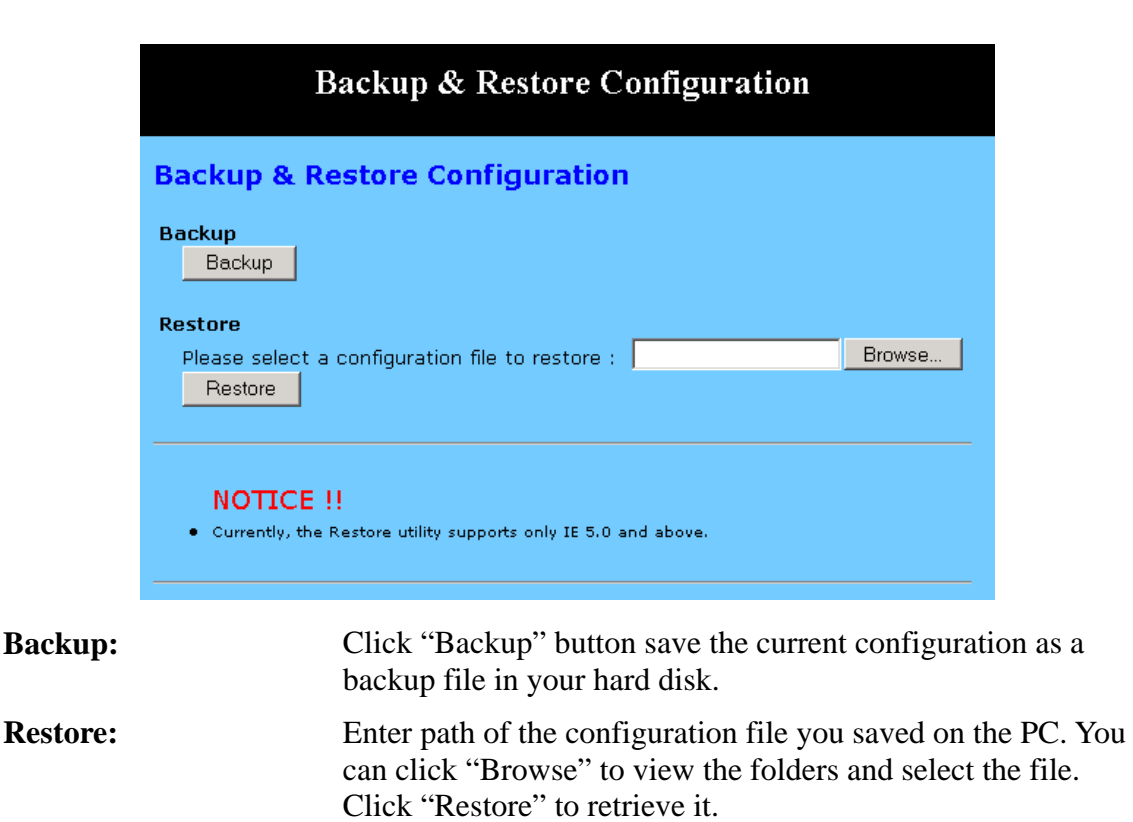

#### **5-5 Upgrade Firmware**

This setting page allows you to upgrade the latest version firmware to keep your router up-to-date. Before you upgrade the firmware, you have to get the latest firmware and save it on the PC you use to configure the router.

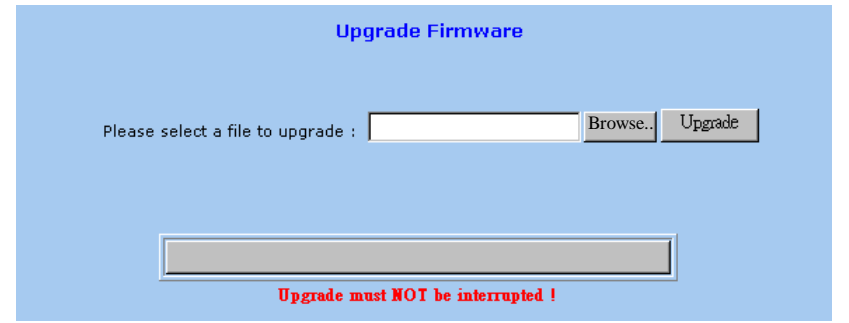

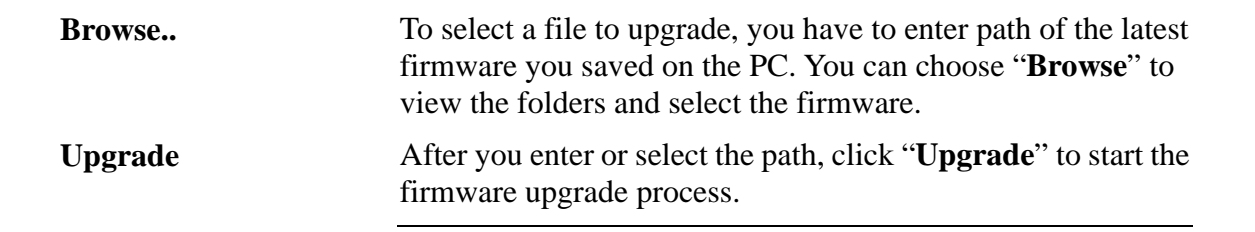

Note that *don't power off the router during the firmware upgrading*, otherwise the incompletion of firmware upgrading will cause serious damage to the integrity of the router's firmware that will lead to fail to boot the router again.

# **5-6 Diagnostic-Ping/Tracert**

This function allows you to test the connection between router and LAN or between router and Internet.

#### **Ping**

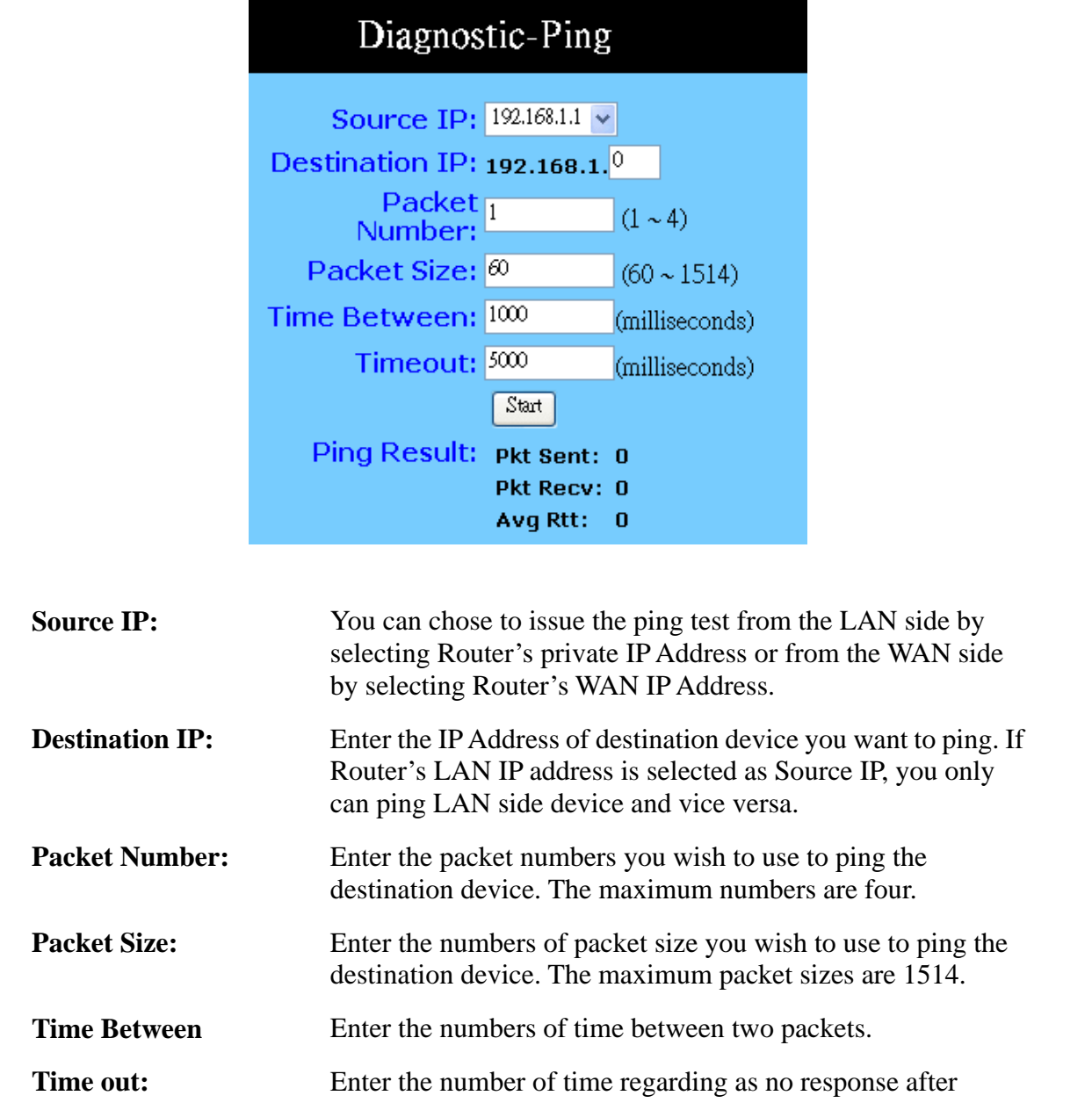

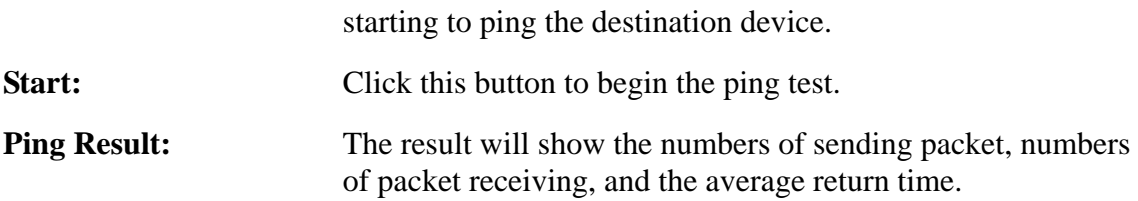

#### **Tracert**

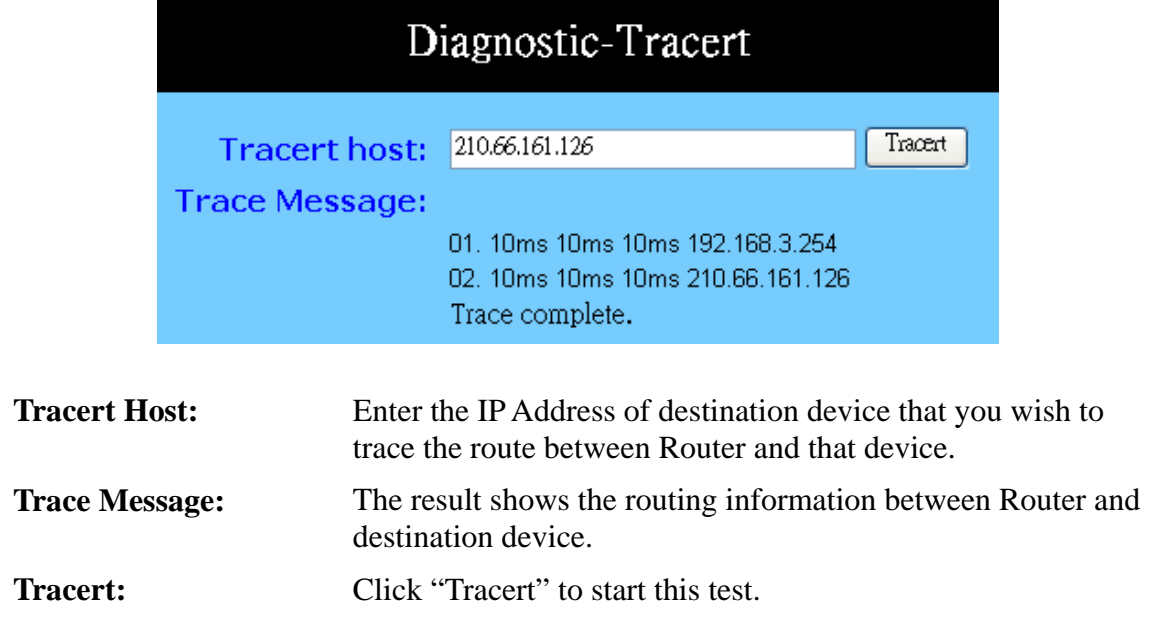

#### **Chapter 6: Macintosh Setup**

This chapter provides information on using Macintosh computers in your network. The instructions given here are for system software version 8.0 or above, which comes with the TCP/IP Protocol preloaded and supports DHCP Addressing.

#### **6-1 Hardware Connections**

Connect your Macintosh computer to your 11g Wireless Security Router . If you have a newer computer, there will be a Ethernet port on the back. Older computers will need to have an Ethernet card installed. See your computer's User's Manual for instructions on Ethernet card installation.

#### **6-2 Computer Network Configuration**

It is assumed that your computer's system software already has TCP/IP installed. You may manually configure your computer with a fixed IP Address or have an IP Address dynamically assigned to it by the 11g Wireless Security Router 's DHCP server.

#### **6-2.1 Dynamic IP Addressing using DHCP Server.**

- 1. From the **"Apple"** menu, select **"Control Panel"** and click on **"TCP/IP"**.
- 2. In the **"TCP/IP (A New Name For Your Configuration)"** window, select **"Ethernet"** in the **"Connect via"** location from the drop-down list.
- 3. In the **"Setup"** area:
	- Select **"Using DHCP Server"** in the **"Configure"** location from the drop-down list.
	- No other data needs to be entered.
	- Close the window.
- 4. Click **"Save"** from the file menu, then **"Quit"** TCP/IP.
- 5. Restart the computer.

#### **6-2.2 Manual Configuration of Fixed IP Addresses**

- 1. From the **"Apple"** menu, select **"Control Panel"** and click on **"TCP/IP"**.
- 2. In the **"TCP/IP (A New Name For Your Configuration)"** window, select **"Ethernet"** in the **"Connect via"** location from the drop-down list.
- 3. In the **"Setup"** area:
- Select **"Manually"** in the **"Configure"** location from the drop-down list.
- In the **"IP Address"** location, enter the IP Address that you want to assign to the computer. (see the notes on Fixed IP Addresses 2-4 above).
- Enter **"255.255.255.0"** in the **"Subnet Mask"** location.
- Enter **"192.168.1.1"** (the 11g Wireless Security Router 's default IP Address) in the **"Router Address"** location.
- Enter the ISP's IP Address in the **"Name Server"** location if your ISP has provided the information.
- Close the window.
- 4. Click **"Save"** from the file menu then **"Quit"** TCP/IP.
- 5. Restart the computer.

#### **6-3 11g Wireless Security Router Configuration**

To configure your 11g Wireless Security Router , use your Web Browser and follow the instructions given in Chapter 3: Internet Access, section 3.3. To configure advanced settings, see Chapter 4: Advanced Applications.

#### **6-4 Adding 11g Wireless Security Router to Existing Network**

If the 11g Wireless Security Router is to be added to an existing Macintosh computer network, the computers will have to be configured to connect to the Internet via the 11g Wireless Security Router .

- 1. From the **"Apple**" menu, select **"Control Panel"** and click on **"TCP/IP"**.
- 2. From the **"File"** menu, select **"Configurations"** and select your existing network configuration. Click **"Duplicate"**.
- 3. Rename your existing configuration. Click **"OK"**, and **"Make Active"**.
- 4. In the Setup area:
	- Select **"Manually"** in the **"Configure"** location from the drop-down list.
	- In the **"IP Address"** location, enter the IP Address that you want to assign to the computer. (see the note on fixed IP Addresses 2-4 above).
	- Enter **"255.255.255.0"** in the **"Subnet Mask"** location.
	- Enter **"192.168.1.1"** (the 11g Wireless Security Router 's default IP Address) in the **"Router Address"** location.
	- Enter the ISP's IP Address in the **"Name Server"** location if your ISP

has provided the information.

- Close the window.
- 5. Click **"Confirm"**. TCP/IP is now configured for manual IP Addressing.
- 6. Configure your 11g Wireless Security Router (see 5.3 above).

# **Chapter 7: Trouble Shooting**

This chapter provides solutions to problems you may encounter during installation and operation of your 11g Wireless Security Router .

#### **Hardware**

#### **Q: The Power LED is off.**

Check that the power cable is properly connected to the 11g Wireless Security Router , the power adapter and the socket.

#### **Q: The LAN Link LED is off.**

Check that the computer, hub or switch is properly connected to the 11g Wireless Security Router .

Check that the computer's Ethernet card is properly installed.

Check that the 11g Wireless Security Router and the computer are on the same network segment. If you are not sure, initiate the DHCP function (4-1) and set your computer to obtain an IP address automatically (3-3).

Check that the computer is using an IP address in the range of 192.168.1.2  $\sim$ 192.168.1.254 and is therefore compatible with the 11g Wireless Security Router 's default IP address of 192.168.1.1 (3-3). Check also the Subnet Mask is set to 255.255.255.0

#### **Q: The DIAG LED stays lit.**

The DIAG LED should light up when the device is first powered up to indicate it is checking for proper operation. After a few seconds, the LED should go off. If it stays lit, the device is experiencing a problem. Please contact your dealer.

#### **Q: Why can't I configure the 11g Wireless Security Router ?**

First, check whether the 11g Wireless Security Router is properly installed or not, including the LAN and WAN connections, and that all devices are switched on.

Next, check the IP configuration of your PC:

- 9 For Windows 95/98 users: run winipcfg.exe or winipcfg from *Run* on the *Start* menu. If there are no IP addresses shown, click Release All and then click Renew All to get the IP addresses.
- $\checkmark$  For Windows NT 4.0 users: run ipconfig.exe or ipconfig from *Run* on the *Start* menu and follow the instruction as above.

Ensure that your PC and the 11g Wireless Security Router are on the same network segment. If you are not sure, initiate the DHCP function and set you PC to obtain an IP address automatically.

Ensure that your PC is using an IP Address within the range 192.168.1.2 to

192.168.1.254 and thus compatible with the 11g Wireless Security Router default IP address of 192.168.1.1

Finally, use the Ping command in MS-DOS mode to verify the network connection:

*Ping* 127.0.0.1 to check the TCP/IP stack of your computer

*Ping* gateway IP (Default: 192.168.1.1) to check the internal link of network.

Note if you're not able to view the web configuration screen for the 11g Wireless Security Router , make sure that you remove any proxy setting within your Internet browser, or remove the dial-up settings within your browser.

#### **Q: What can I do if I have forgotten the password for the 11g Wireless Security Router ?**

You have to reset the Wireless Security Router back to the factory default setting by pushing the Reset button for longer than 3 seconds. Refer to the user's manual to re-configure the settings.

#### **Q: I cannot access my ISP's home page, why?**

Some ISPs, such as @Home, require that their host name be specifically configured into your computer before you can surf their local web pages. If you are unable to access your ISP's home page, enter your ISP's Domain Name into the OnePage Setup (3-3) to enable all computers in your LAN access to it. If you only want to allow computers to access these home pages, open the TCP/IP Properties window (2-4) on these computers, click the **"DNS Configuration"** tab and enter your ISP's Domain Name in the **"Domain Name Search Suffix"** location.

#### **Client Side (Computers)**

#### **Q: I can't browse in the Internet via the 11g Wireless Security Router**

A: Check the following:

- $\checkmark$  Check that the LAN Link/ACT LED on the front panel is lit to indicate proper connection between the computer and the 11g Wireless Security Router .
- $\checkmark$  Check if both ends of the network cable are properly connected.
- $\checkmark$  Check that TCP/IP is installed on your computer (2-4).

For Windows 95/98, use a MS-Dos prompt to run "winipcfg" ("Ipconfig" for Windows NT). Check that the computer's IP Address is within the range of 192.168.1.2 ~ 192.168.1.254 and the Subnet Mask is 255.255.255.0. If you are using a fixed IP address, also check the Default Gateway IP Address and DNS address in **"More"**.

 $\checkmark$  Check that the values as stated above are the same in Status Monitor (4-7).

#### **Q: I get a time out error when I enter a URL or IP address.**

A: Check whether other computers work. If they do, ensure the computer's IP settings are correct (IP Address, Subnet Mask, Gateway IP Address and DNS) (3-3). Then check whether the 11g Wireless Security Router 's settings are correct (3-3).

# **Appendix A: Frequently Asked Questions**

#### **Q: What is the maximum number of IP Addresses the 11g Wireless Security Router can support?**

The 11g Wireless Security Router can support up to 253 IP Addresses in the range of 192.168.1.2~192.168.1.254.

#### **Q: Where should the 11g Wireless Security Router be installed on the network?**

In a typical environment, the 11g Wireless Security Router should be installed between the ADSL/Cable modem and your LAN. Connect the 11g Wireless Security Router to the Ethernet port of the ADSL/Cable modem, and connect your PCs to the RJ45 jack on the LAN side.

#### **Q: Does the 11g Wireless Security Router support IPX or AppleTalk?**

No. The 11g Wireless Security Router was designed to provide a multiple user LAN with shared Internet access and supports only the TCP/IP Protocol. If your Novell or Apple system is configured with TCP/IP, the 11g Wireless Security Router can support them.

#### **Q: Does the 11g Wireless Security Router support 100Mb Ethernet?**

Yes, the 11g Wireless Security Router supports both 10Mb & 100Mb Ethernet on the LAN side.

#### **Q: What is "NAT" and what is it used for?**

The Network Address Translation (NAT) Protocol translates multiple IP Addresses on a private LAN into a single public IP Address that is accessible to the Internet. NAT not only provides the basis for multiple IP Address sharing but also adds to the LAN's security since the multiple IP Addresses of LAN computers are never transmitted directly to the Internet.

#### **Q: How can 11g Wireless Security Router share single user account to multiple users?**

11g Wireless Security Router combines the following technologies to enable this function.

NAT (Network Address Translation): NAT is a technology which can create a private network domain behind a public IP. It is usually used as a firewall. It can also be used when there are not enough IP Address.

DHCP (Dynamic Host Configuration Protocol): DHCP is a protocol used to assign IP Address to internal computers automatically. It can save a lot of IP configuration. This protocol is supported by Windows 95/NT, Mac OS, and many other popular OS.

DNS (Domain name service): DNS is a protocol which translates a Domain Name to IP Addresses that Internet host can handle. Addressing systems using Domain name, like

www.yahoo.com, is easier to use than an IP address, such as 204.71.177.70.

#### **Q: What operating systems does 11g Wireless Security Router series support?**

11g Wireless Security Router uses standard TCP/IP protocol, it can be operated as long as you have the TCP/IP protocol installed in your operating system (For example: Windows 9x, Windows NT, Windows 2000, etc.)

#### **Q: Can I use multiple E-mail accounts if I use 11g Wireless Security Router ?**

Yes, you can. Some people think having one Internet account mean that they can only have one E-mail account. However, E-mail is set by mailbox accounts and is different to the account you use to connect to your ISP. If you want more E-mail accounts, you should contact your ISP or you can browse the Internet to apply for a free E-mail account.

#### **Q: Can Internet users access LAN computers?**

11g Wireless Security Router uses NAT to router all in/out packets. All external users can only see the IP of the 11g Wireless Security Router but cannot access LAN computers. The LAN computers are well protected with the 11g Wireless Security Router 's natural firewall.

#### **Q: When should I use DMZ host?**

Enable DMZ host when you want to have unrestricted communication between your PC and the Internet, for example, playing Internet games (i.e. Ages of Empire) or having multimedia conferences (i.e. NetMeeting).

#### **Q: Does the 11g Wireless Security Router support PPTP of VPN packets pass through?**

Yes. 11g Wireless Security Router supports single session PPTP pass through.

#### **Q: Does the 11g Wireless Security Router series support IPsec?**

Yes. 11g Wireless Security Router supports single session IPsec pass through.

# **Appendix B: Technical Specifications**

#### **Standards Compliance**

IEEE 802.3 10BASE-T IEEE 802.3u 100BASE-TX IEEE 802.11g Wireless

#### **Interface**

One 10/100Mbps Ethernet RJ45 port on WAN Four 10/100Mbps auto-sensing Ethernet RJ-45 ports and one uplink port on LAN Wireless access point

#### **Management**

Web-based UI Management

#### **LED Display**

Power DIAG Enable/Activity for Wireless interface Link/Activity for both WAN and LAN port(s)

#### **Environment**

Operation Temperature:  $0 \sim 40$  degrees C (32  $\sim 104$  degrees F) Storage Temperature:  $-20 \sim 60$  degrees C  $(-4 \sim 140$  degrees F) Humidity: Operating  $10 \sim 85\%$  non-condensing Storage 5% ~ 90% non-condensing

#### **Dimension**

122 (L) x 175 (W) x 31 (H) mm

#### **Power**

External, DC 12V, 1A

#### **Mounting**

Desktop / Wall-mounting
## **Appendix C: Configuring IPSec between a Microsoft Windows 2000 or XP PC and Broadband VPN Router**

This document illustrates the steps of Microsoft Windows 2000 (or XP) PC establishing a secure IPsec tunnel with this **Broadband VPN Router**. You can find detailed information on configuring the Microsoft Windows 2000 server at the Microsoft website:

Microsoft KB Q252735 - How to Configure IPSec Tunneling in Windows 2000 http://support.microsoft.com/support/kb/articles/Q252/7/35.asp

Microsoft KB Q257225 - Basic IPSec Troubleshooting in Windows 2000 http://support.microsoft.com/support/kb/articles/Q257/2/25.asp

#### **C-1 Environment**

#### **Windows XP or Windows 2000**

IP Address: 140.111.1.2 *(Note: ISP provided IP Address; this is only an example.)* Subnet Mask: 255.255.255.0

#### **Broadband VPN Router**

WAN IP Address: 140.111.1.1 *(Note: ISP provided IP Address, this is only an example.)* Subnet Mask: 255.255.255.0 LAN IP Address: 192.168.1.1 Subnet Mask: 255.255.255.0

#### **C-2 Steps in Windows 2000/XP**

#### **C-2.1 Create IPSec Policy**

- 1. Click **Start** button, select **Run**, and type **secpol.msc** in the **open** field.
- 2. Right-click **IP Security Policies on Local Computer**, and then click **Create IP Security Policy**.
- 3. Click **Next**, and then type a name for your policy (for example, "**to\_VPNRouter**").
- 4. Deselect the **Activate the default response rule** check box, and then click **Next**  button.
- 5. Click the **Finish** button, making sure the **Edit** check box is checked.

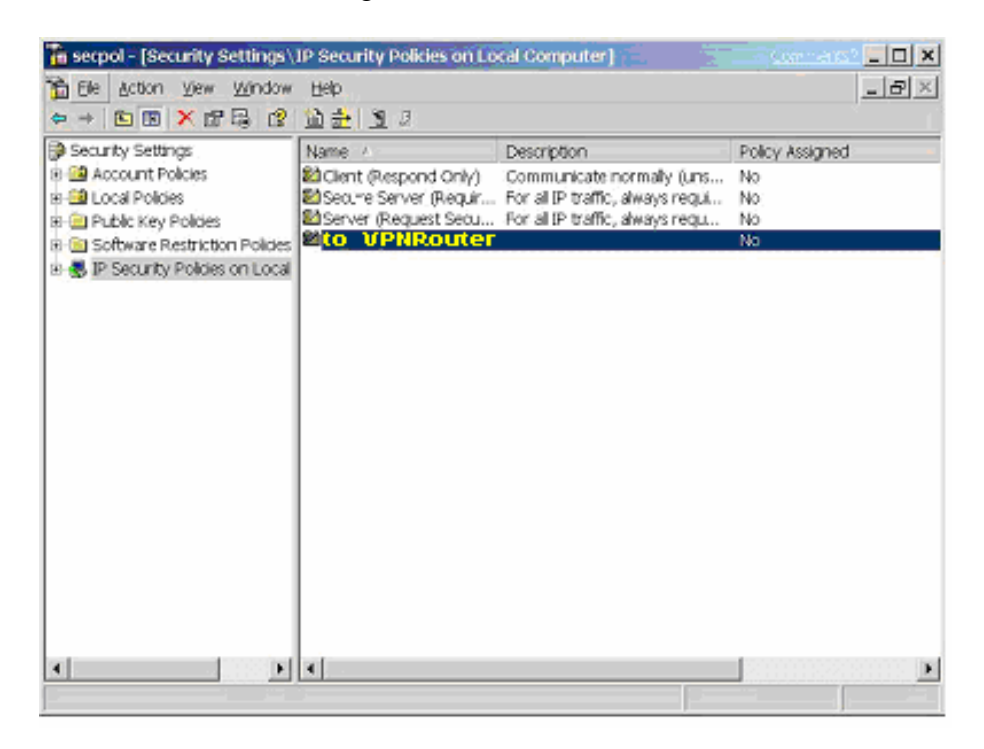

#### C-2.2 Build 2 Filter Lists: "WinXP→Broadband VPN Router" and "Broadband VPN **Router→WinXP".**

#### **[Filter List 1] WinXP→ Broadband VPN Router**

1. In the **to\_VPNRouter Properties**, deselect the **Use Add Wizard** check box, and then click **Add** button to create a new rule.

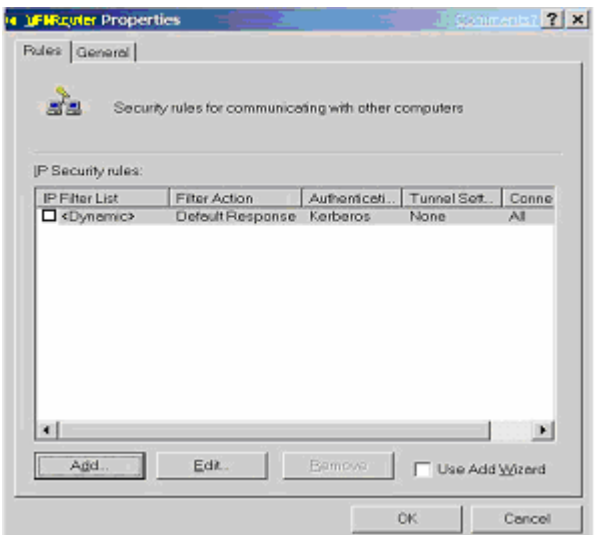

2. From the **IP Filter List** tab, click the **Add** button.

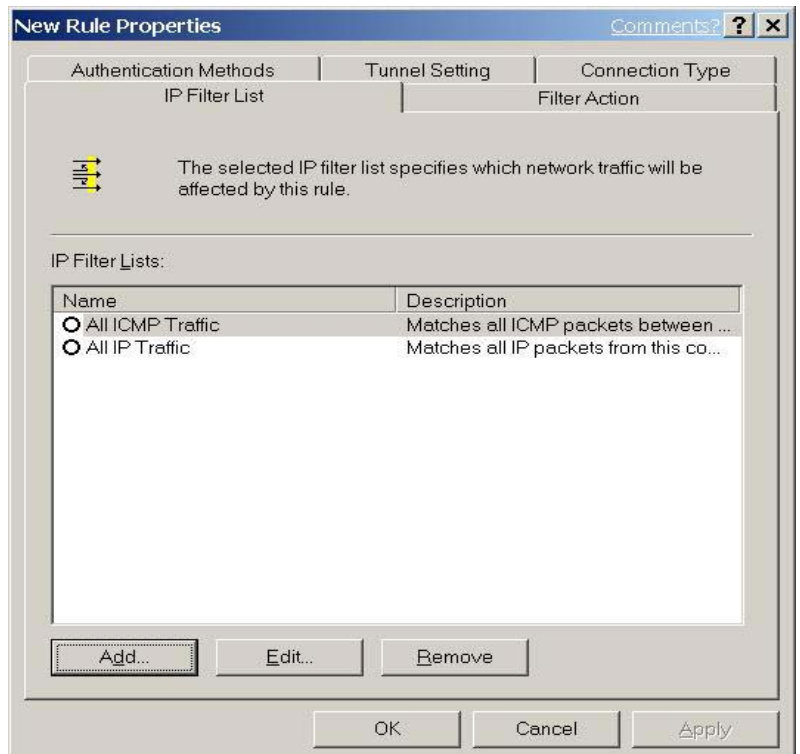

3. Type an appropriate name "**XP->Broadband VPN Router**" for the filter list, deselect the **Use Add Wizard** check box, and then click **Add** button.

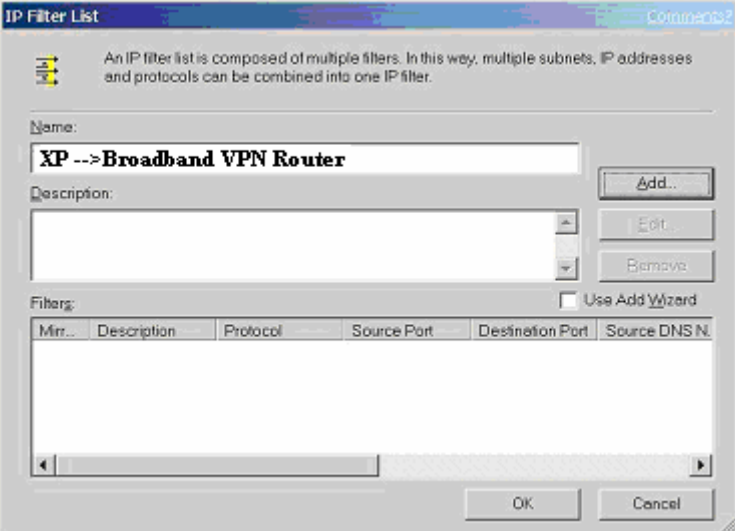

- 4. In the **Source address** area, click **My IP Address**.
- 5. In the **Destination address** field, select **A specific IP Subnet**, and fill in the **IP Address "192.168.1.0"** and **Subnet mask "255.255.255.0"**.

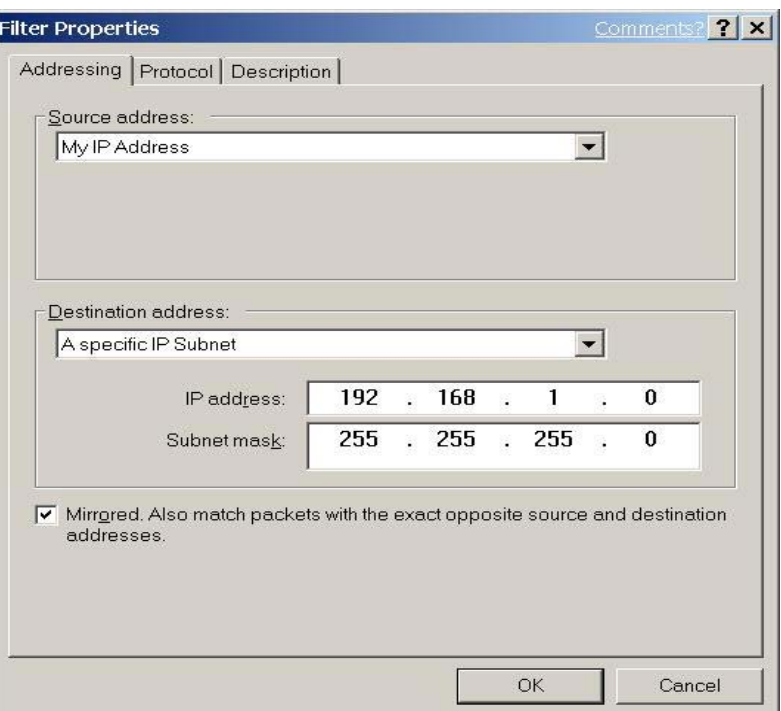

- 6. If you want to type a description for your filter, click the **Description** tab.
- 7. Click **OK** button. Then click **OK**(for WinXP) or **Close** (for Win2000) button on the **IP Filter List** Window.

#### **[Filter List 2] Broadband VPN Router→WinXP**

- 1. On the **IP Filter List** tab, click the **Add** button.
- 2. Type an appropriate name "**Broadband VPN Router** $\rightarrow$ **XP**" for the filter list, click to clear the **Use Add Wizard** check box, and then click **Add**.

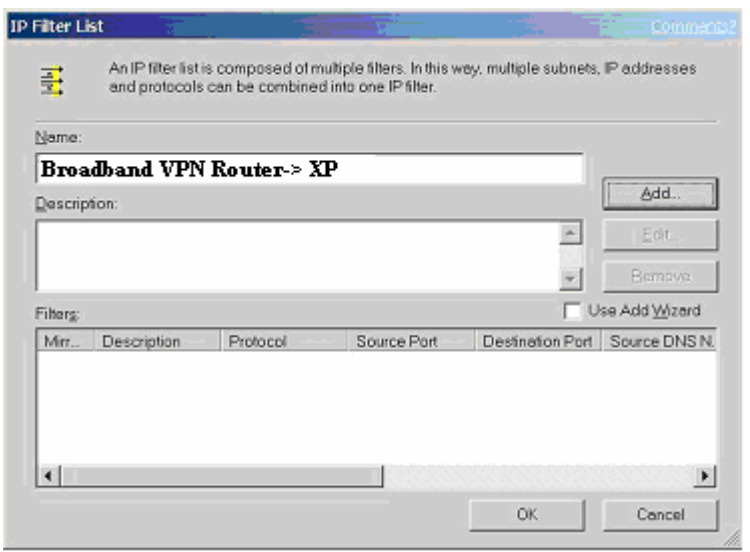

3. In the **Source address** area, click **A specific IP Subnet**, and fill in the **IP** 

**Address "192.168.1.0"** and **Subnet mask "255.255.255.0"**. 4. In the **Destination address** area, click **My IP Address**.

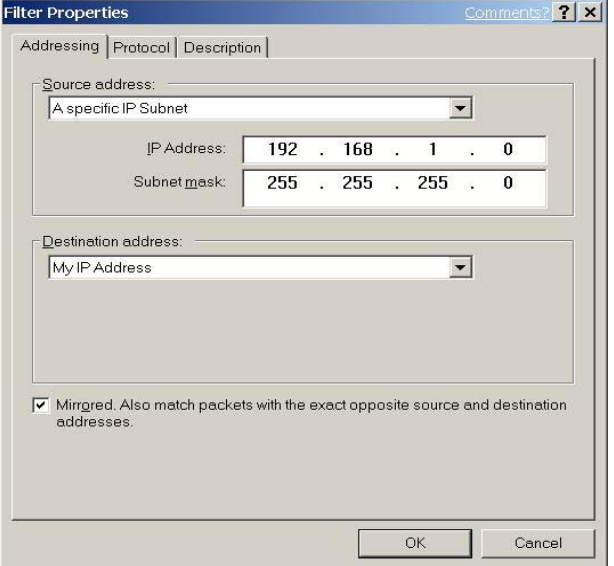

- 5. If you want to type a description for your filter, click the **Description** tab.
- 6. Click **OK**, and then click **OK**.

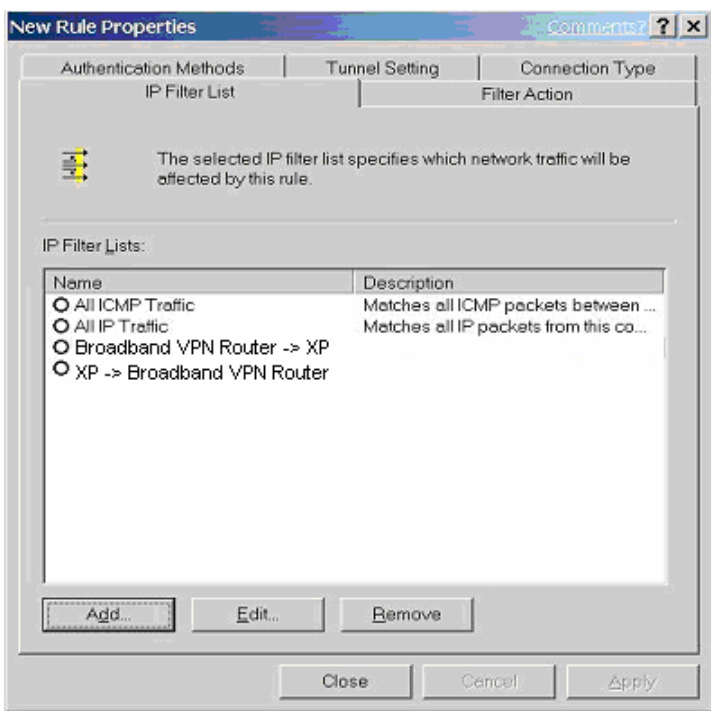

**C-2.3 Configure Individual Rule of 2 Tunnels [Tunnel 1] WinXP→Broadband VPN Router** 

1. From the **IP Filter List** tab, click the filter list "**XP->Broadband VPN** 

#### **Router**".

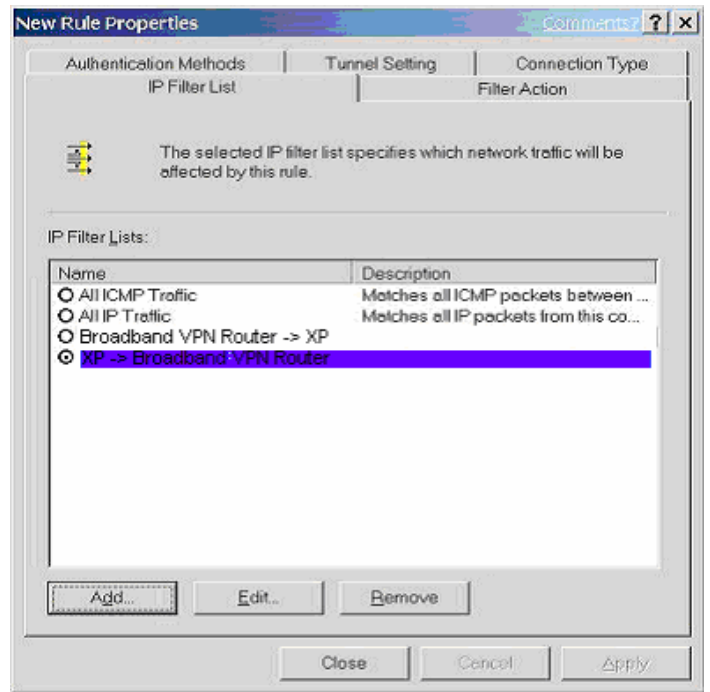

2. From the **Filter Action** tab, click the filter action "**Require Security**", and click the **Edit** button.

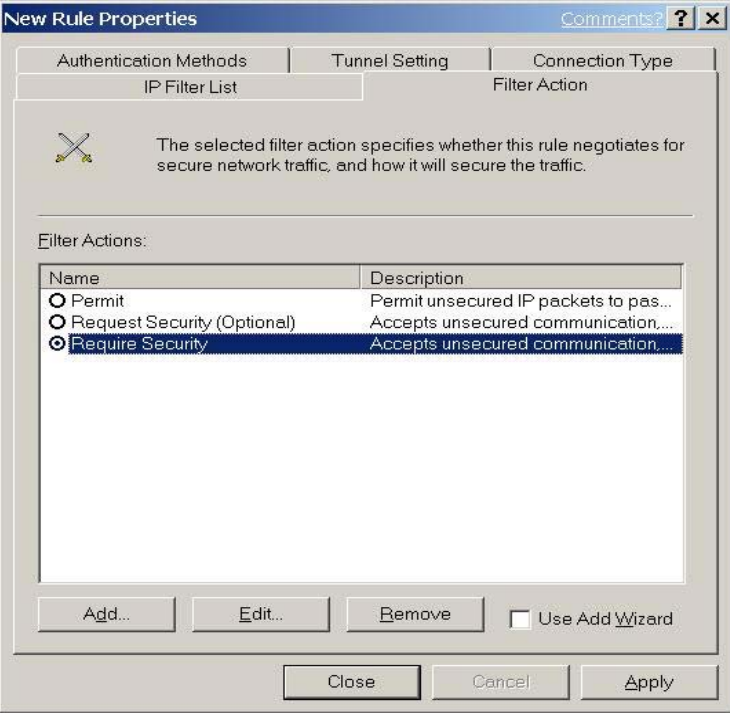

3. Check that the **Negotiate security** option is enabled, and deselect the **Accept** 

**unsecured communication, but always respond using IPsec** check box.

4. Select the **Session key Perfect Forward Secrecy (PFS)** and remember to check the **PFS** option on the **Broadband VPN Router**, and then click the **OK** button.

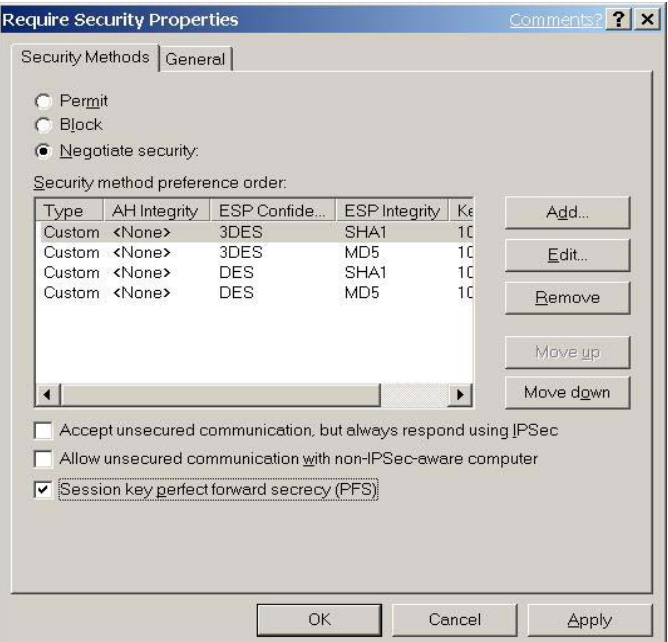

5. From the **Authentication Methods** tab, click the **Edit** button.

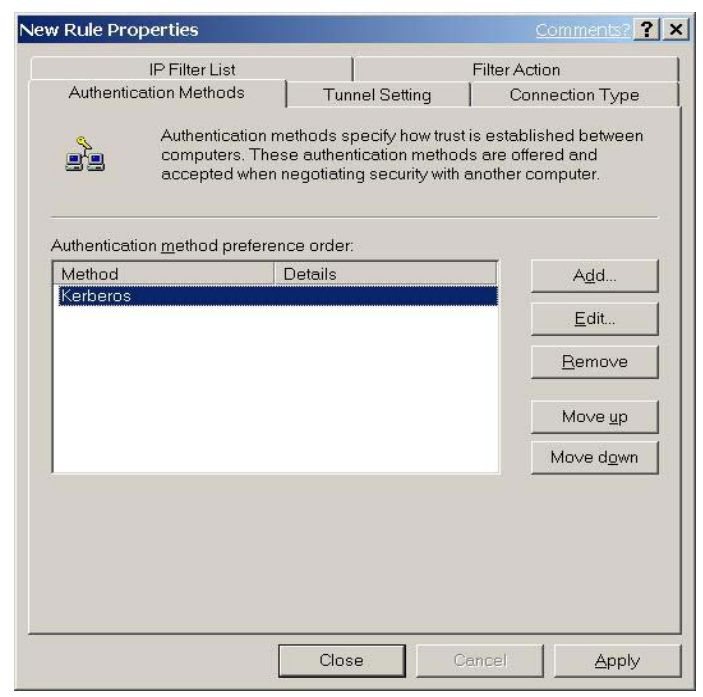

6. Change the authentication method to "**Use this string (preshared key)**", enter the string "**Test**", and then click the **OK** button.

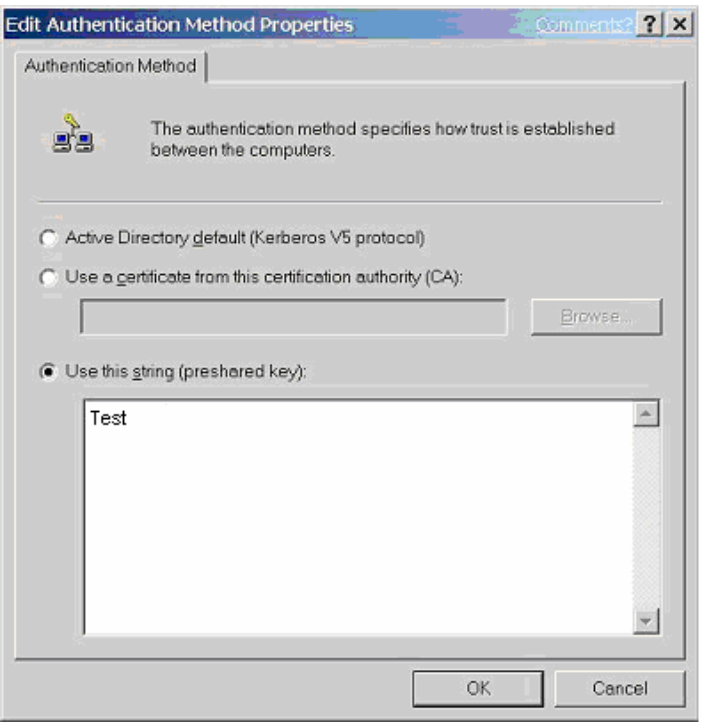

This new Preshared key will be displayed in **Authentication method preference order**. Click the **OK** button to continue.

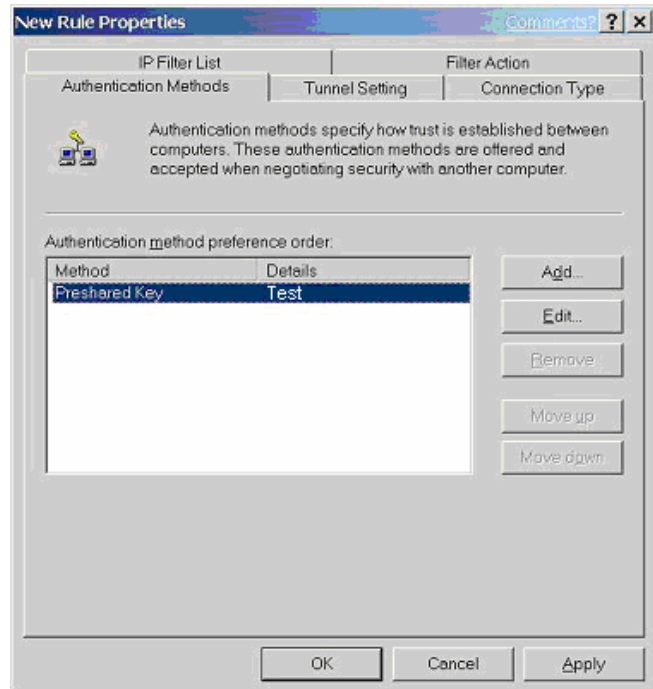

7. From the **Tunnel Setting** tab, click **The tunnel endpoint is specified by this IP Address** box, and then type the WAN IP Address "**140.111.1.1**"*(Note: ISP provided IP Address; this is only an example.)*of the **Broadband VPN Router.**

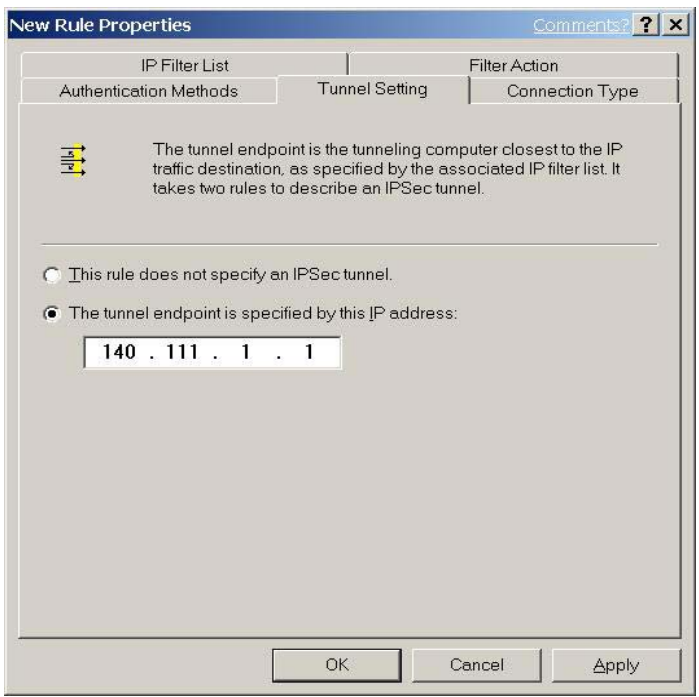

8. From the **Connection Type** tab, select **All network connections**, and then click the **OK** or **Close** button to finish this rule.

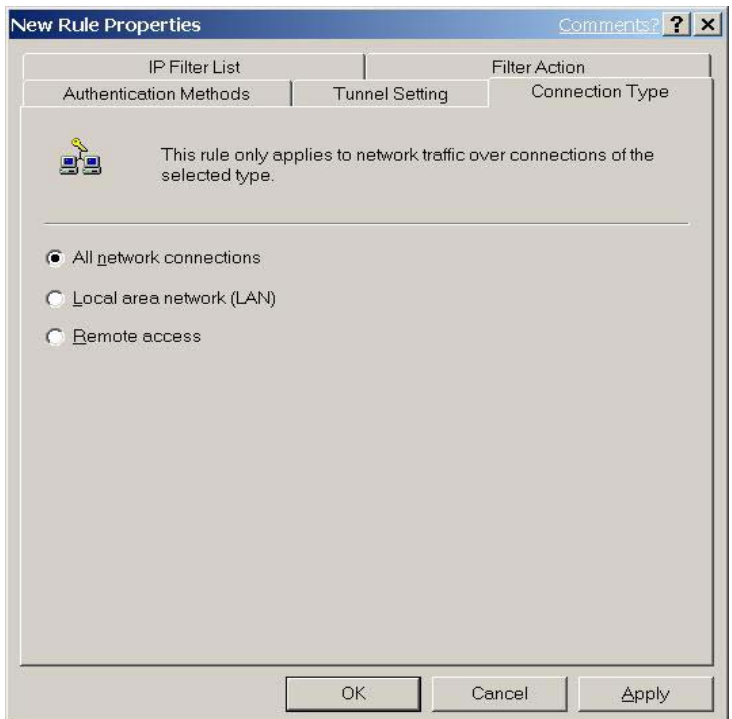

# **[Tunnel 2] Broadband VPN Router→ WinXP**

1. In the **to\_VPNRouter Properties**, deselect the **Use Add Wizard** check box, and then click the **Add** button to create the second IP Filter.

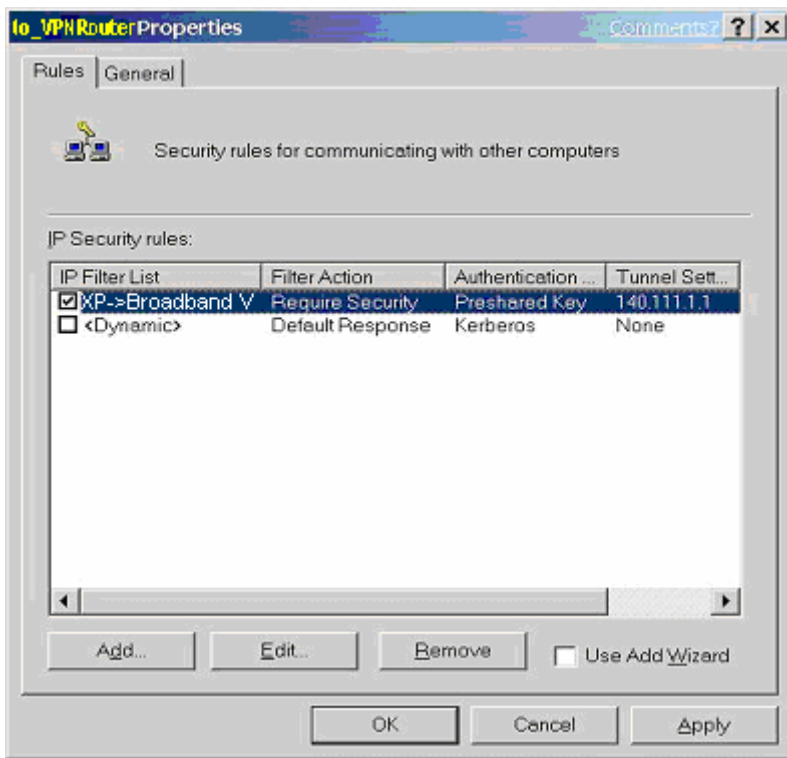

2. On the **IP Filter List** tab, click the filter list **"Broadband VPN Router** $\rightarrow$ **XP".** 

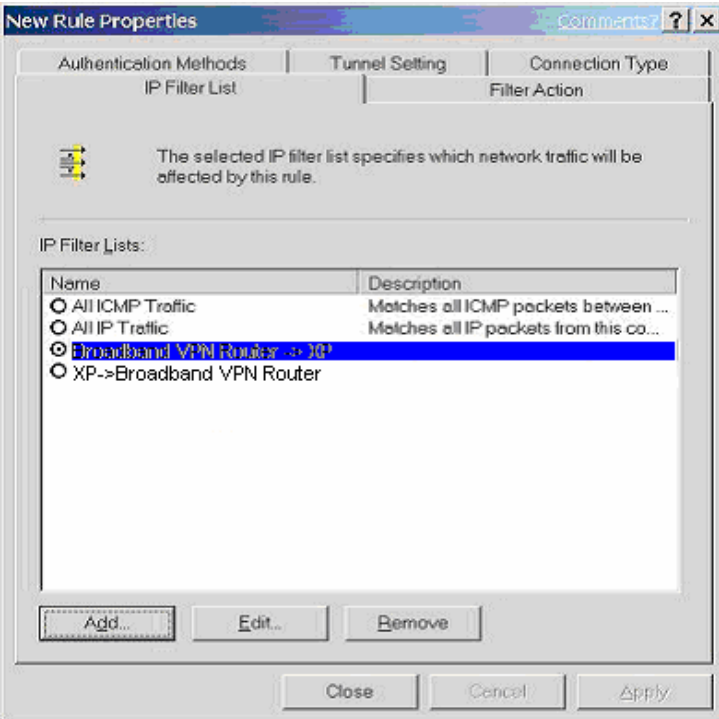

3. From the **Filter Action** tab, click the filter action "**Require Security**".

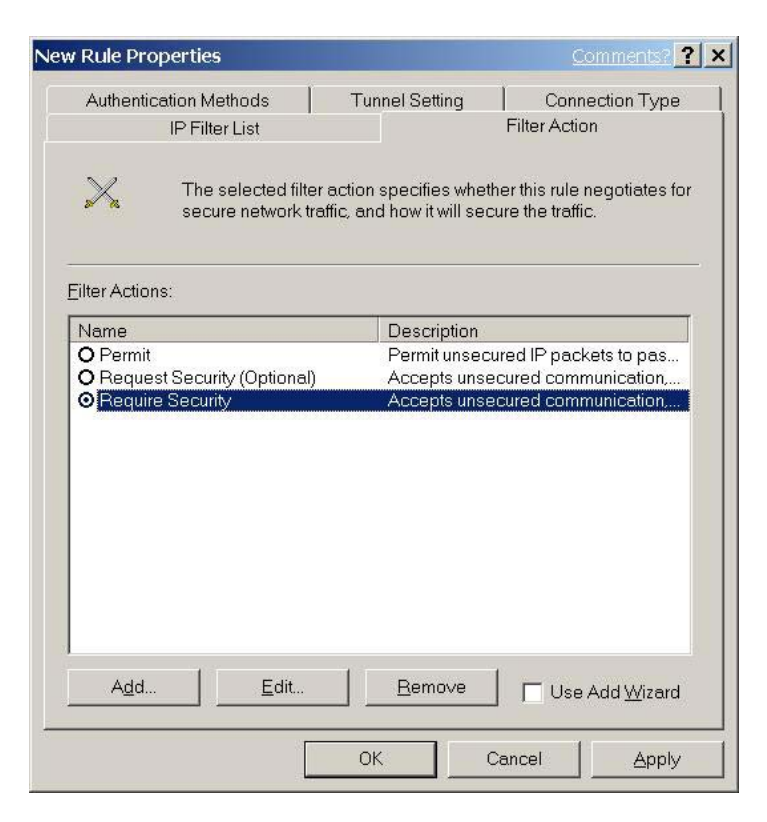

4. From the **Authentication Methods** tab, click the **Edit** button.

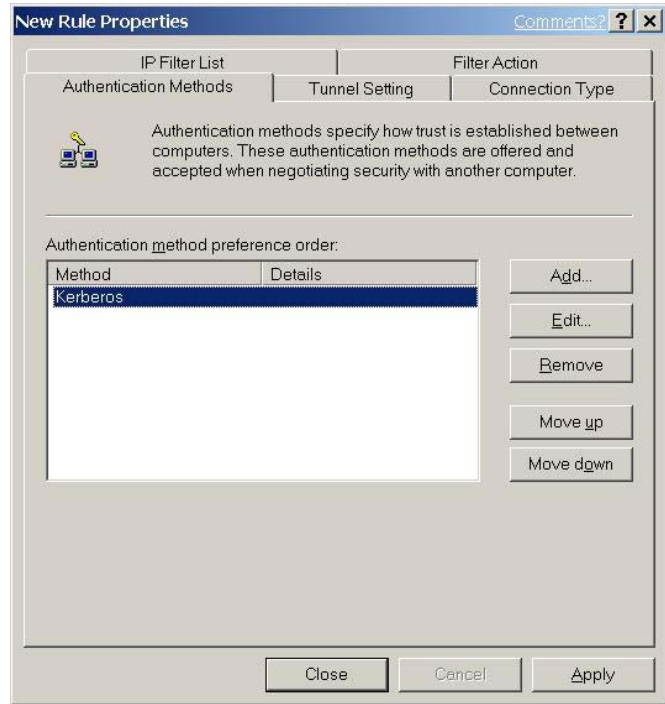

5. Change the authentication method to "**Use this string (preshared key)**", enter the string "**Test**", and then click the **OK** button.

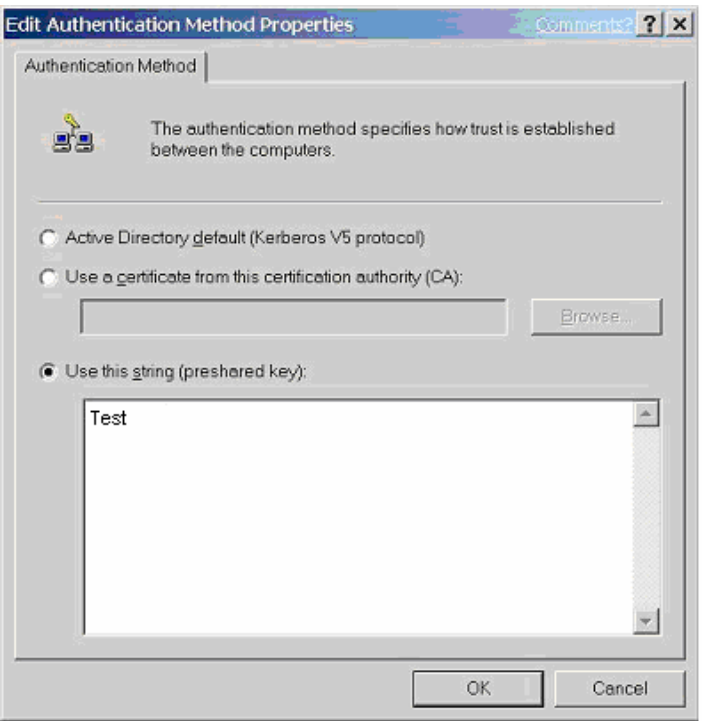

This new Preshared key will be displayed in **Authentication method preference order**. Click the **OK** button to continue.

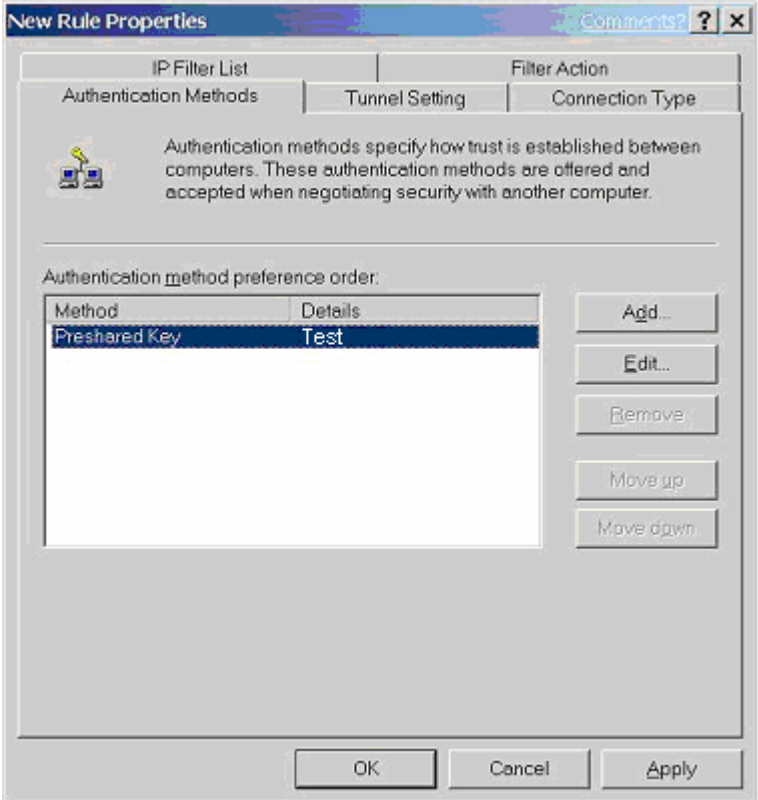

6. From the **Tunnel Setting** tab, click **The tunnel endpoint is specified by this IP Address** box, and then type the Windows 2000/XP IP Address "**140.111.1.2**".

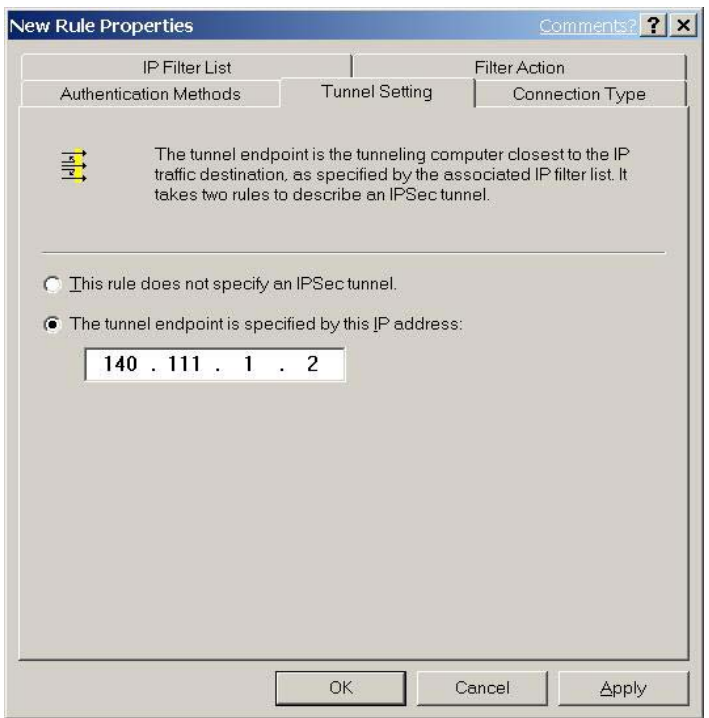

7. From the **Connection Type** tab, select **All network connections**, and then click the **OK**(for WinXP) **or Close**(for Win2000) button to finish.

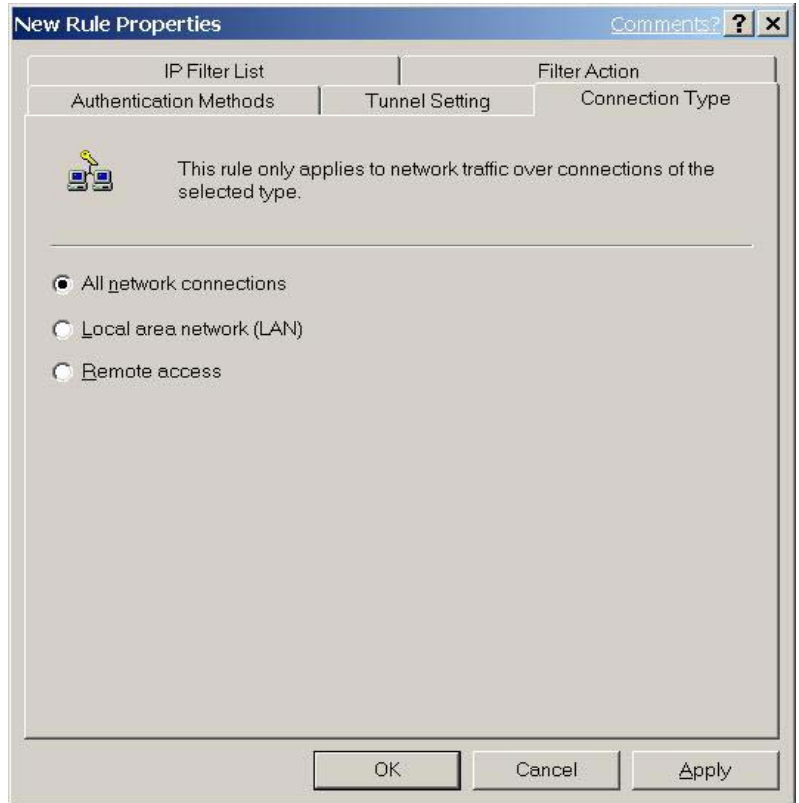

8. From the **Rules** tab, click the **OK** button to back to the **secpol screen**.

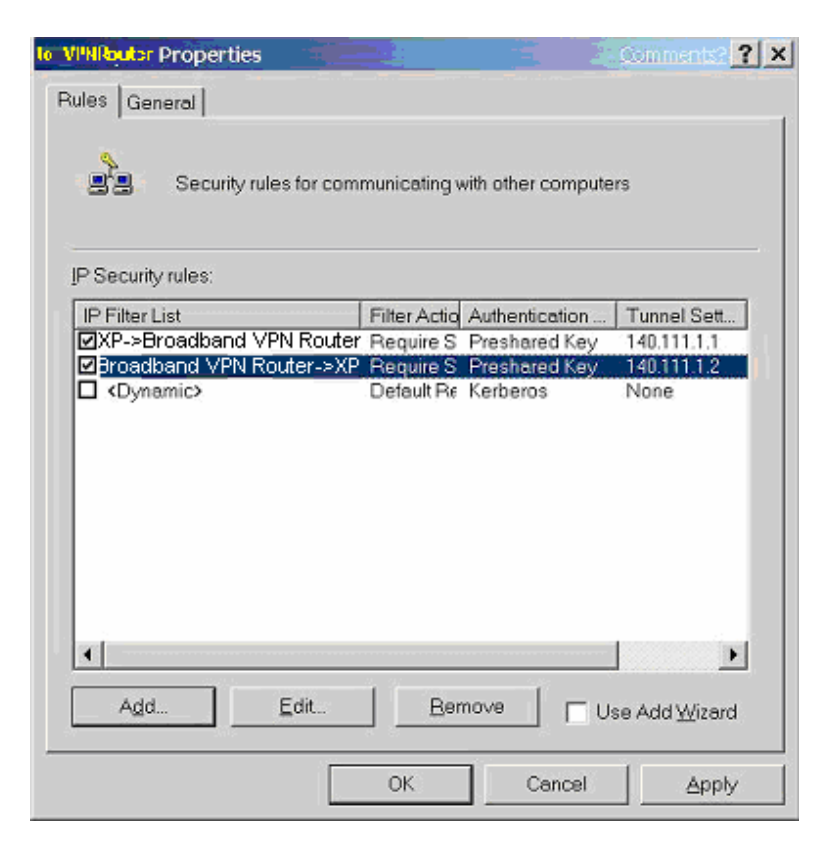

#### **C-2.4 Assign New IPsec Policy**

1. In the **IP Security Policies on Local Computer** MMC snap-in, right-click policy named "**to\_VPNRouter**", and then click **Assign.** A green arrow appears in the folder icon.

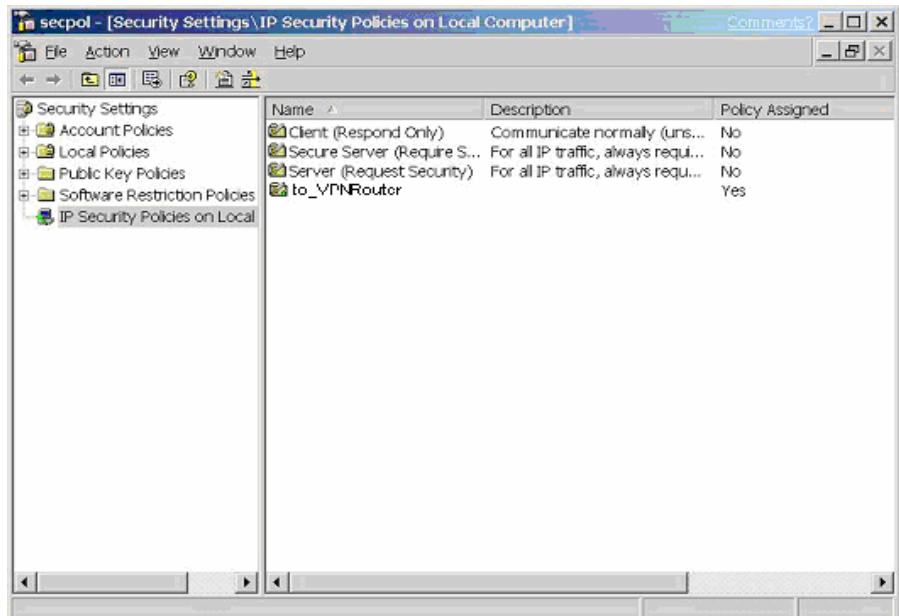

# **Appendix D: Glossary**

## **10Base-T / 100Base-T**

The adaptation of the Ethernet standard for Local Area Networks (LANs). 10Base-T uses a twisted pair cable with maximum lengths of 100 meters and transmits data at 10Mbps maximum. 100Base-T is similar, but uses two different twisted pair configurations and transmits at 100Mbps maximun.

### **Ad-hoc Network**

Also known as the peer-to-peer network, an ad-hoc network allows all PCs participating in a wireless network and being within range, to communicate with each other. User's in the same ad-hoc network can share files, printers, and other network resources.

## **Adapter**

A device that makes the connection to a network segment, such as Ethernet and modem cards and adapters.

## **ADSL**

Asymmetric Digital Subscriber Line (ADSL), as it's name indicates, is an asymmetrical data trasmission technology with higher traffic rate downstream and lower traffic rate upstream. ADSL technology satisfies the bandwidth requirements of applications which demand "asymmetric" traffic, such as web surfing, file downloads and telecommuting.

## **Bandwidth**

The amount of data that can be transmitted in a fixed amount of time.

#### **Browser**

A software application used to locate and display Web pages. Examples include Netscape Navigator and Microsoft Internet Explorer.

## **BSS**

BSS is the acronym of Basic Service Set that consists of a wireless access point and a group of wireless client PCs.

### **Communication Protocols**

Communication between devices requires they agree on the format in which the data is to be transmitted, sent and received. The communication protocols are a set of rules that define the data format.

## **Cookie**

A Cookie is a piece of data stored on your PC that a web server can retrieve later to identify your machine. It is normally a text with ID number, but can include other information.

## **DHCP**

DHCP, short for Dynamic Host Configuration Protocol, is a protocol for assigning dynamic IP Addresses to devices on a network. Dynamic Addressing means that a device can have a different IP Address each time it connects to the network.

## **Domain Name**

A name that identifies one or more IP Addresses. For example, the domain name microsoft.com represents about a dozen IP Addresses. Domain names are used in URLs to identify particular Web pages. For example, in the URL http://www.pcwebopedia.com/index.html, the domain name is pcwebopedia.com.

## **DoS**

DoS is the abbreviation for Denial of Service. This occurs when a computer or network is overwhelmed to the point that it can no longer function normally. For example, a hacker may use fake IP addresses to accumulate numerious connections to flood the server he wants to attack.

### **DDNS**

DDNS is an acronym for Dynamic Domain Name Service. It helps map the domain name of a host which has a dynamic public IP address to the IP address that is allocated each time the ISP assigns a new IP address.

## **DNS**

Short for Domain Name Server, DNS translates domain names into IP Addresses and help us recognize and remember domain names as they are alphabetic in form. The Internet actually runs on numbered IP Addresses. DNS servers translate domain names into their respective IP Addresses.

## **DSSS**

Also known as Direct Sequence Spread Spectrum, it is a radio transmission method that continuously changes frequencies.

### **Ethernet**

One of the most common Local Area Network (LAN) protocols. Ethernet uses a bus topology which supports a data transfer rate of 10 Mbps.

## **ESS**

ESS is an acronym for Extend Service Set that consists of several BSS's.

### **Firewall**

A security system used to enforce an access control policy between an organisation's networks and the Internet.

### **IEEE**

Short for Institute of Electrical and Electronics Engineers, an organization best known for developing standards for the computer and electronics industry.

### **Internet**

A global network connecting millions of computers for the exchange of data, news and opinions.

#### **Intranet**

A network based on the TCP/IP Protocol (an internet) belonging to an organization, and accessible only by that organization's members, employees, or others with authorization.

### **Infrastructure Network**

Unlike "Aad-hoc" network, where users on a wireless LAN send data to each other directly, users' on an "Infrastructure" network send data to the other point through a dedicated access point. Additionally, the access point enables users on a wireless LAN to access an existing wired network to take advantage of sharing the wired networks resources, such as files, printers, and Internet access.

## **IP Address**

An identifier for a computer or device on a TCP/IP network. Networks using the TCP/IP Protocol route messages based on the IP Address of the destination. The format of an IP address is a 32-bit numeric address written as four numbers separated by periods. Each number can be from zero to 255.

### **IPSec**

Internet Protocol Security is a security standard for network transmission. It provides authentication and packet encryption over the Internet.

#### **ISP**

Short for Internet Service Provider, a company that provides access to the Internet, usually for a monthly fee. The ISP provides a software package, username, password and access phone number allowing users to log on to the Internet, browse the World Wide Web and send and receive e-mail

## **Local Area Network (LAN)**

A computer network that spans a relatively small area. Most LANs are confined to a single building or group of buildings. However, one LAN can be connected to other LANs over any distance via telephone lines and radio waves. A system of LANs connected in this way is called a wide area network (WAN)

## **MAC Address**

Short for Media Access Control Address and in a hardware address that uniquely identifies each node of a network.

## **NAT**

Short for Network Address Translation, a routing protocol that allows global IP Addresses to be translated into multiple private IP Addresses for use on internal LAN networks. The explosion in the use of the Internet has created a critical problem for the Internet Assigned Numbers Authority (IANA) which is in charge of assigning IP Addresses to Internet users, ISPs etc.. NAT is a technology that has been introduced to help maximize the utilization of assigned IAN and global IP Addresses.

### **Network Protocol**

Network protocols encapsulate and forward data packets from one interface to another.

# **PAP/CHAP ISP**

Short for Password Authentication Protocol and Challenge Handshake Authentication Protocol. Most ISPs use either one for user identification. If your ISP doesn't support these two protocols, contact your ISP for an authentication script.

### **PPP**

Short for Point-to-Point Protocol, a communications protocol for transmitting information over standard telephone lines between devices from different manufacturers.

## **PPPoE**

Short for PPP over Ethernet, relying on two widely accepted standards, Ethernet and the Point-to-Point Protocol. It's a communications protocol for transmitting information between devices from different manufacturers over an Ethernet.

### **PPTP**

Short for Point to Point Tunneling Protocol, PPTP encapsulates the packet for transmission over the Internet. It is similar to creating a private "tunnel" over a large public network and has almost equal security to a private network without actually leasing a private line.

# **Protocol**

An agreed format for transmitting, sending and receiving data between two devices.

## **Roaming**

The ability for a wireless device moving from one access point's range to another without losing the connection.

#### **Router**

An Internet device that routes requests for information to other routers until the information's location is found and the data can be transmitted back to the origin of the request.

### **SPI**

SPI is an acronym for Stateful Packet Inspection. The SPI engine examines not just the headers of the packet, but also the packet contents, it can then determine more about the packet than just its source and destination information. Moreover, stateful inspection firewalls also close off ports until a connection to the specific port is requested.

### **TCP/IP**

Short for Transmission Control Protocol and Internet Protocol, the suite of communications protocols that enable hosts on the Internet to connect and exchange streams of data.

### **VPN**

VPN is an acronym for Virtual Private Network. Via access control and encryption, VPN brings the same security to data transmission through the Internet as if it being transmitted through a private network. It not only takes advantage of economies of scale but also ensures high level security while the packet is sent over the large public network.

## **Wide Area Network (WAN)**

A system of LANs being connected by telephone lines and radio waves. Although someWANs may be privately owned, they are usually considered a means of public access.

## **WEP**

An acronym for **Wired Equivalent Privacy**. It is an encryption mechanism used to protect your wireless data communications. WEP uses a combination of 64-bit/128-bit keys to encrypt data that is transmitted between all points in a wireless network to insure data security. It is described in the IEEE 802.11 standard.